#### **BUKU MODUL**

#### **BLOK METODOLOGI PENELITIAN (BLOK 14 TAHUN II)**

# **WAKTU 6 MINGGU**

**Penanggung Jawab Blok: dr Iman Permana, M.Kes, Ph.D**

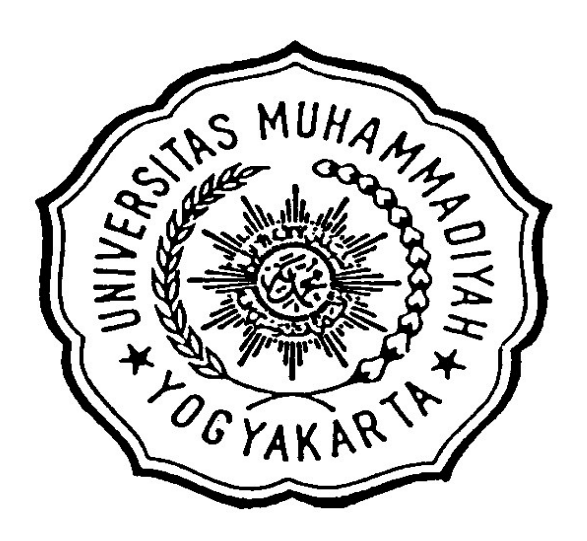

PROGRAM STUDI PENDIDIKAN DOKTER FAKULTAS KEDOKTERAN DAN ILMU KESEHATAN UNIVERSITAS MUHAMMADIYAH YOGYAKARTA 2015/2016

# **BLOK METODOLOGI PENELITIAN**

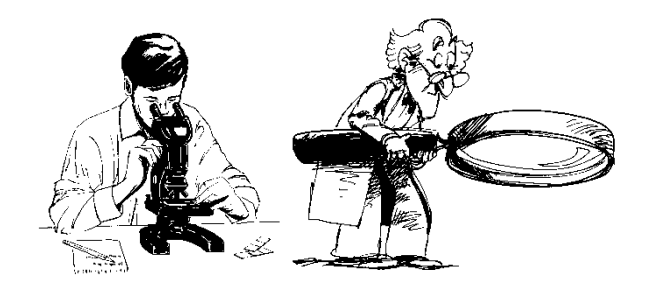

**Editor** dr Iman Permana, M.Kes, Ph.D

# **Penulis :**

dr Siti Aminah TSE, M.Kes, SpKK Dr dr Arlina Dewi,M.Kes, AAK dr Bambang Edy S, M.Kes, SpA

# **DAFTAR ISI**

<span id="page-2-0"></span>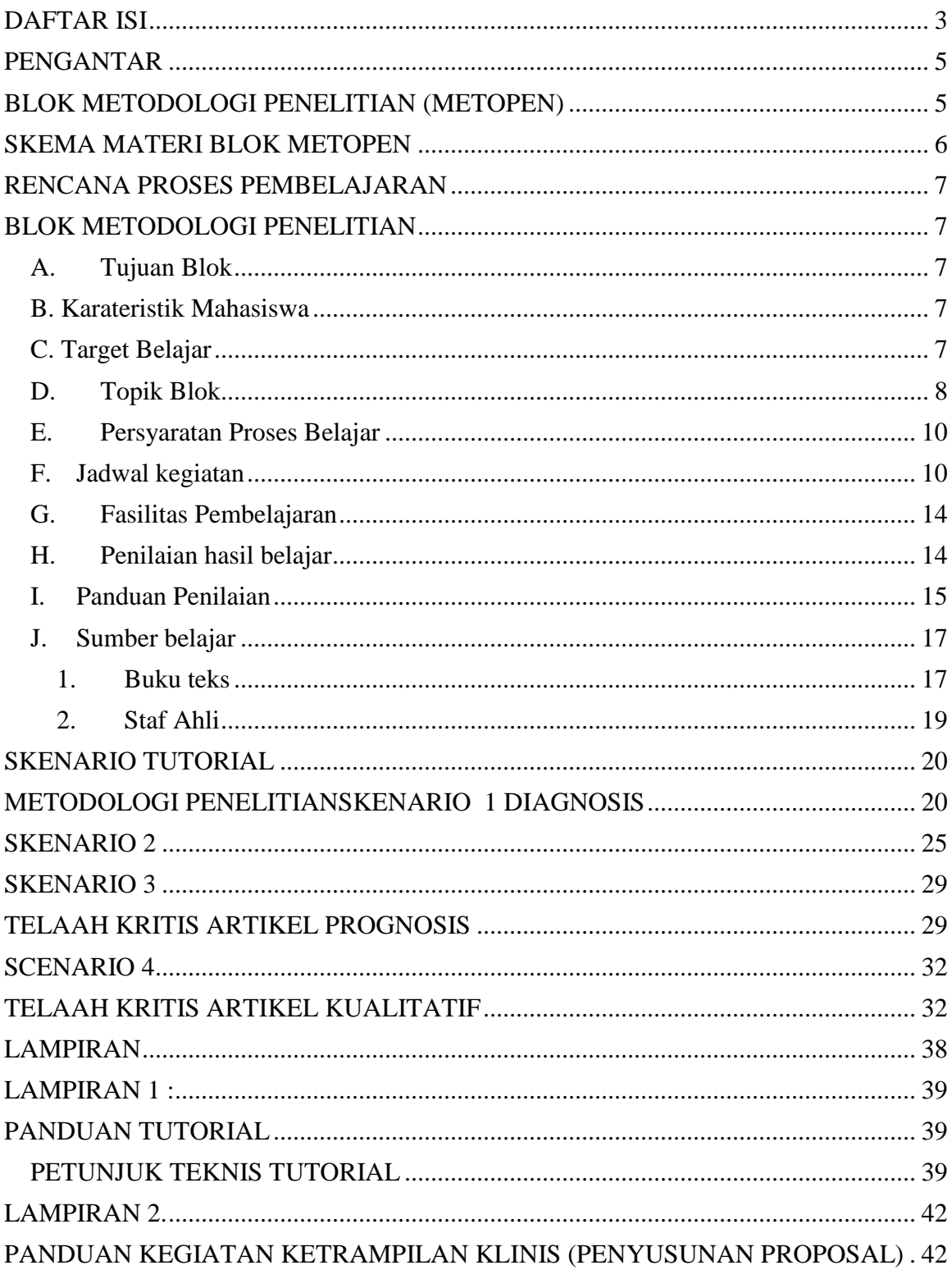

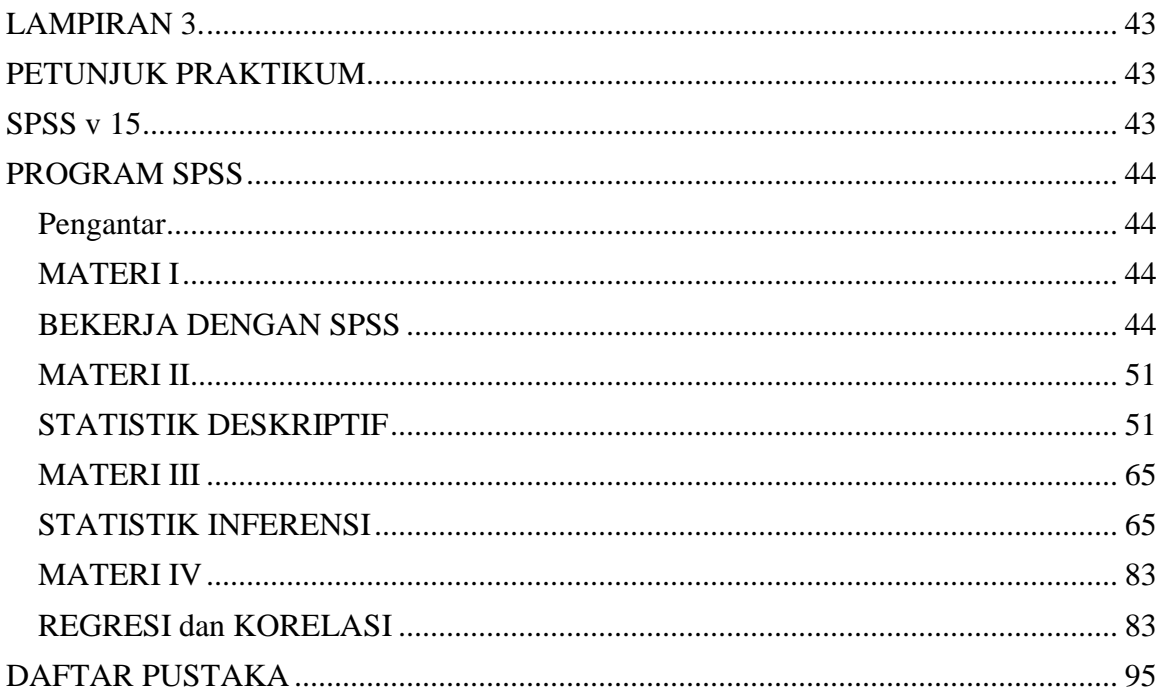

#### **PENGANTAR**

#### **BLOK METODOLOGI PENELITIAN (METOPEN)**

<span id="page-4-1"></span><span id="page-4-0"></span>Blok Metodologi Penelitian adalah blok keenam di tahun kedua pada Kurikulum Problem Based Learning (PBL), Fakultas Kedokteran dan Ilmu Kesehatan, UMY. Blok ini terdiri dari dua modul, yaitu Modul Penilaian Kritis dan Modul Proposal Penelitian.

Terdapat 2 tujuan utama dari pelaksanaan Blok ini; (1). Mahasiswa mampu membuat Karya Tulis Ilmiah (KTI), dan (2) mahasiswa mampu melakukan telaah kritis terhadap artikel ilmiah dalam rangka untuk menjawab permasalahan pengelolaan pasien. Jadi berbeda dengan blok-blok lain, pada Blok ini mahasiswa tidak belajar tentang penyakit dan terapinya, melainkan tentang bagaimana cara dokter memilih dan menerapkan bukti ilmiah terbaik untuk mengelola pasien. Selain itu calon dokter juga dituntut mampu melakukan penelitian mengenai masalah kesehatan dalam rangka menyelesaikan permasalahan kesehatan seorang individu atau masyarakat serta mempresentasikannya.

Modul Penilaian Kritis terdiri atas 4 skenario yang harus didiskusikan oleh siswa dalam tutorial selama 4 minggu. Berbeda dengan Blok klinis lain, skenario pada Blok Metopen ini bertujuan untuk memahami bagaimana melakukan telaah kritis artikel penelitian pada artikel terapi dan diagnosis. Kegiatan lain pada Modul ini adalah kuliah.

Modul Proposal Penelitian memberikan kesempatan kepada mahasiswa untuk menulis proposal penelitian (karya tulis ilmiah/KTI) sebagaimana disampaikan oleh Bidang Penelitian Fakultas Kedokteran dan Ilmu Kesehatan UMY. Untuk membantu mahasiswa memahami tentang penulisan proposal, akan dilaksanakan kegiatan tutorial dengan topik penulisan proposal penelitian, pembimbingan penulisan proposal oleh masing-masing dosen pembimbing KTI sebagai bentuk kegiatan skill's lab, praktikum aplikasi pengolahan data menggunakan Program SPSS untuk membantu menyelesaikan analisis data penelitian, serta kuliah di kelas dan *e-learning.* Kegiatan pembimbingan KTI dengan dosen pembimbing meliputi empat topik, yaitu penulisan tentang pendahuluan, tinjauan pustaka, metodologi penelitian dan teknik presentasi.

### **SKEMA MATERI BLOK METOPEN**

<span id="page-5-0"></span>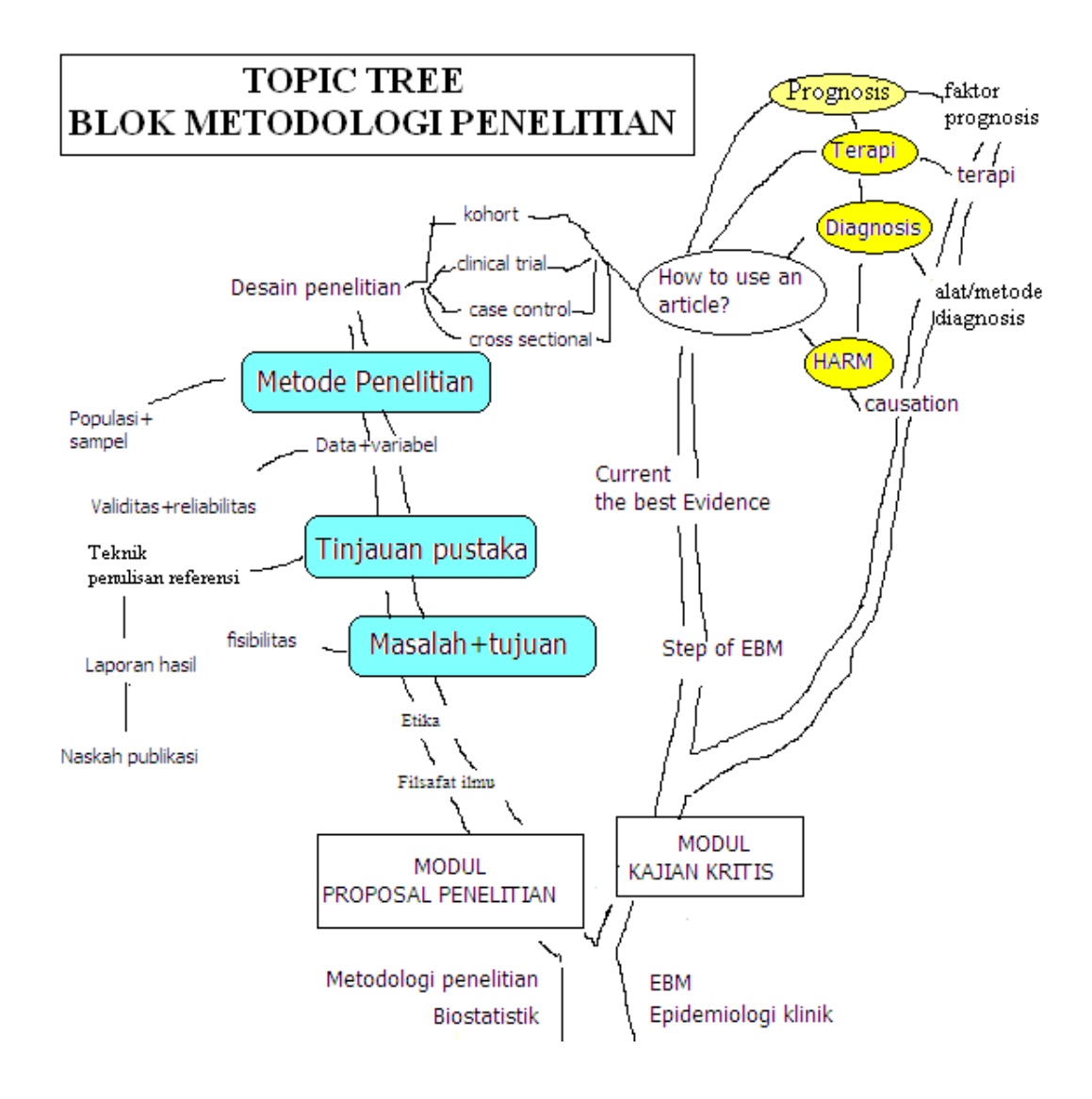

# **RENCANA PROSES PEMBELAJARAN BLOK METODOLOGI PENELITIAN**

# <span id="page-6-2"></span><span id="page-6-1"></span><span id="page-6-0"></span>*A. Tujuan Blok*

Pada akhir blok ini mahasiswa diharapkan memiliki kemampuan untuk:

- 1. melakukan pengelolaan informasi kesehatan untuk dapat belajar sepanjang hayat,
- 2. menyusun serta menulis proposal penelitian yang berkaitan dengan lingkungan

## <span id="page-6-3"></span>*B. Karateristik Mahasiswa*

Blok Metodologi Penelitian adalah blok 14 dari kurikulum pendidikan tahap akademik tahun kedua. Dengan demikian blok ini diperuntukan bagi mahasiswa semester ke-4, di Prodi pendidikan Dokter Fakultas Kedokteran dan Ilmu Kesehatan UMY, dan sudah memiliki topik penelitian untuk KTI (Karya tulis Ilmiah).

# <span id="page-6-4"></span>*C. Target Belajar*

Pada akhir Blok Metodologi Penelitian ini, mahasiswa diharapkan mampu mempunyai kompetensi sesuai dengan SKDI 2012 pada :

Area 2, yaitu Mawas diri dan pengembangan diri

- a. Menyusun tulisan ilmiah dan mengirimkan untuk Publikasi.
- b. Memperlihatkan kemampuan penelitian yang berkaitan dengan lingkungan Area 4 yaitu Pengelolaan informasi, meliputi :
	- a. Memanfaatkan keterampilan pengelolaan informasi kesehatan untuk dapat belajar sepanjang hayat.
	- b. Metode riset dan aplikasi statistik untuk menilai kesahihan informasi ilmiah
	- c. Keterampilan pemanfaatan *evidence-based medicine* (EBM)

# <span id="page-7-0"></span>*D. Topik Blok*

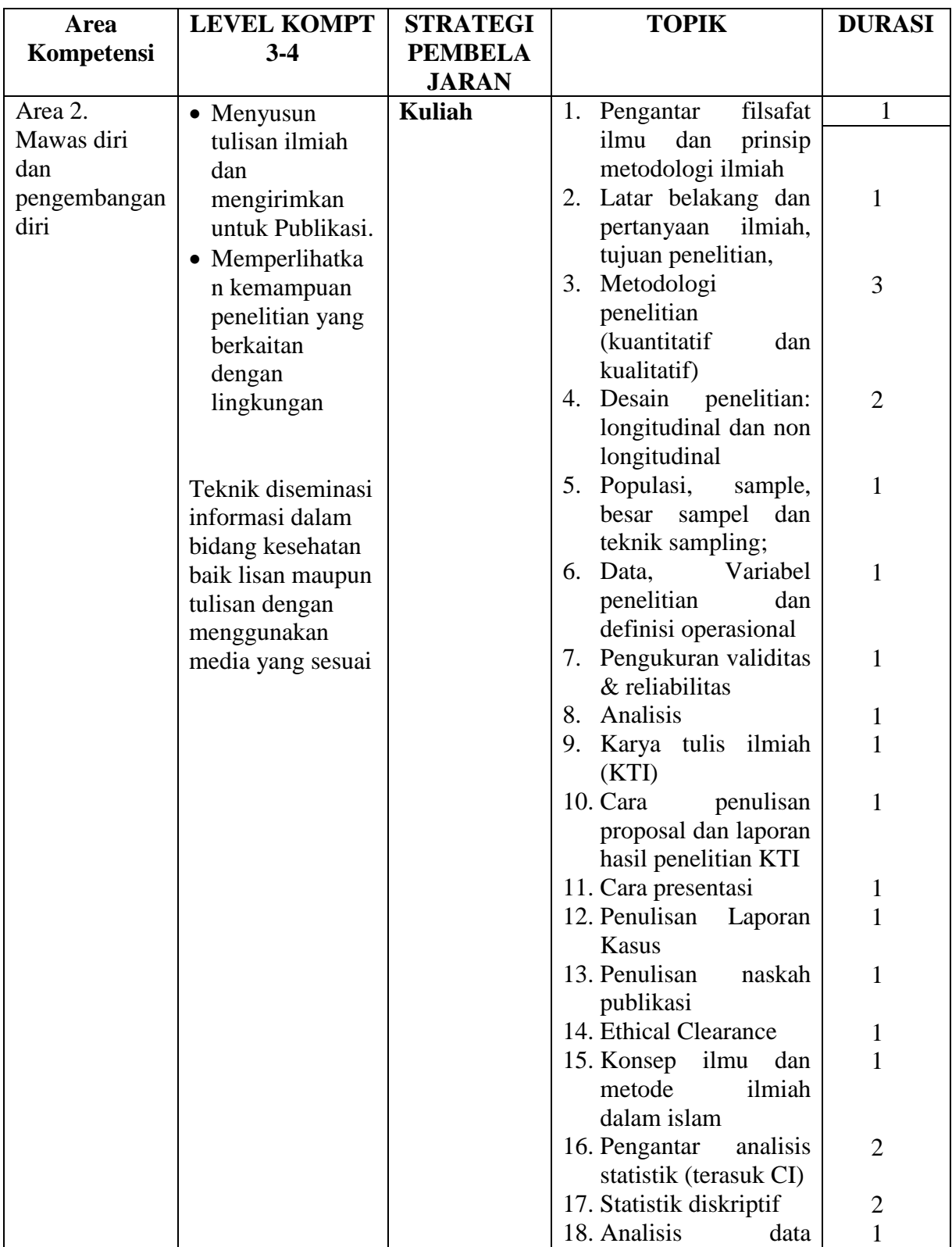

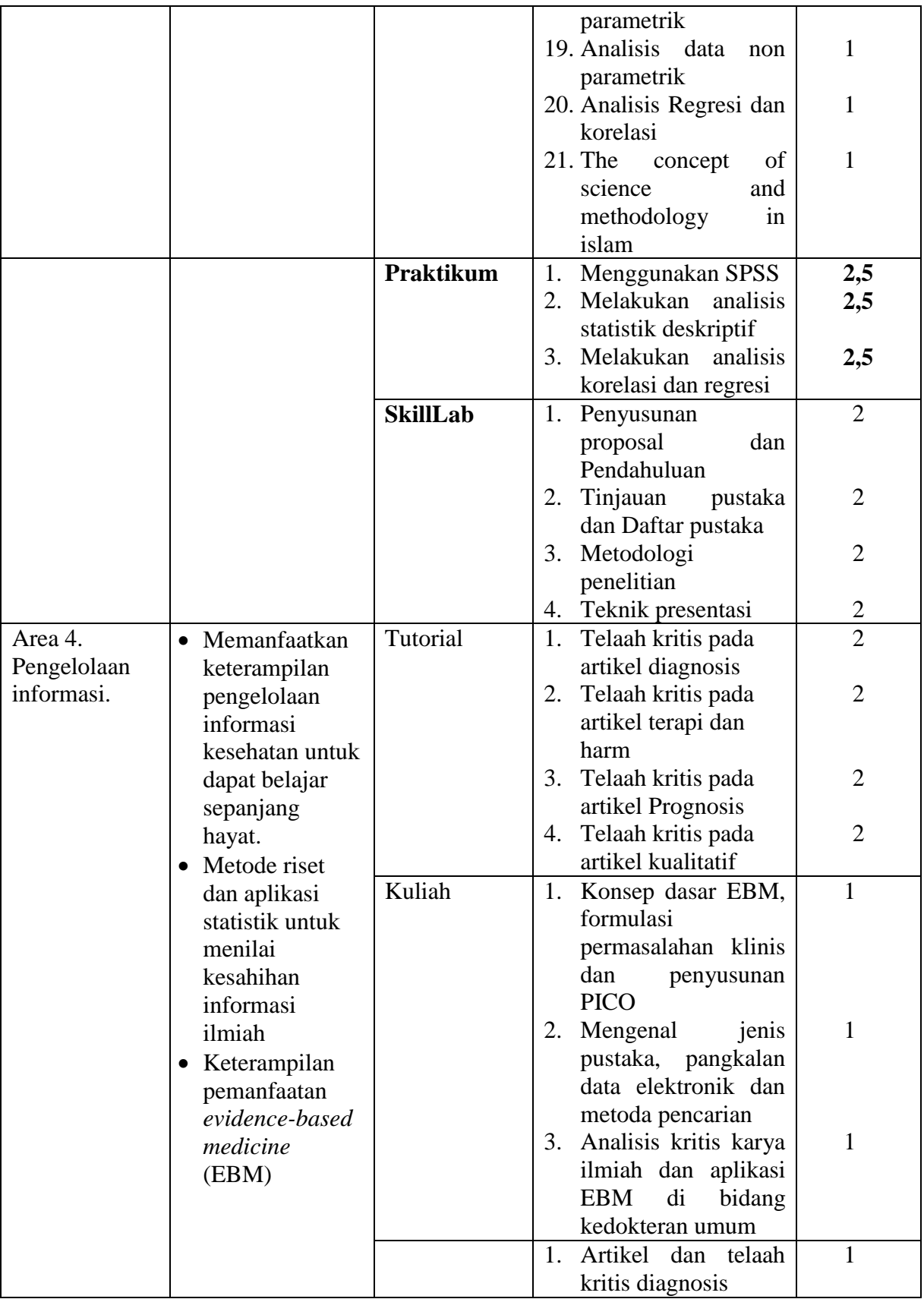

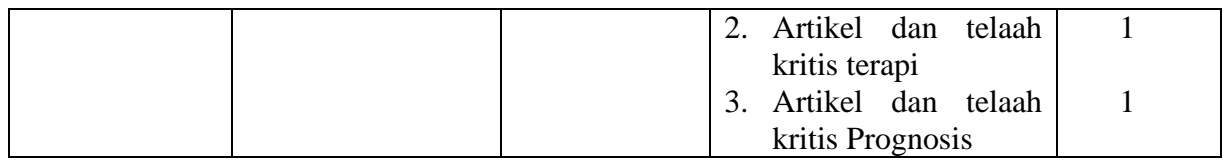

### *E. Persyaratan Proses Belajar*

<span id="page-9-0"></span>Untuk mencapai kompetensi dan mengikuti ujian pada Blok 19, mahasiswa diwajibkan mengikuti kegiatan pembelajaran minimal sebagai berikut :

- 1. Kuliah : 75%
- 2. Tutorial: 75%
- 3. Ketrampilan klinis : 100%
- 4. Paktikum : 100%

### <span id="page-9-1"></span>*F. Jadwal kegiatan (untuk lebih tepatnya pihak pengajaran akan mengeluarkan jadwal kegiatan terbaru)*

#### **Minggu 1**

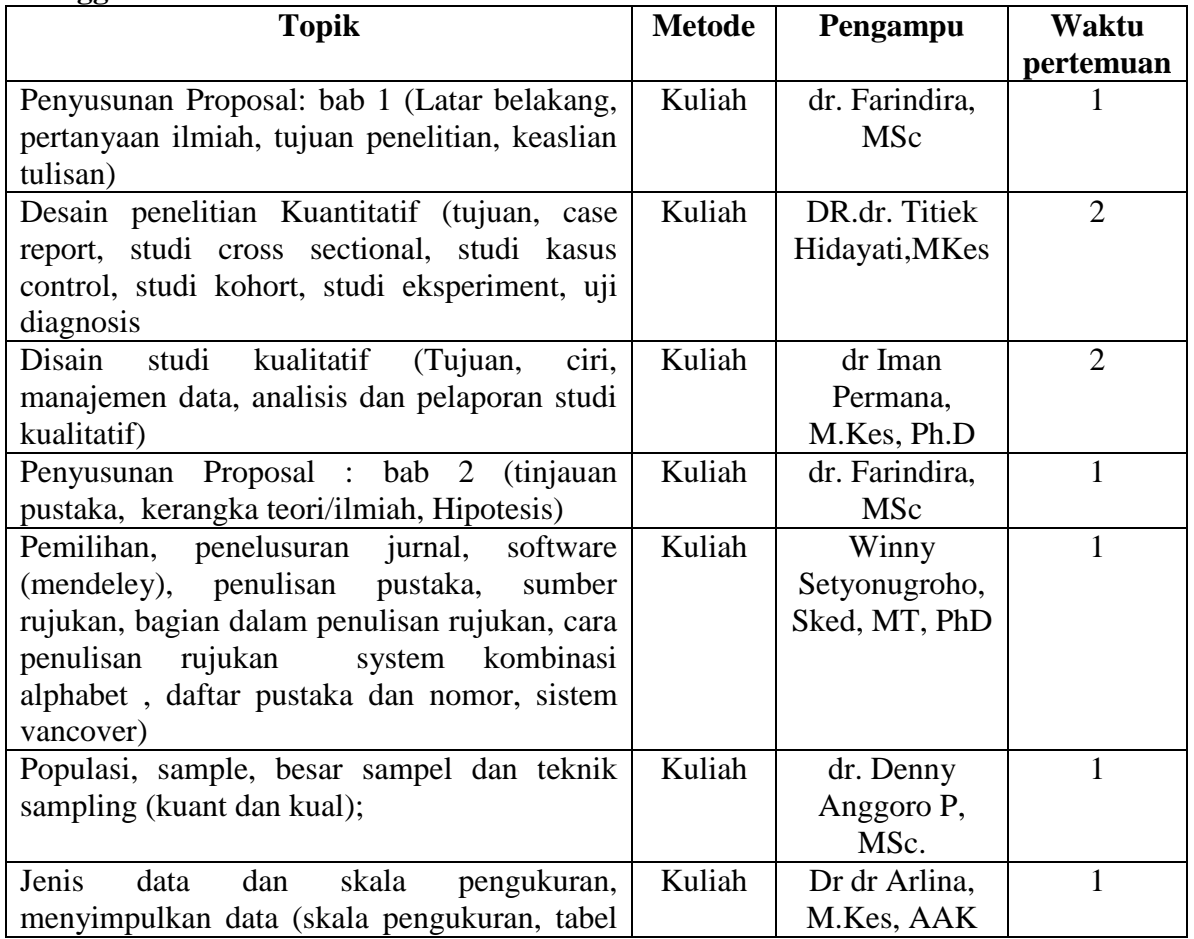

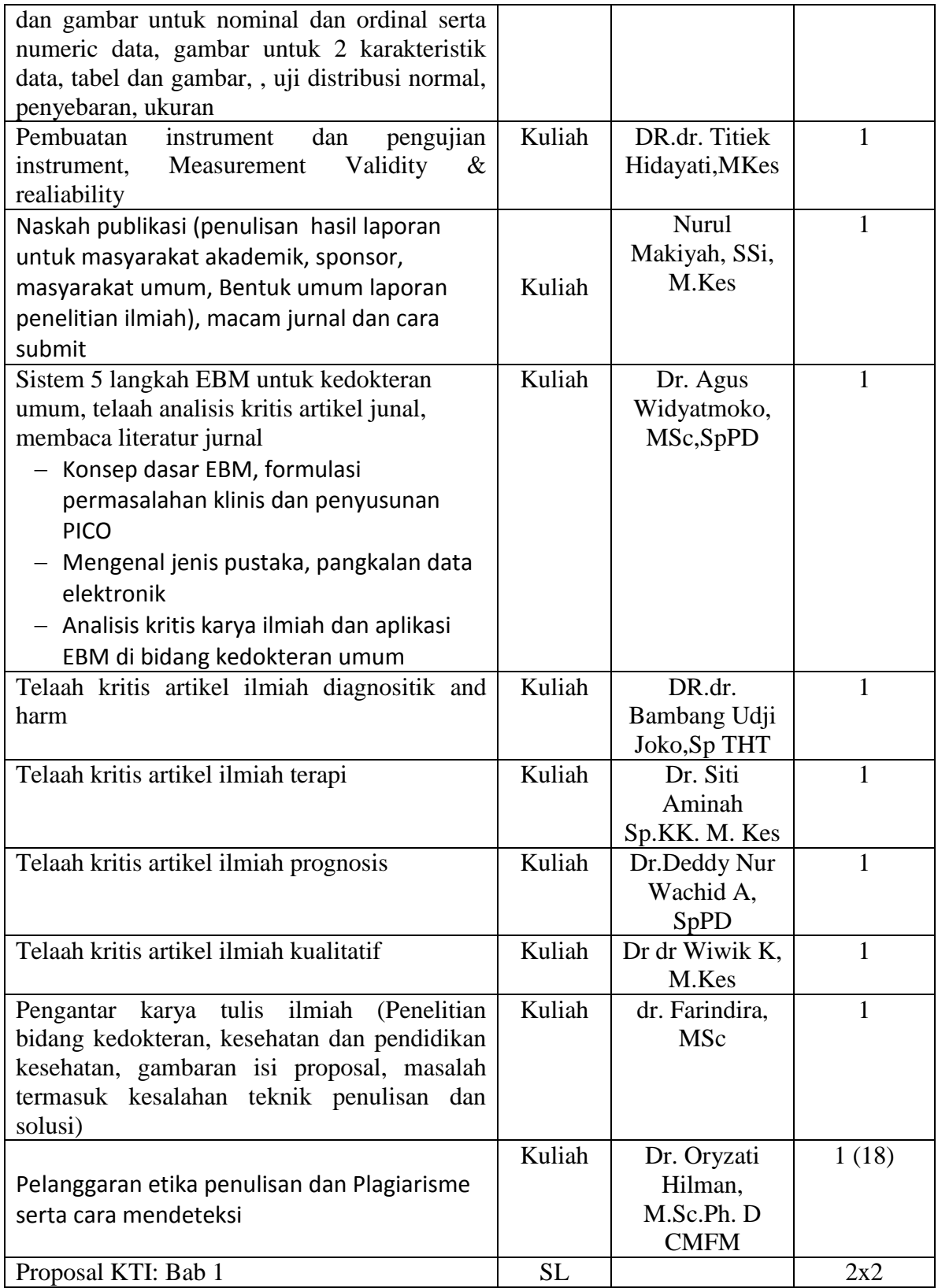

# **Minggu 2**

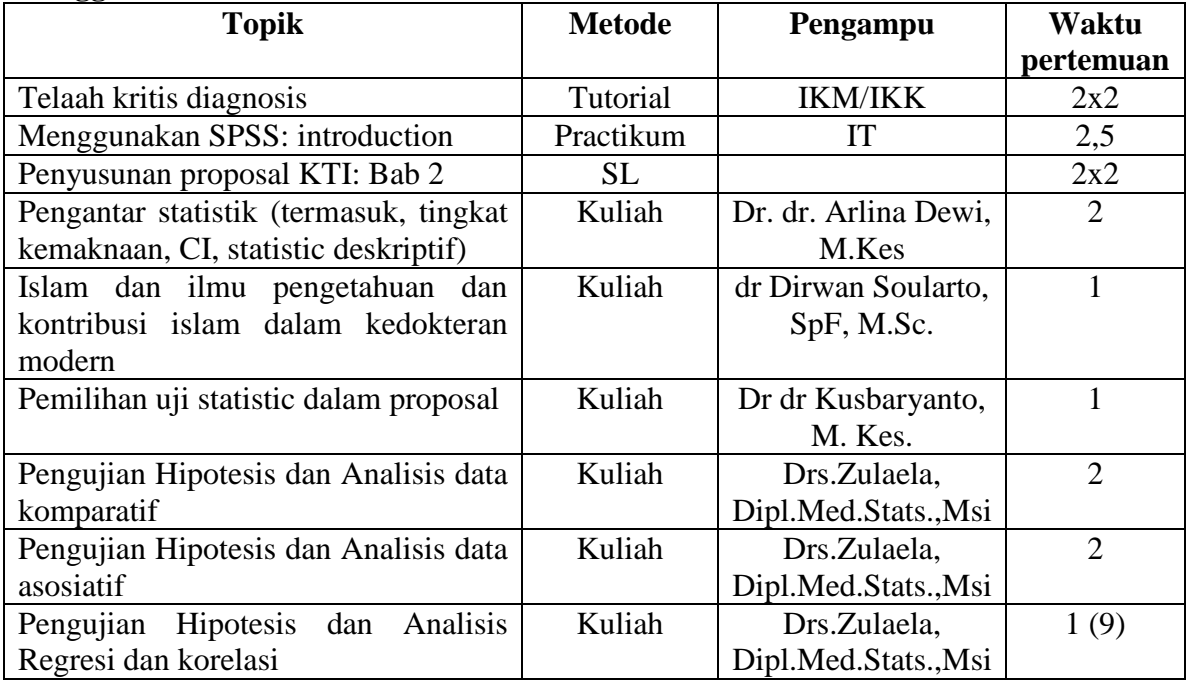

# **Minggu 3**

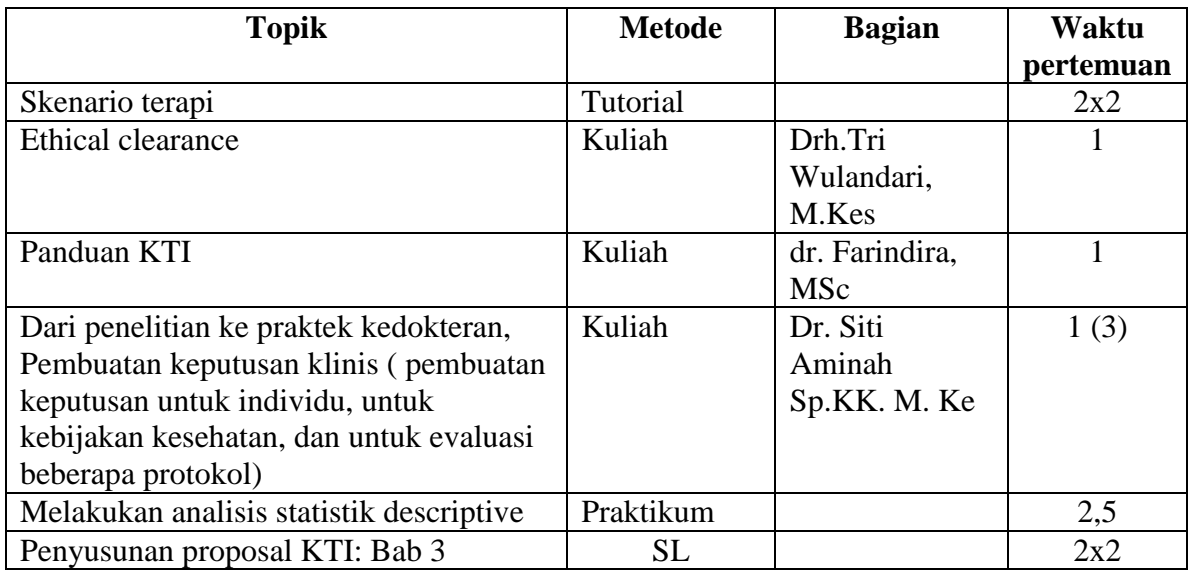

# **Minggu 4**

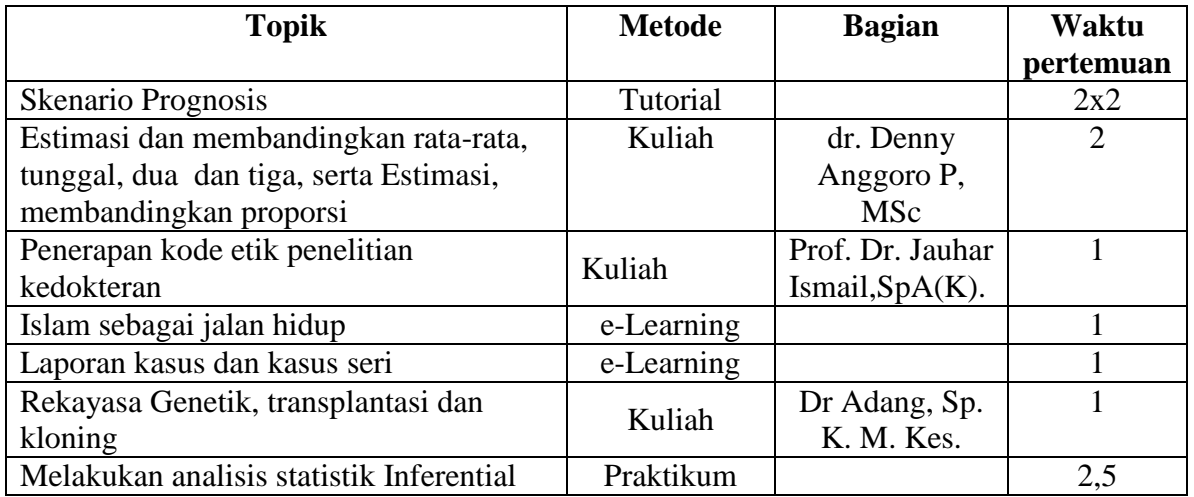

### **Minggu 5**

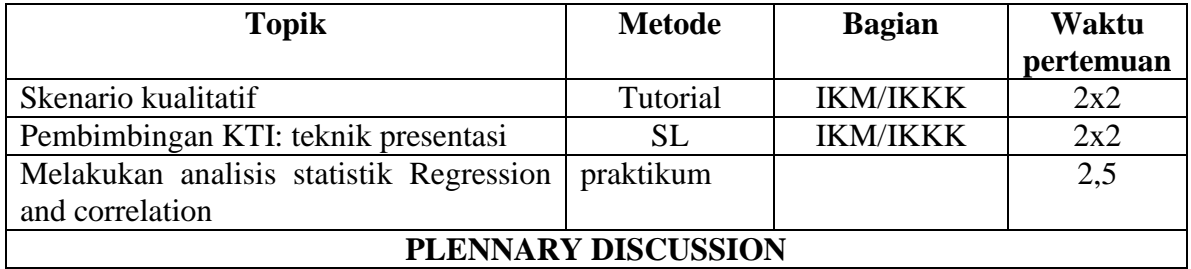

### **Minggu 6**

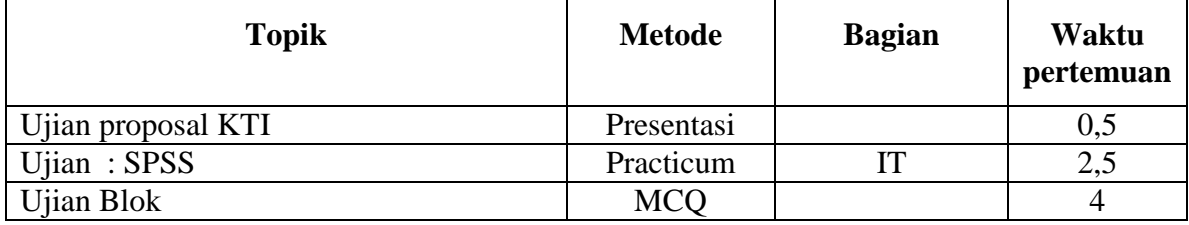

#### **Kegiatan pembelajaran pada Blok ini meliputi :**

- i. Kuliah kelas :
- ii. Tutorial
- iii. Ketrampilan klinis (skill's Lab) : pada Blok 14 ini, kegiatan Skill Lab tidak mengajarkan ketrampilan/tindakan klinis pada pasien, namun untuk membimbing mahasiswa menyusun proposal penelitian dan mempresentasikannya sebagai bentuk ujian (OSCE) SL.

Panduan penyusunan proposal penelitian dijelaskan pada buku Panduan KTI yang disusun oleh Bidang Penelitian dan Pengabdian FKIK UMY.

iv. Practicum untuk mempelajari pemanfaatan SPSS dalam menganalisa data penelitian.

#### <span id="page-13-0"></span>*G. Fasilitas Pembelajaran*

- 1. Amphitheatre untuk kuliah klasikal dilengkapi dnegan komputer/notebook & LCD projector, audio recorder, internet
- 2. Ruang tutorial untuk diskusi kelompok kecil dengan kapasitas untuk 12-15 orang dilengkapi dengan TV, DVD media player, CCTV, internet.
- 3. Ruang skill's Lab
- 4. Laboratorium untuk praktikum biomedis
- 5. Perpustakaan
- 6. Laboratorium Teknologi Informasi
- 7. Hot-spot area

#### *H. Penilaian hasil belajar*

<span id="page-13-1"></span>Penilaian hasil belajar terdiri atas penilaian formative dan summative. Penilaian Formative untuk menilai kegiatan harian menggunakan ceklis, minikuis, laporan tertulis, dll. Sedangkan penilaian sumatif dilaksanakan di akhir blok dengan OSCE (prsentasi proposal) dan MCQ. Nilai akhir blok ditentukan berdasar prosentase berikut :

#### 50% MCQ

30% Tutorial

20% OSCE (proposal presentation) dan responsi praktikum.

Kriteria mahasiswa yang lulus proses pembelajaran pada Blok ini apabila mahasiswa mencapai nilai minimal berikut ini :

- Nilai minimal MCQ : 65
- Nilai minimal Tutorial : 60
- Nilai minimal OSCE : 70
- Nilai minimal akhir blok : 65

# <span id="page-14-0"></span>*I. Panduan Penilaian*

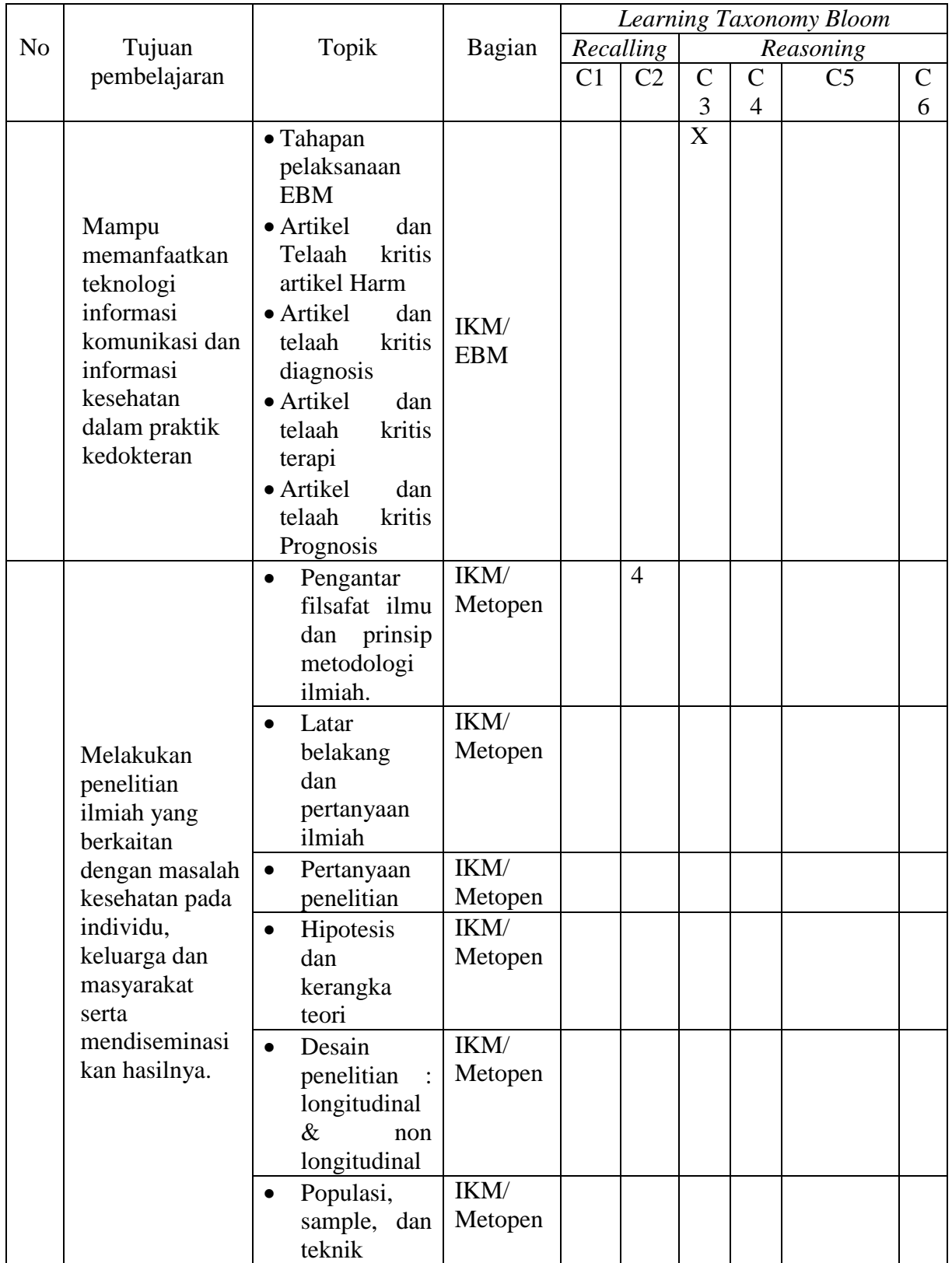

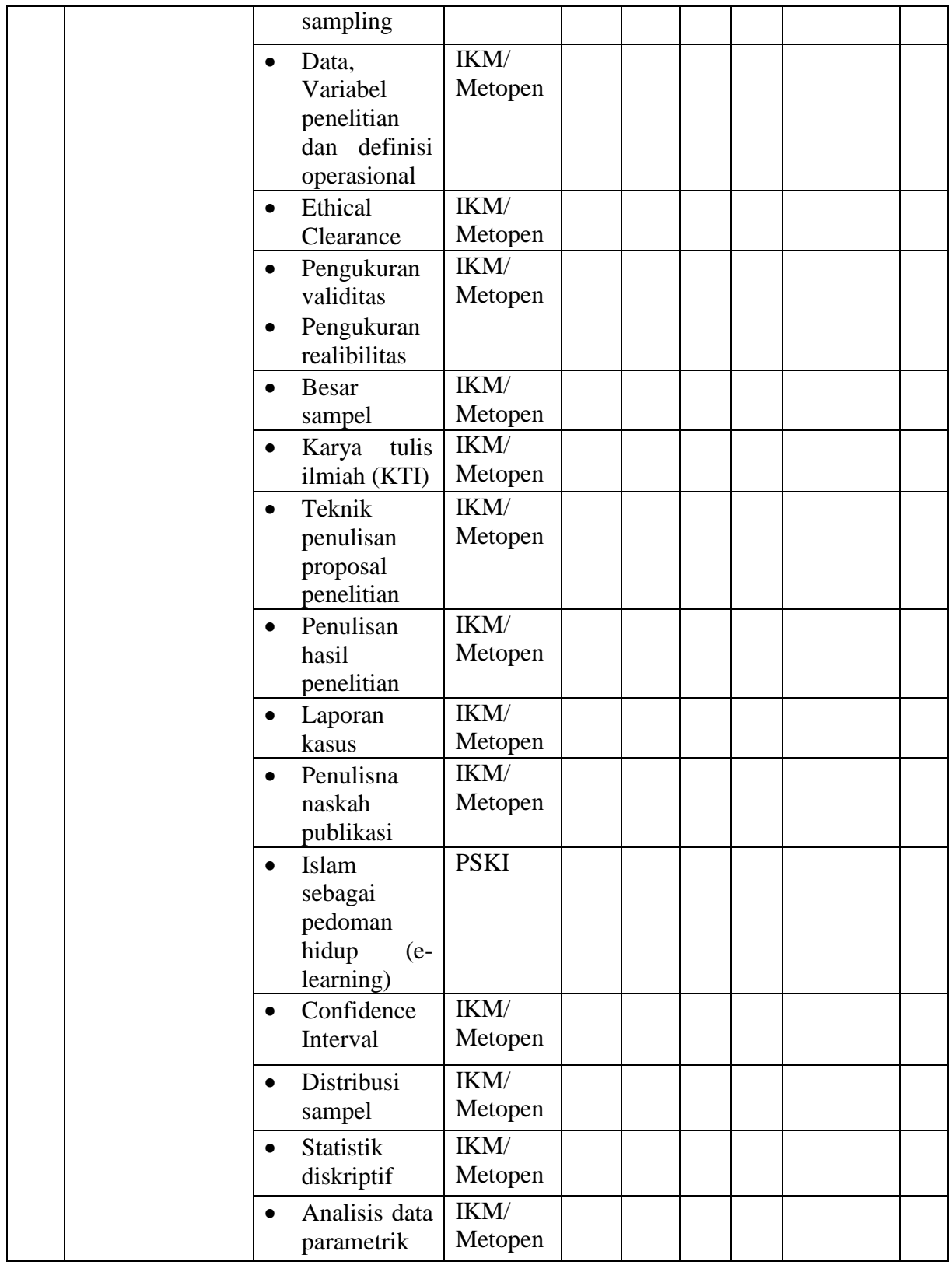

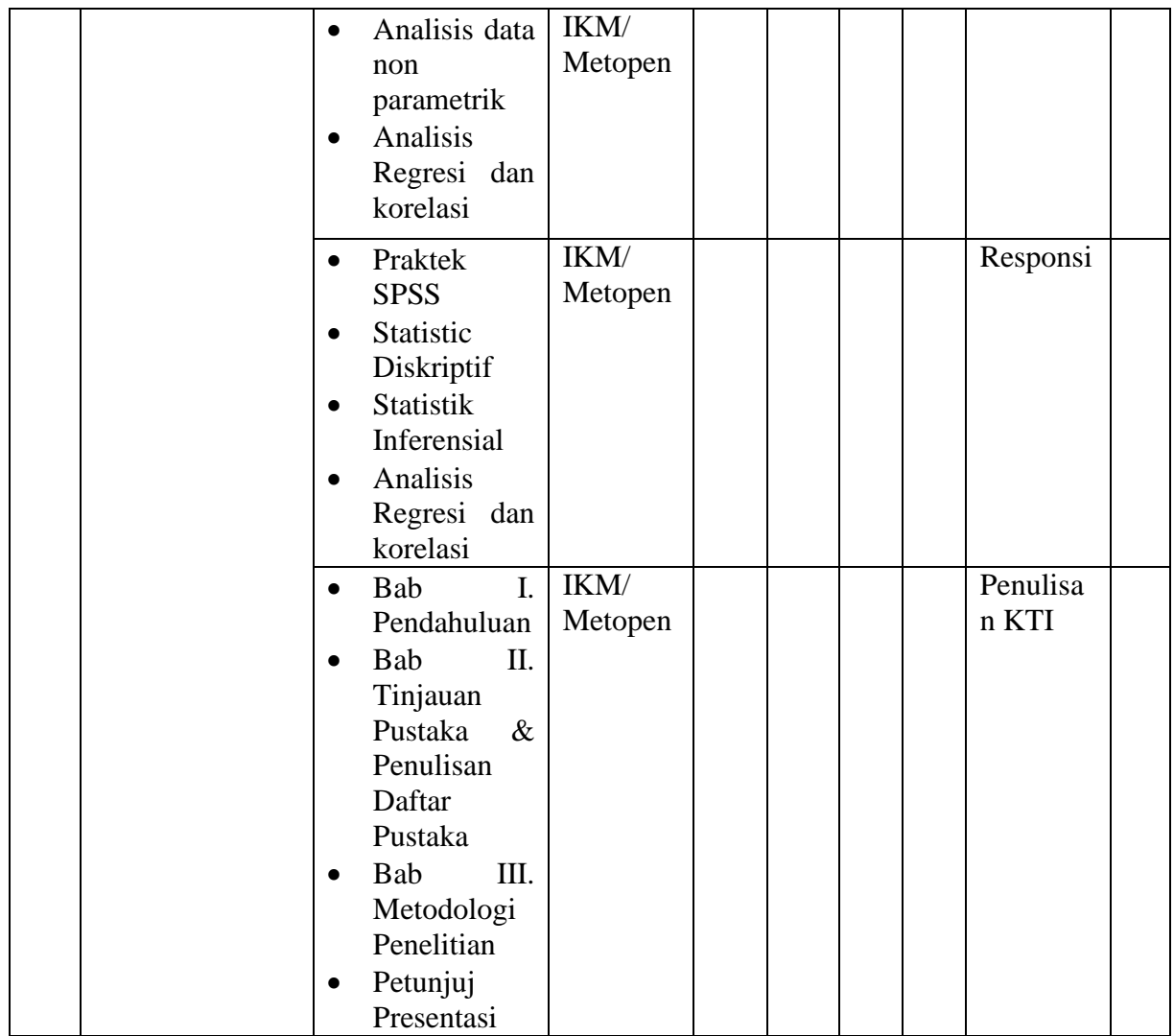

#### *J. Sumber belajar*

#### <span id="page-16-1"></span><span id="page-16-0"></span>1. Buku teks

- a. Armitage, P., & Berry, G. *Basic and Clinical Biostatistics* (2nd ed.). Norwalk: Apleton and Lange.
- b. Aswin, S. (1997). *Metodologi Penelitian Kedokteran*. Yogyakarta: Fakultas Kedokteran UGM.
- c. Baker, J.W. (1963). *Hipotesis, Prediction and Implication in Biology.* London: Addison-Wesley Publ.
- d. **Budiarto, E. (2002).** *Biostatistika untuk Kedokteran dan Kesehatan Masyarakat***. Jakarta: Penerbit Buku Kedokteran EGC**.
- e. Budiarto, E., & Anggraeni, D. (2003). *Pengantar Epidemiologi* (edisi 2). Jakarta: Penerbit Buku Kedokteran EGC.
- f. Campbel, D & Stanley J. (1963). *Experimental and Quasiexperimental Design for Research*. Illionis: Rand McNally.
- g. Cochran, W.G. (1977). *Sampling Techniquies* (3rd ed.). New York: John Wiley and So.
- h. **Dahlan, S. (2004).** *Seri Evidence Based Medicine: Besar Sampel dalam Penelitian Kedokteran dan Kesehatan***. Jakarta: PT Arkans**.
- **i. Dahlan, S. (2005).** *Seri statistik: Statistika untuk Kedokteran dan Kesehatan Uji Hipotesis***. Jakarta: PT Arkans.**
- j. Dawson-Saunders, B., Trapp, R.G. (1994) *Basic and Clinical*  Biostatistics in Clinical Medicine (2<sup>nd</sup> ed.). New York: MacMillan.
- k. Edecor, G., Coehran, W.G. (1980). *Statistical Methods* (7<sup>th</sup> ed.). The Lowa State University pro Lowa
- *l.* Fletcher, R.H., Fletcher, S.W., Wagner, E.H. (1992). *Clinical Epidemiology: The*
- m. *Essentials* (2nd ed.). (T. Sadjimin & A. H. Sutomo (Eds.), Trans.). Yogyakarta: Gadjah Mada University Press. (Original work published 1988)
- **n. Tasminatun S. (2012).** *Panduan Penulisan Karya Tulis Ilmiah & Naskah Publikasi***. Yogyakarta: Fakultas Kedokteran Universitas Muhammadiyah Yogyakarta.**
- o. Hilway, R.C.1(958). *Introduction to Research.* Boston: Houghton Mifflin.
- p. Kerlinger, F.N. (1993). *Foundation of Behavioral Research* (3rd ed.). New York: Holt Rinehart & Winston.
- q. Leedy, P.D. (1980). *Practical Research : Planning and Design* (2nd ed.). New York: McMillan Publ.
- r. Murti, B. (1985). *Prinsip dan Metode Riset Epidemologi*. Yogyakarta: Gadjah Mada Universuty Press.
- s. Nazir, M. (1988). *Metodologi Penelitian*. Jakarta: Ghalia Indonesia.
- t. Publication Manual of the American Psychological Association  $(5<sup>th</sup>$ ed.). (2001). Washington, DC: American Psychological Association.
- **u. Sastroasmoro, S., Ismael, S. (2002).** *Dasar-dasar Metodologi Penelitian Klinis* **(Edisi ke-2). Jakarta: CV Sagung Seto.**
- v. Siegel. S., Castelan, N.J. (1980) *Nonparametric Statisties for Behavioral Sciences* (2<sup>nd</sup> ed.) New York: McGraw-Hill.
- w. Snedecor, G.W., Coehran, W.G. (1980). *Statistical Methods* (7<sup>th</sup> ed.). The Lowa State University.
- x. **Straus, S. E., Richardson, W. S., Glasziou, P., Haynes R.B. (2005).**  *Evidence-Based Medicine: How to Practice and Teach EBM* **(3rd ed.). Toronto: Elsevier**.
- y. Suriasumantri, J.S. (1978). *Ilmu dalam Perspektif*. Jakarta: Penerbit Gramedia.
- <span id="page-17-0"></span>z. Tjokronegoro, A., Utomo, U. & Rukmono, B. (Eds) (1980). *Dasardasar Metodologi Riset Ilmu Kedokteran*. Jakarta: Konsorsium Ilmu Kedokteran Depdikbud

# 2. Staf Ahli

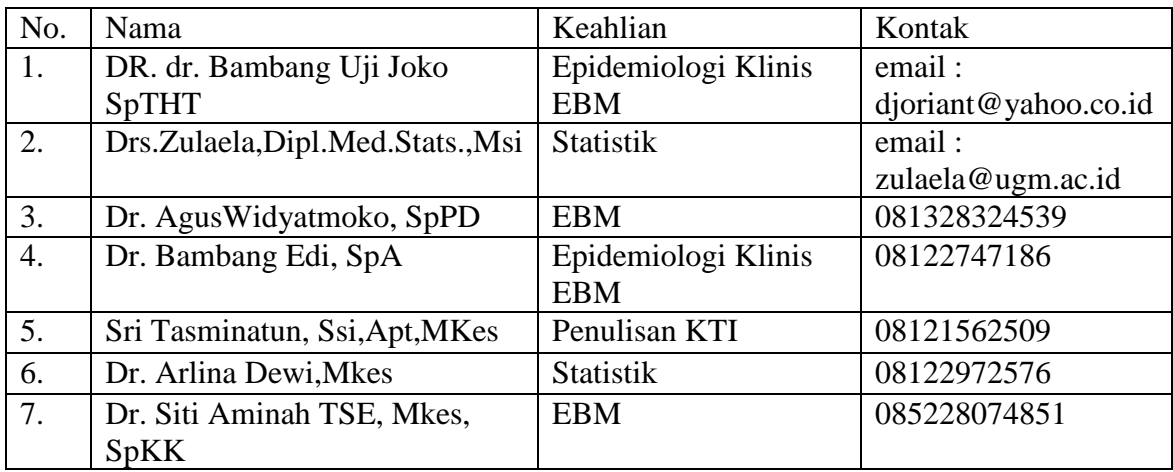

### *a. Web site*

# **[www.cebm.utoronto.ca](http://www.cebm.utoronto.ca/)**

# **[www.guideline.gov](http://www.guideline.gov/)**

# **SKENARIO TUTORIAL**

# <span id="page-19-1"></span><span id="page-19-0"></span>**METODOLOGI PENELITIAN**

#### **SKENARIO 1 DIAGNOSIS**

Tujuan Umum :

Mahasiswa memiliki kemampuan untuk menilai secara kritis kesahihan dan kemampu-terapan informasi kedokteran berbasis bukti (*Evidence-Based Medicine*) dan menjelaskan serta memecahkan masalah yang berhubungan dengan masalah konfirmasi tes penyaringan atau diagnosis penyakit pasien.

Tujuan Khusus :

- 1. Mahasiswa mampu menyusun dan memformulasikan pertanyaan klinis/ilmiah yang berkaitan dengan masalah diagnosis atau tes penyaringan penyakit seorang pasien.
- 2. Mahasiswa mampu membuat kata kunci untuk melakukan penelusuran informasi ilmiah (*evidence*) yang berkaitan dengan masalah diagnosis penyakit pasien.
- 3. Mahasiswa mampu memilih sumber *evidence* atau alamat web untuk menemukan *evidence* terbaik.
- 4. Mahasiswa mampu memilih *evidence* terbaik berbagai *evidence* yang ditemukan untuk menjawab pertanyaan klinis.
- 5. Mahasiswa mampu melakukan kajian kritis artikel penelitian tentang diagnosis yang berbasis bukti ilmiah dalam hal :
	- validitas hasil penelitian artikel tersebut
	- menguji bagaimana hasil penelitian artikel tersebut
	- mernyimpulkan dan menerapkan hasil kajian kritis artikel tersebut ke dalam praktek pengambilan keputusan untuk pengelolaan pasien khususnya dalam penegakan diagnosis suatu penyakit.

Scenario di upload di Els

# **Form Telaah Kritis Diagnosis**

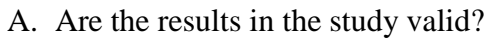

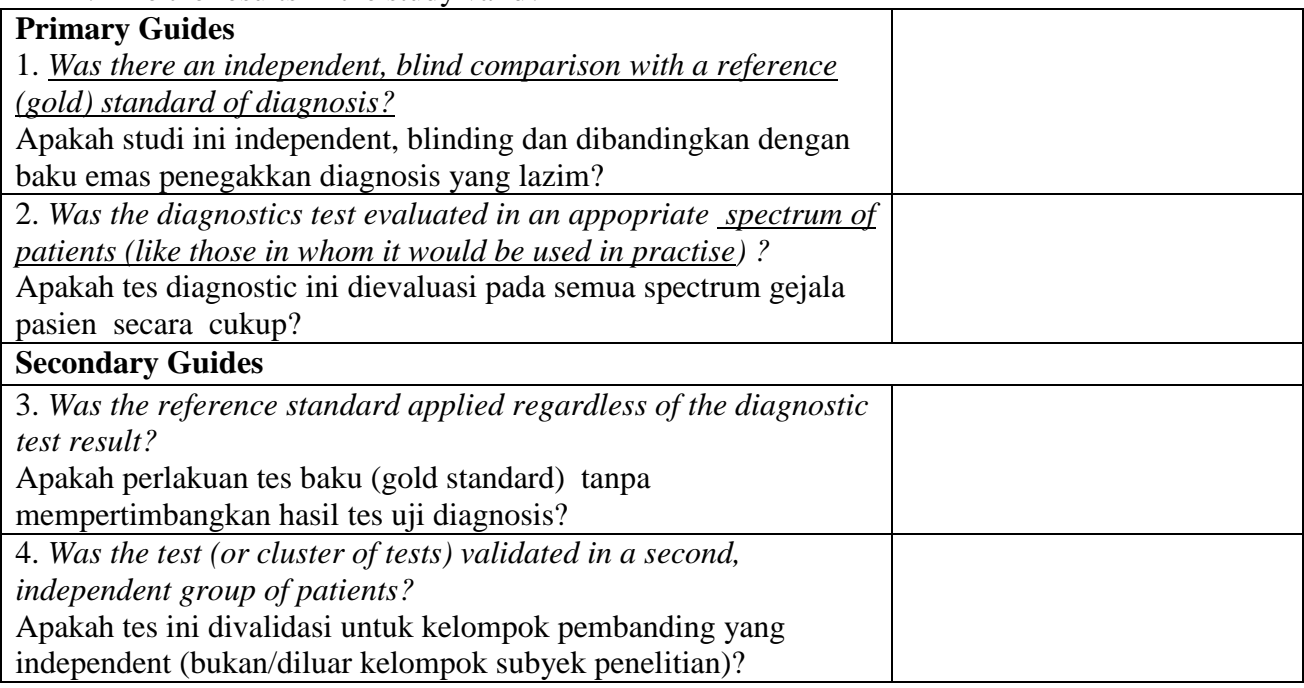

### B. What are the results?

#### *[Are likelihood ratios for the test results presented or data necessary for their](http://www.cche.net/text/usersguides/diagnosis.asp)  [calculation provided?](http://www.cche.net/text/usersguides/diagnosis.asp)*

Apakah ada data likelihood ratio (LR) atau tersedia data untuk menghitung LR?

# **Rumus Penampilan diagnosis**

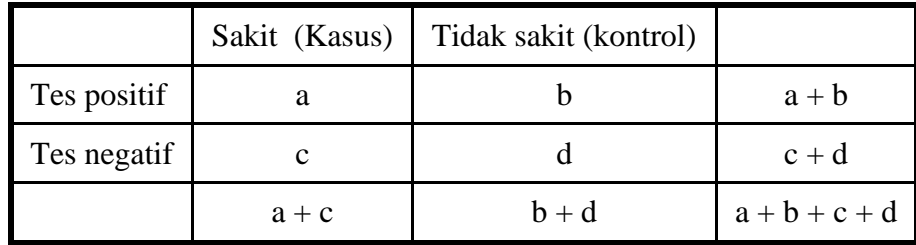

- Sensitivitas  $= a/a+c$
- Spesifisitas  $= d/b+d$
- Nilai ramal positif  $= a/a + b$
- Nilai ramal negatif  $= d/c+d$
- Akurasi =  $a+d/a+b+c+d$
- Rasio kemungkinan tes  $+ = a/a+c : b/b+d$
- Rasio Kemungkinan tes  $= c/a + c$ : d/b+d

Can you apply this valid, important evidence about a diagnostic test in caring for your patients patients?

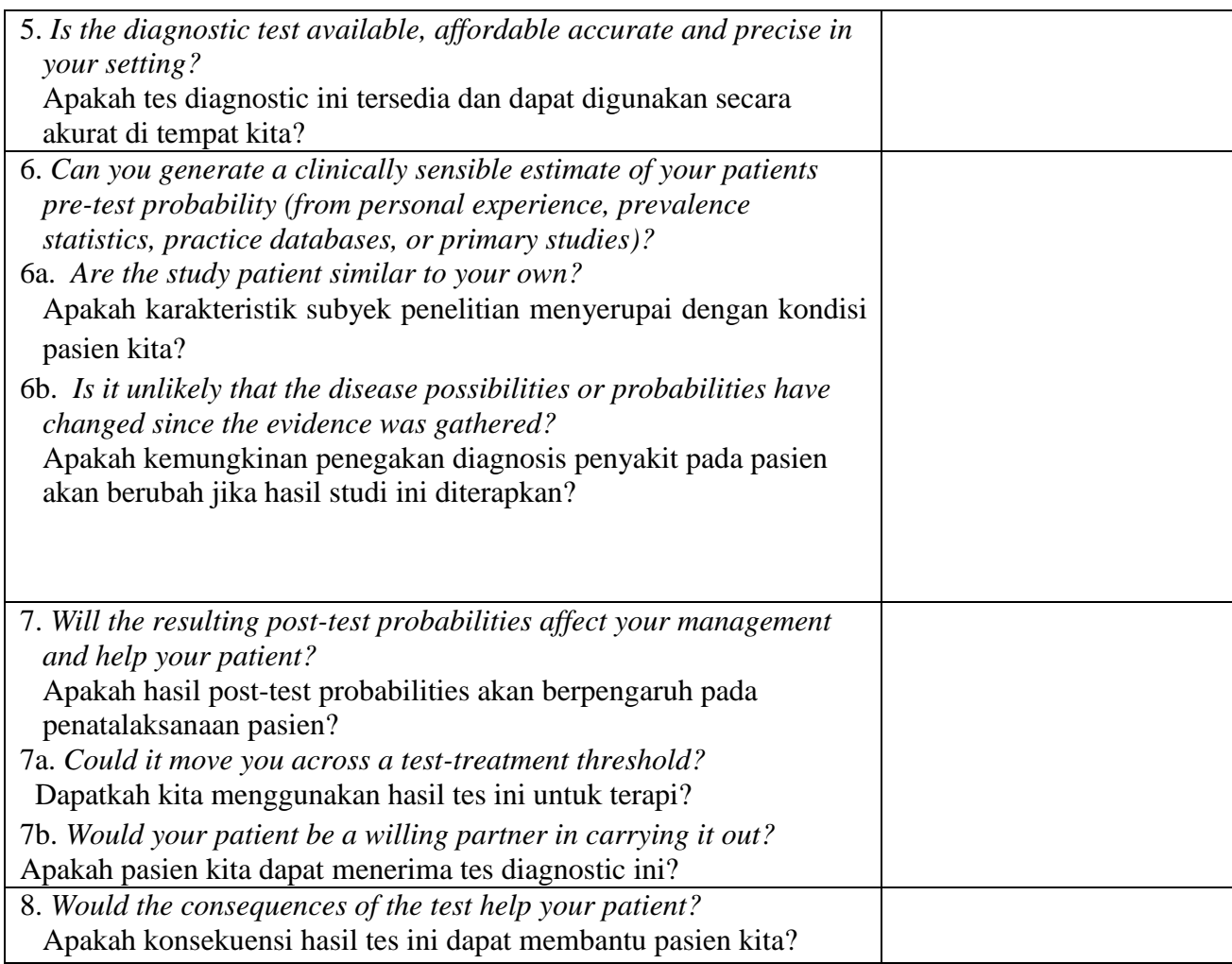

# Tabel Nomogram

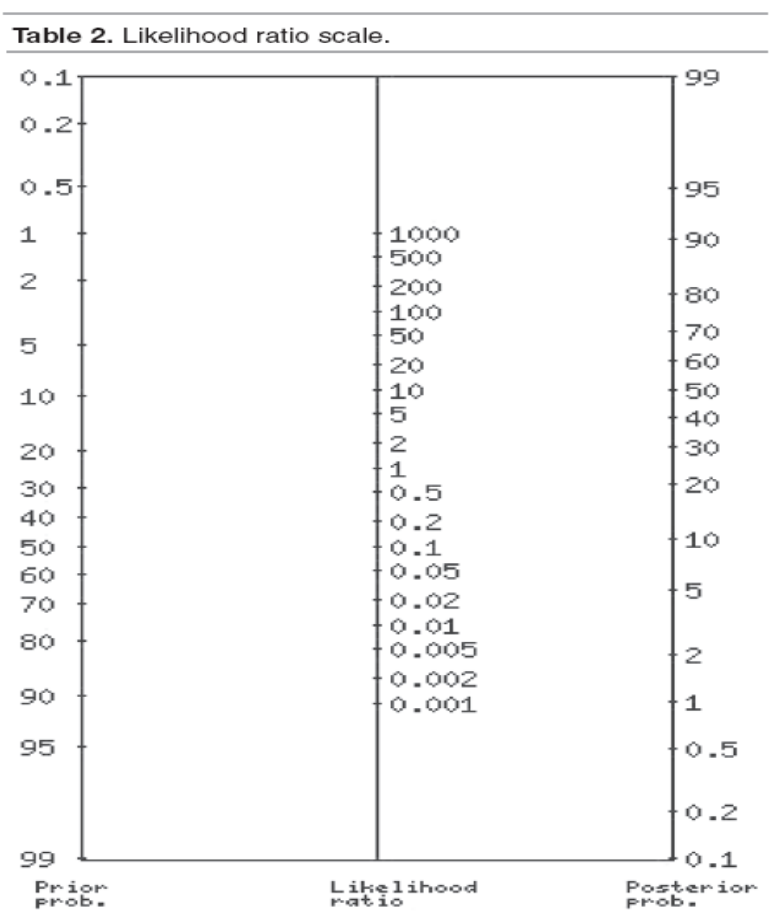

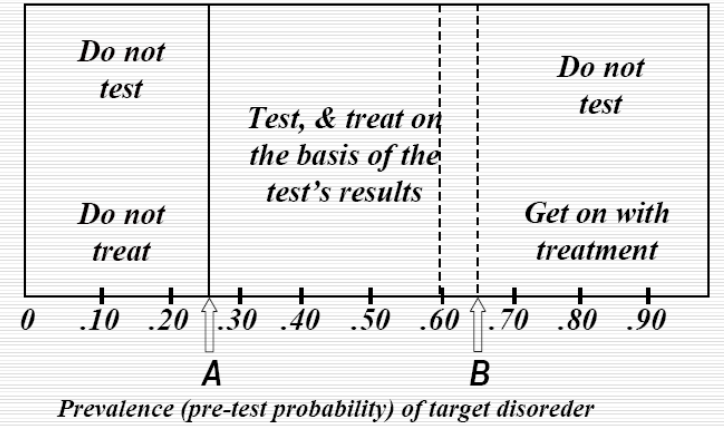

### **SKENARIO 2 TERAPI**

<span id="page-24-0"></span>Tujuan Belajar :

- 1. Mahasiswa mampu menyusun dan memformulasikan pertanyaan klinis/ilmiah yang berkaitan dengan masalah terapi pasien
- 2. Mahasiswa mampu membuat kata kunci untuk melakukan penelusuran informasi ilmiah (evidence) yang berkaitan dengan masalah terapi pasien.
- 3. Ahasiswa mampu menemukan dan memilih artikel (evidence) yang bisa digunakan untuk menjawab pertanyaan klinis.
- 4. Mahasiswa mampu melakukan kajian kritis artikel penelitian (evidence) tentang terapi yang berbasis bukti ilmiah dalam hal :
	- validitas hasil penelitian artikel tersebut
	- menguji bagaimana hasil penelitian artikel tersebut
	- mernyimpulkan dan menerapkan hasil kajian kritis artikel tersebut ke dalam praktek pengambilan keputusan untuk pengelolaan pasien.

Skenario di Els.

### **FORM TELAAH KRITIS UNTUK ARTIKEL TERAPI**

A. Are the results of this single preventive or therapeutic trial valid?

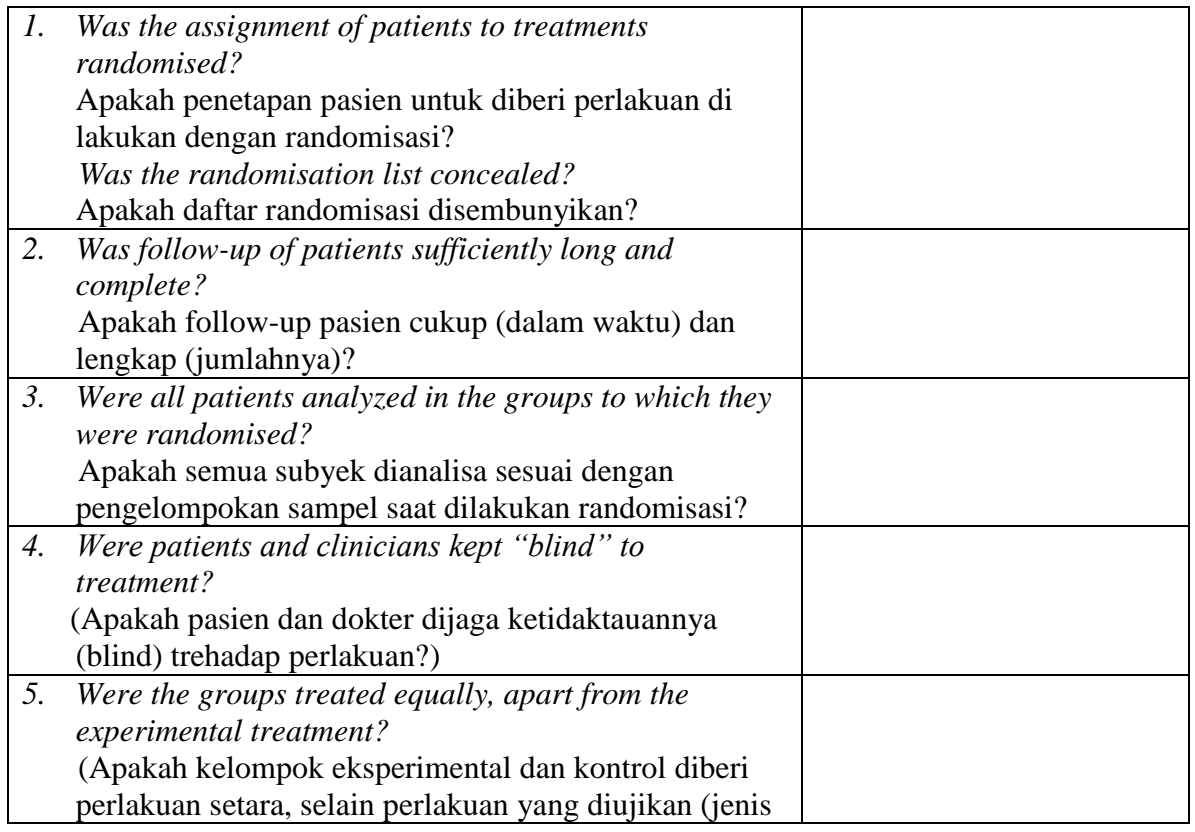

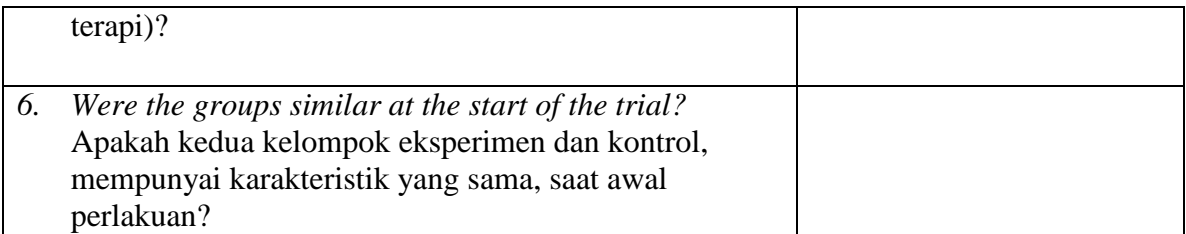

A. Are the valid results of this randomized trial important? (bagaimana hasil penelitian ini?)

Jika ingin cepat, dapat menggunakan alat bantu "cat-maker" yang ada di <http://www.cebm.net/catmaker-ebm-calculators/>

The Study Patients: Control  $=$  5 day treatment Experimental group  $= 3$  day treatment

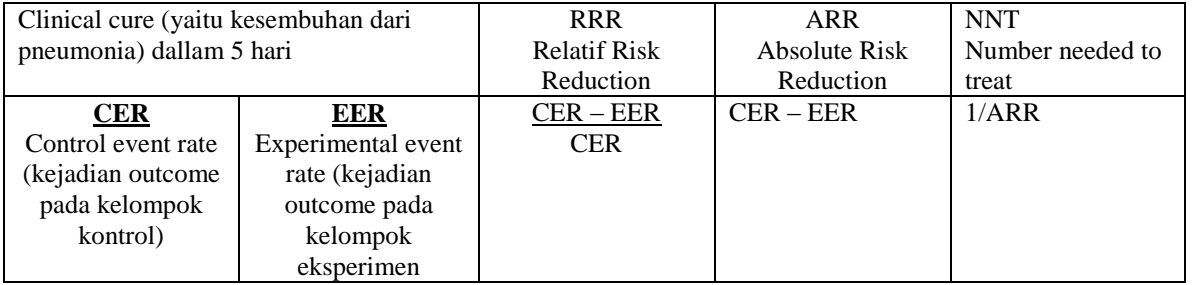

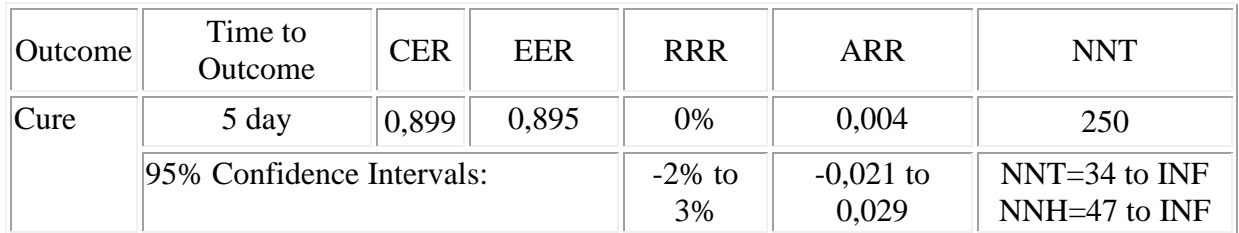

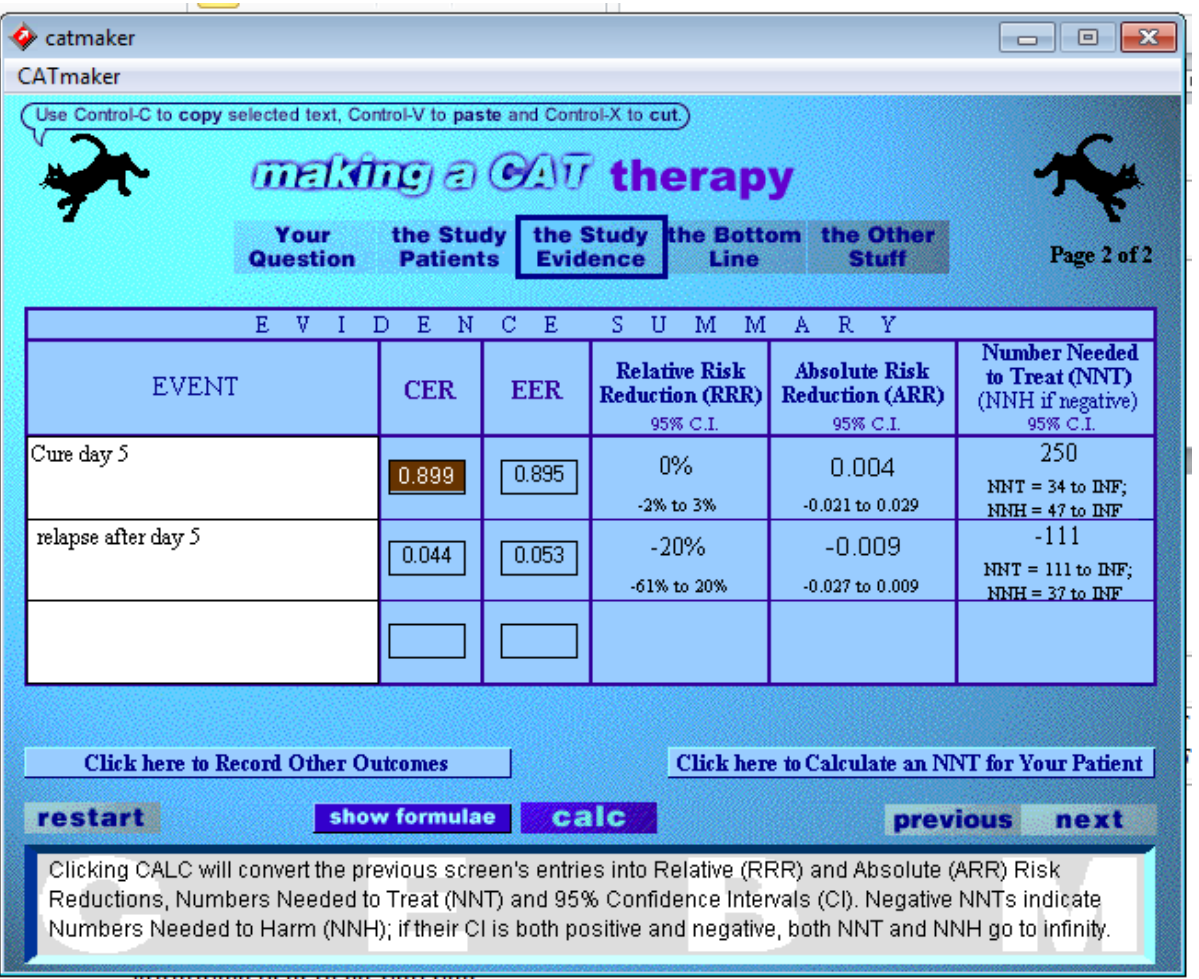

#### **NNT :**

- **one measure of treatment effectiveness**
- **it is the number of people you would need to treat with specific intervention for a given period of time** to prevent one additional adverse outcome **or** achieve one additional beneficial outcome**.**

## $-$  **NNT** =  $1/ARR$

#### **NNH :**

- **one measure of treatment harm**
- **it is the number of people you would need to treat with a specific intervention for a given period of time** to cause one additional adverse outcome**.**
- $-$  **NNH** =  $1/ARI$

*B. Can you apply this valid, important evidence about therapy in caring for your patient?*

### **(Dapatkah saya mengaplikasikan evidence ttg terapi yang sangat diperlukan dan valid ini dalam merawat pasien saya?)**

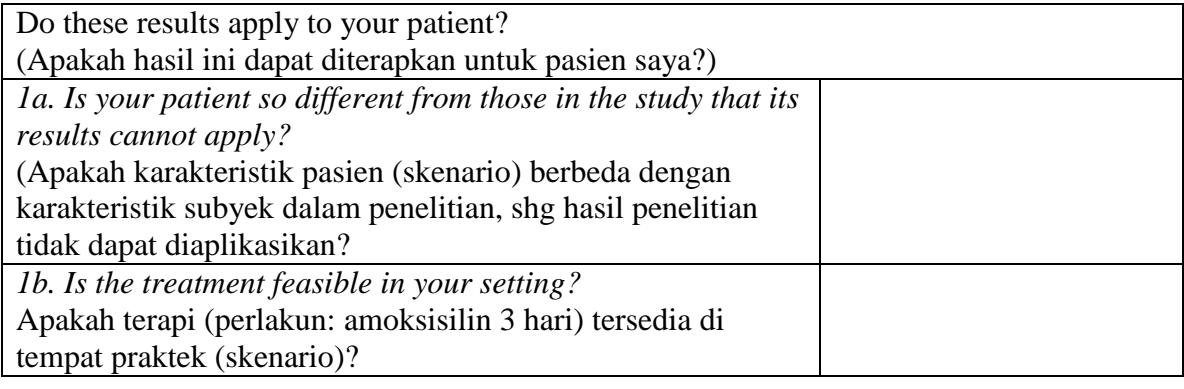

*1. Are your patient's values and preferences satisfied by the regimen and its consequences?* Apakah nilai/pendapat pasien (skenario) terhadap obat/terapi yang akan diberikan ini memungkinkan pemberian terapi tersebut? *Do your patient and you have a clear assessment of their values and preferences?* (Apakah dokter dan pasien sudah saling memahami tentang nilai dan pendapat pasien terhadap terapi tsb? *Are they met by this regimen and its consequences?* Apakah pasien dapat menerima terapi dan konsekuensi/efek samping mapun dampak dari terapi tsb?

Kesimpulan :

...........................................................................................................................................

### <span id="page-28-1"></span>**SKENARIO 3 PROGNOSIS**

<span id="page-28-0"></span>Tujuan Belajar :

- 1. Mahasiswa mampu menyusun dan memformulasikan pertanyaan klinis/ilmiah yang berkaitan dengan masalah prognosis pasien
- 2. Mahasiswa mampu membuat kata kunci untuk melakukan penelusuran informasi ilmiah (evidence) yang berkaitan dengan masalah prognosis pasien.
- 3. Ahasiswa mampu menemukan dan memilih artikel (evidence) yang bisa digunakan untuk menjawab pertanyaan klinis.
- 4. Mahasiswa mampu melakukan kajian kritis artikel penelitian (evidence) tentang prognosis yang berbasis bukti ilmiah dalam hal :
	- validitas hasil penelitian artikel tersebut
	- menguji bagaimana hasil penelitian artikel tersebut
	- mernyimpulkan dan menerapkan hasil kajian kritis artikel tersebut ke dalam praktek pengambilan keputusan untuk pengelolaan pasien

### **FORM TELAAH KRITIS ARTIKEL PROGNOSIS**

#### *A. Are the results of this prognosis study valid?*

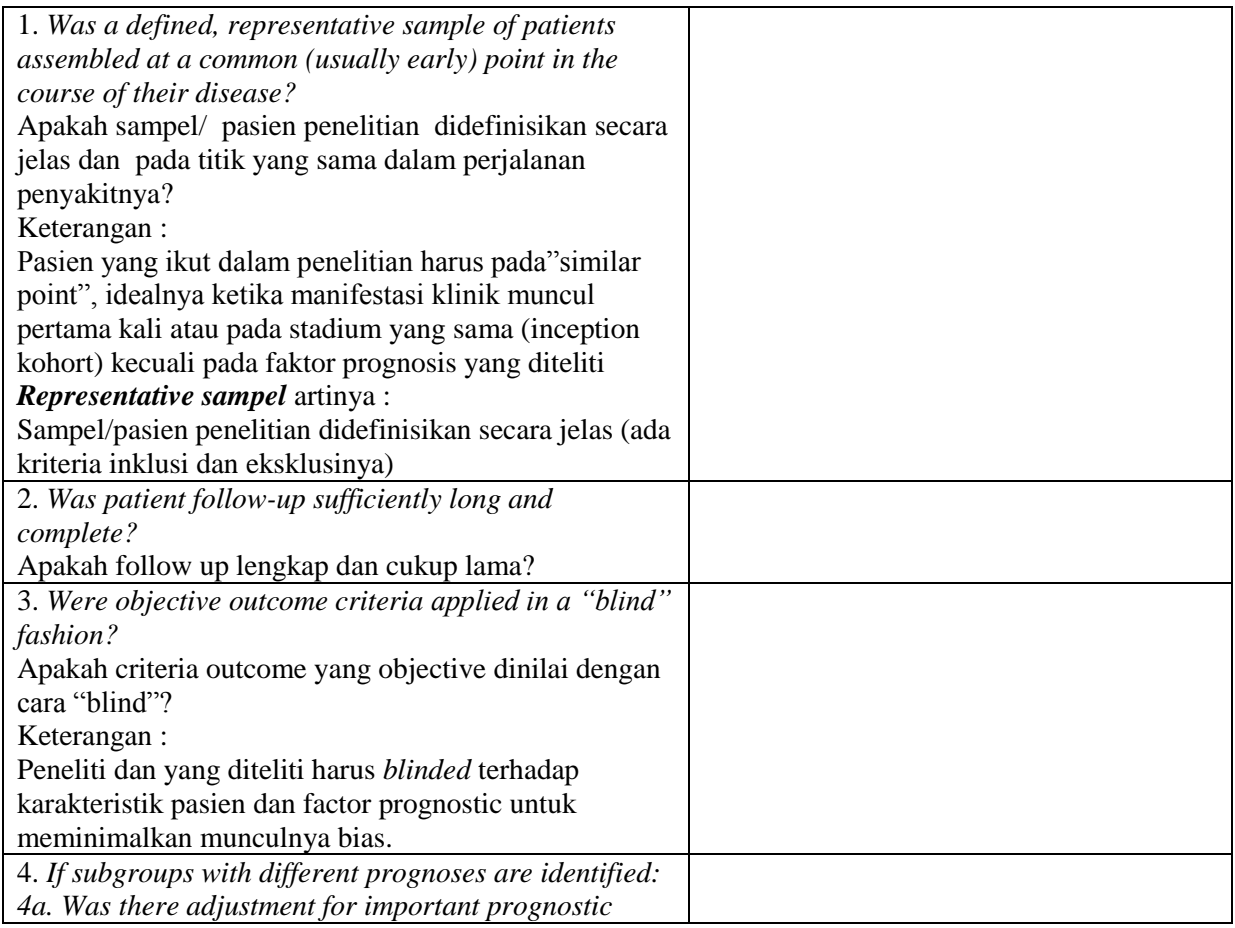

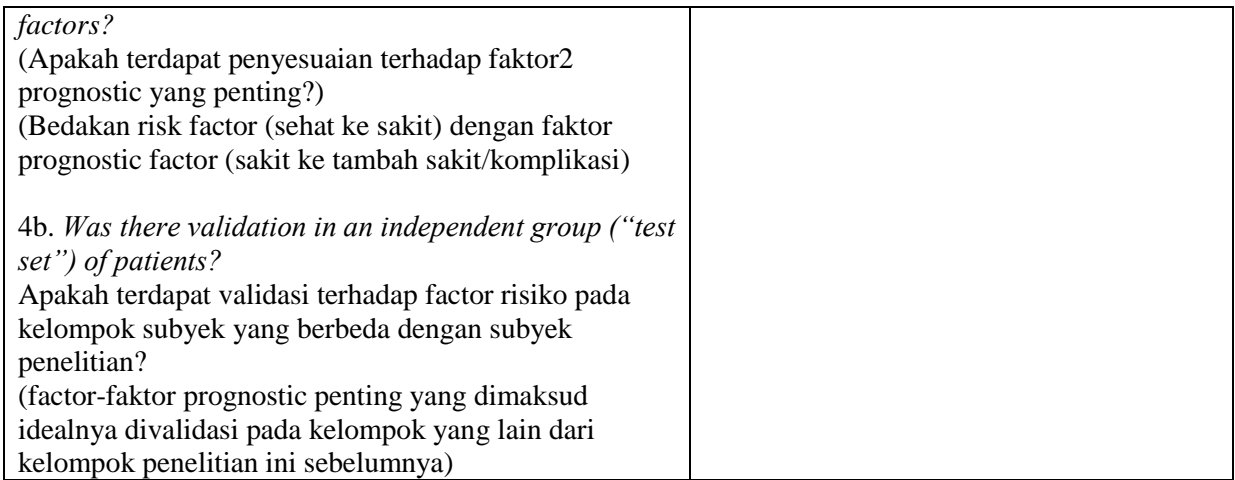

# *B. Are the valid results of this prognosis study important?*

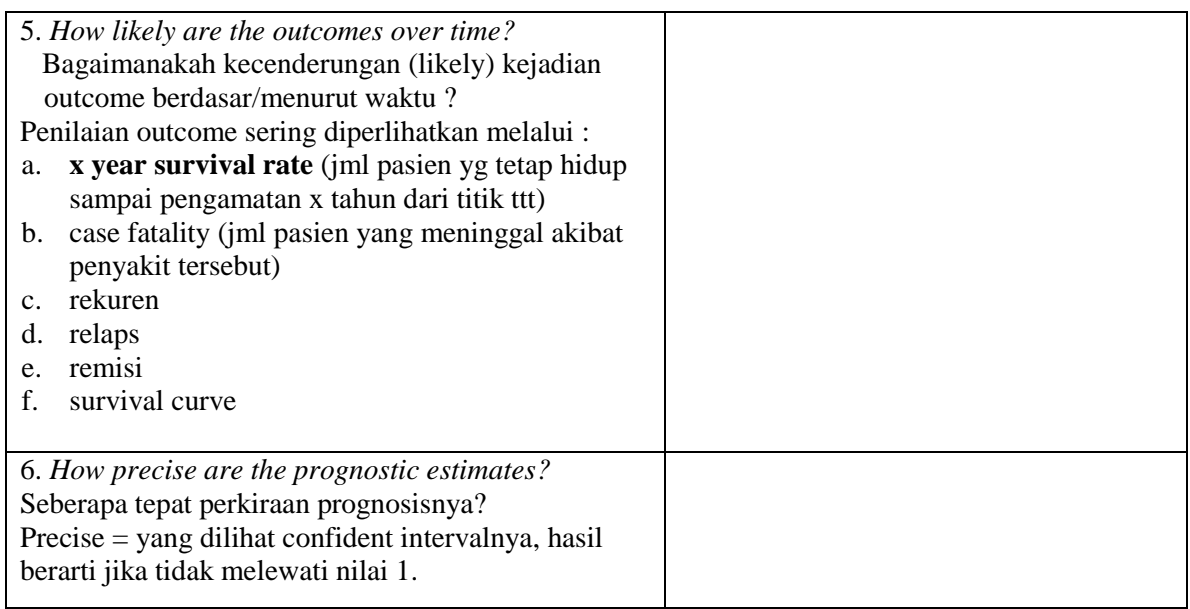

### *C. Can you apply this valid, important evidence about prognosis in caring for your patient?*

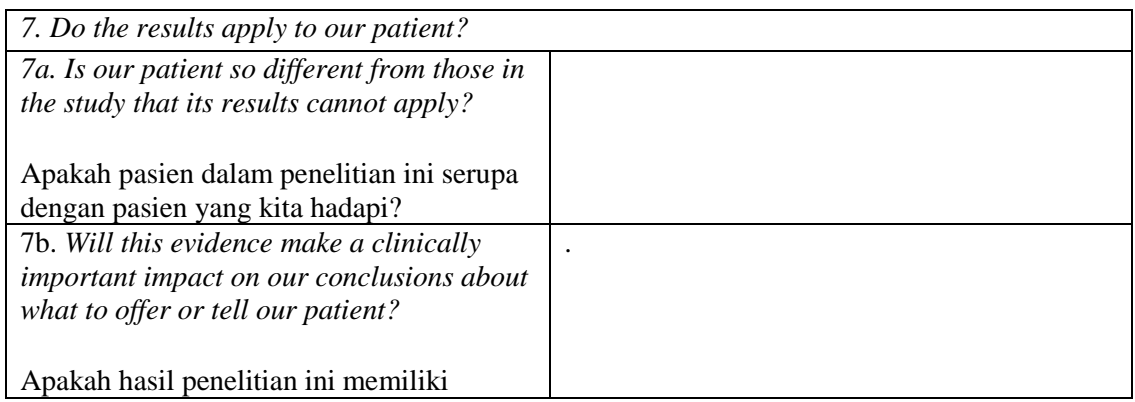

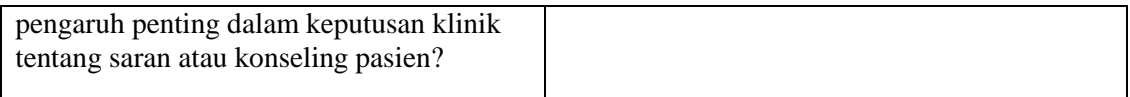

# **Kesimpulan :**

........................................................................................................................................

## <span id="page-31-1"></span>**SCENARIO 4 KUALITATIF**

#### <span id="page-31-0"></span>**Tujuan pembelajaran**

- 1. Mahasiswa mampu memahami cara penyusunan proposal penelitian dengan baik dan benar
- 2. Mahasiswa mampu memahami jenis permasalahan dan bagaimana cara mendapatkan data untuk menjawabnya
- 3. Memahami dan merencanakan cara pengumpulan dan memilih cara analisis data sesuai dengan metode penelitian yang direncanakan
- 4. Mahasiswa mampu memahami form telaah kritis penelitian kualitatif.
- 5. Mahasiswa mampu melakukan telaah kritis dari artikel penelitian kualitatif.

#### Skenario diunggah di Els

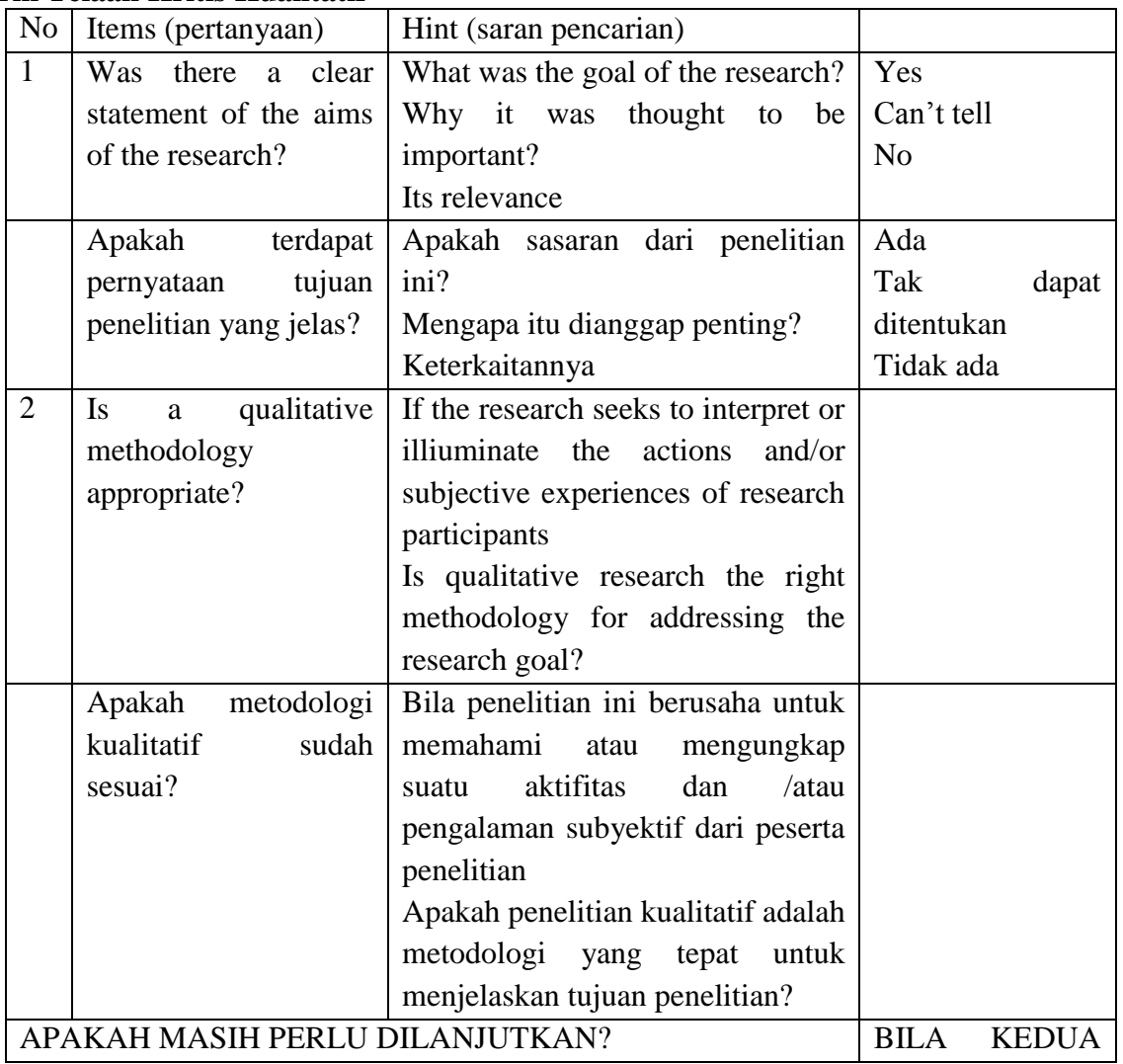

#### **Form Telaah Kritis Kualitatif**

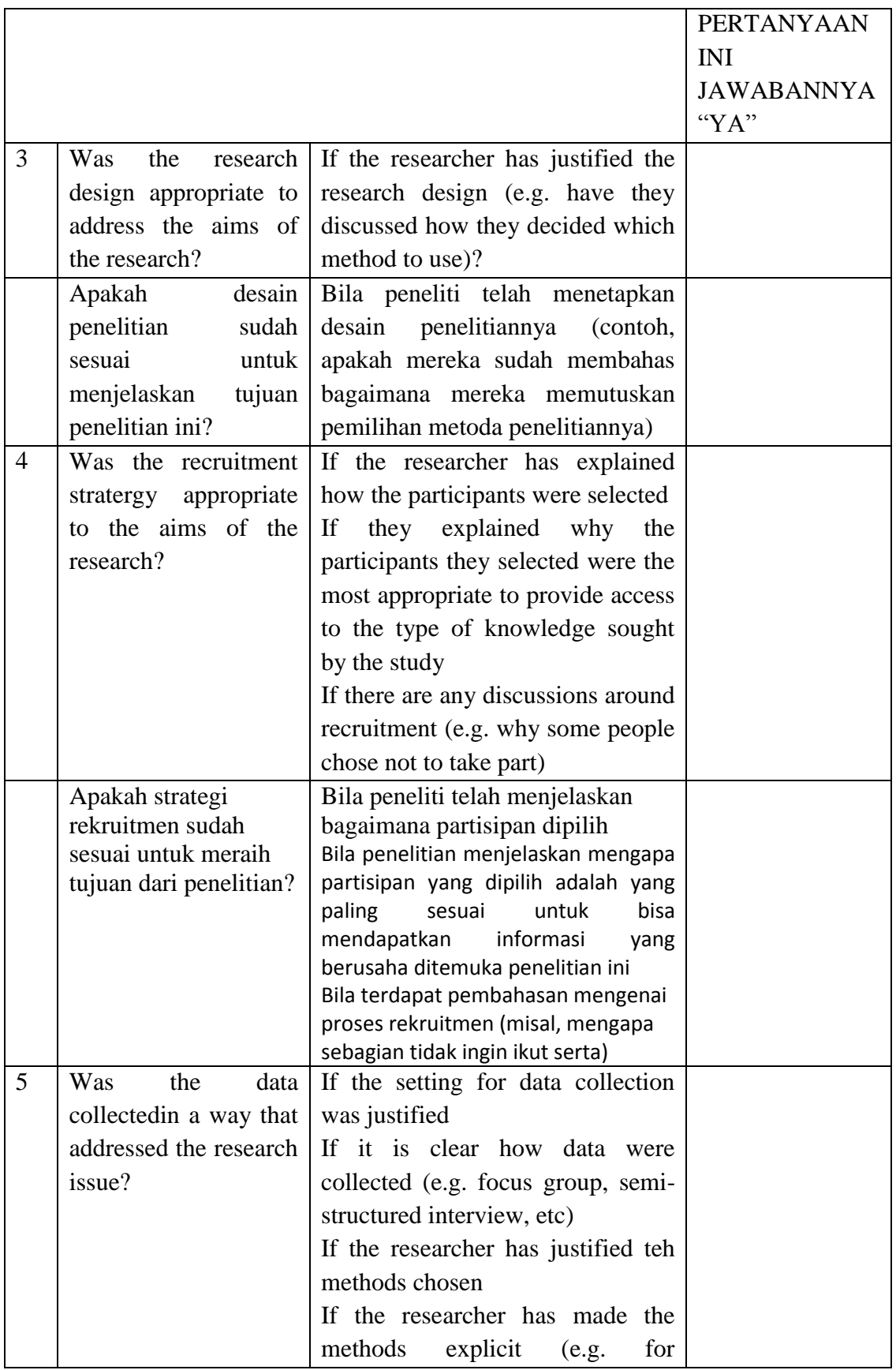

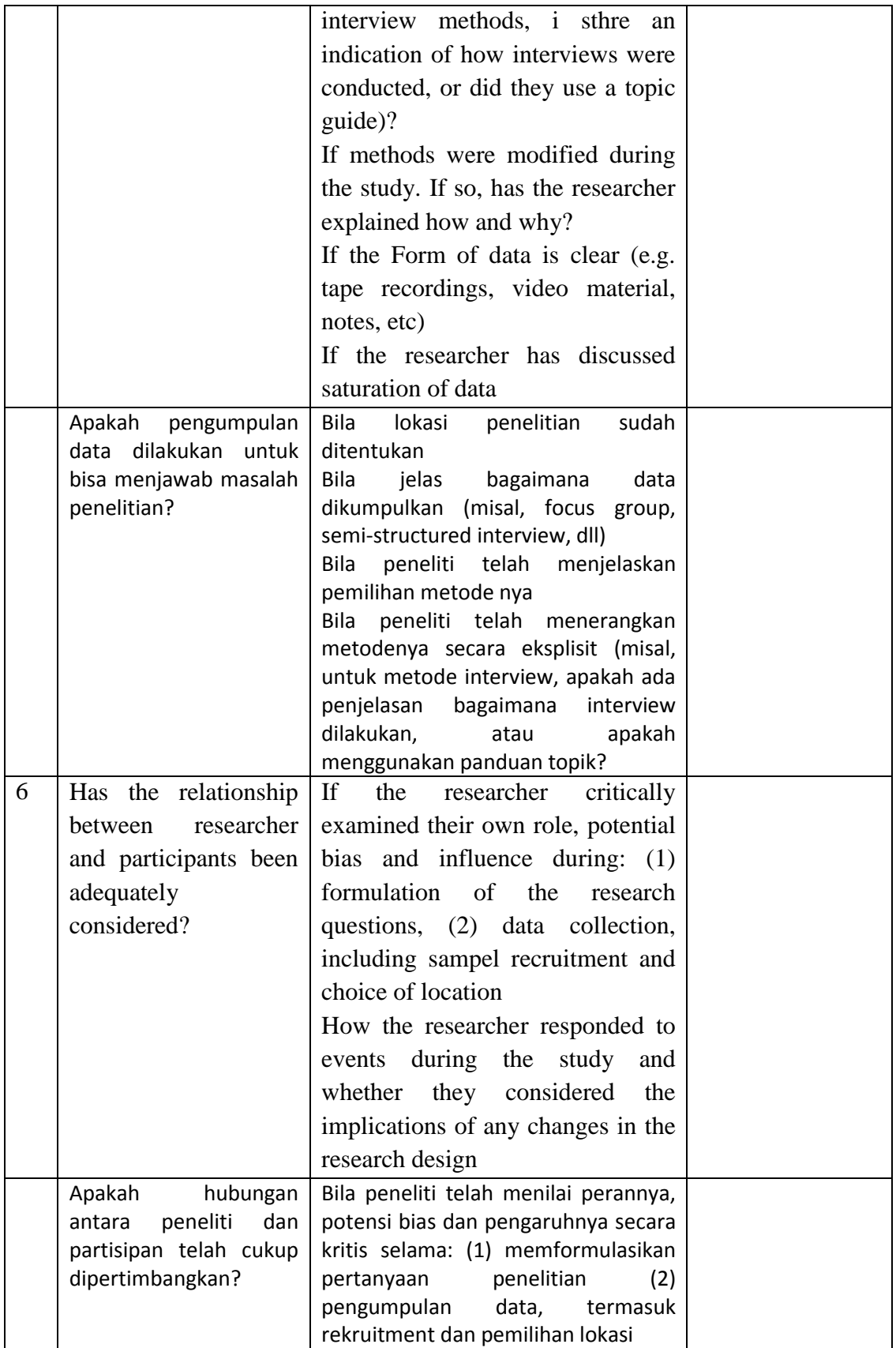

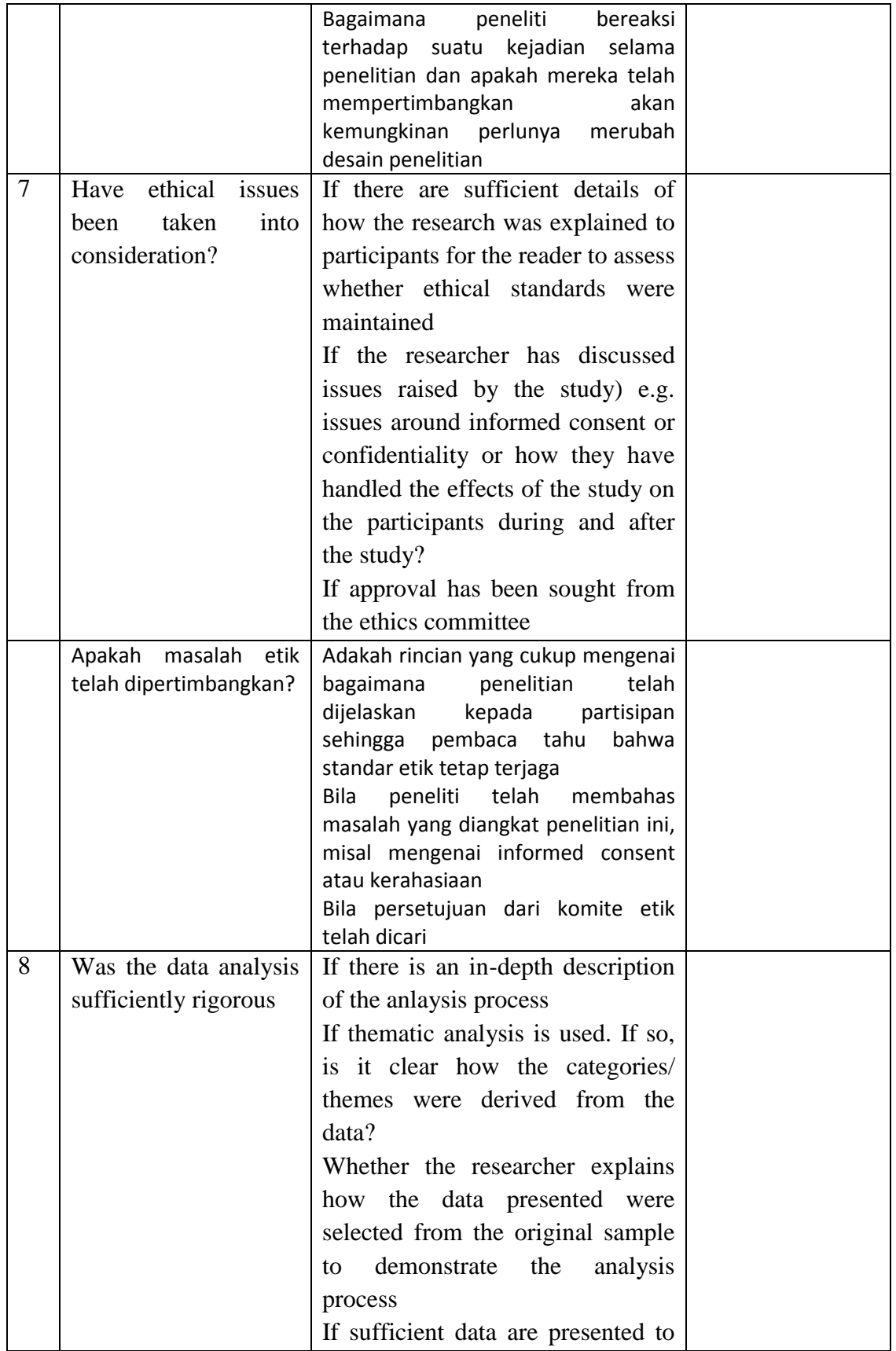

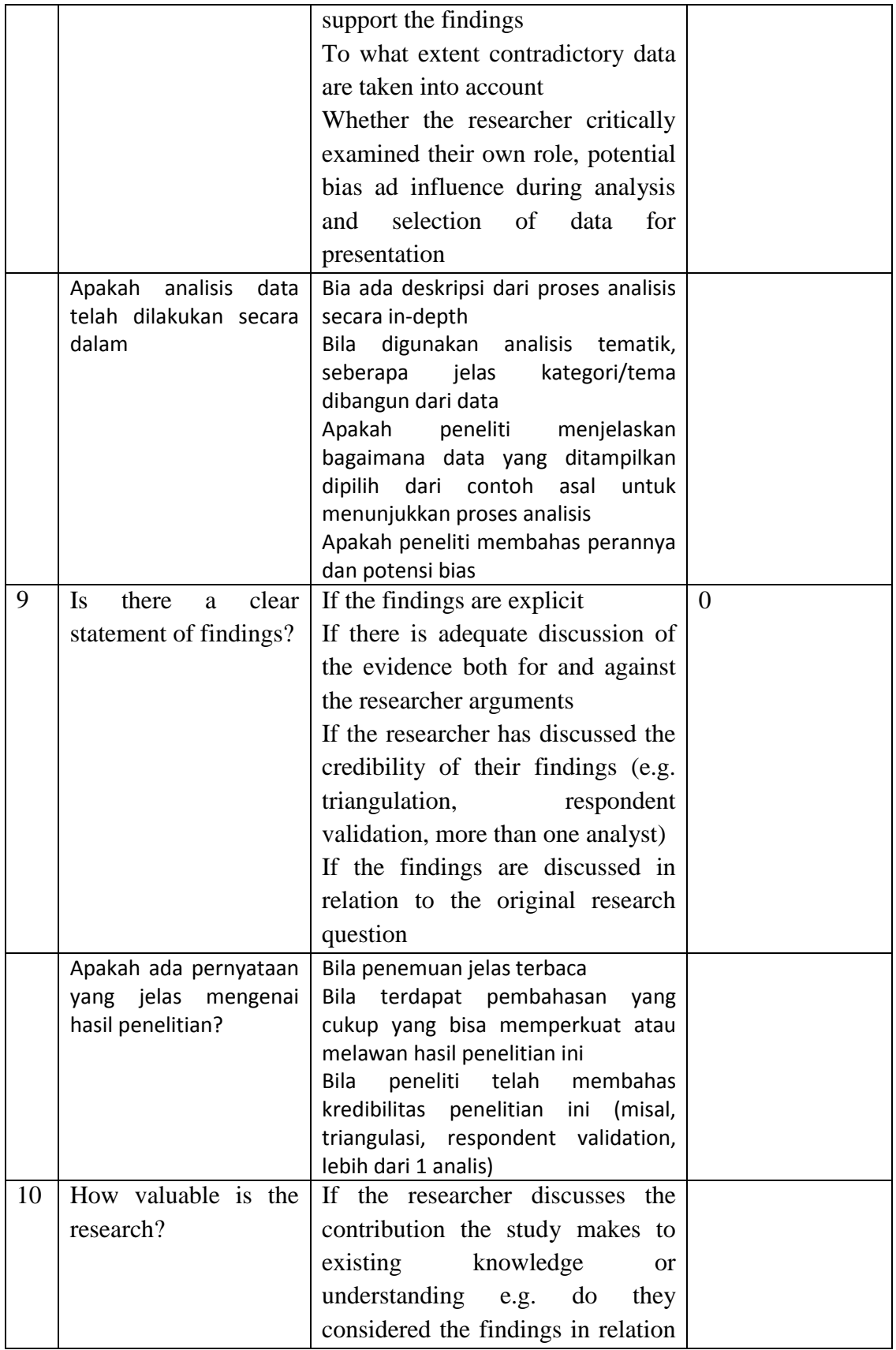
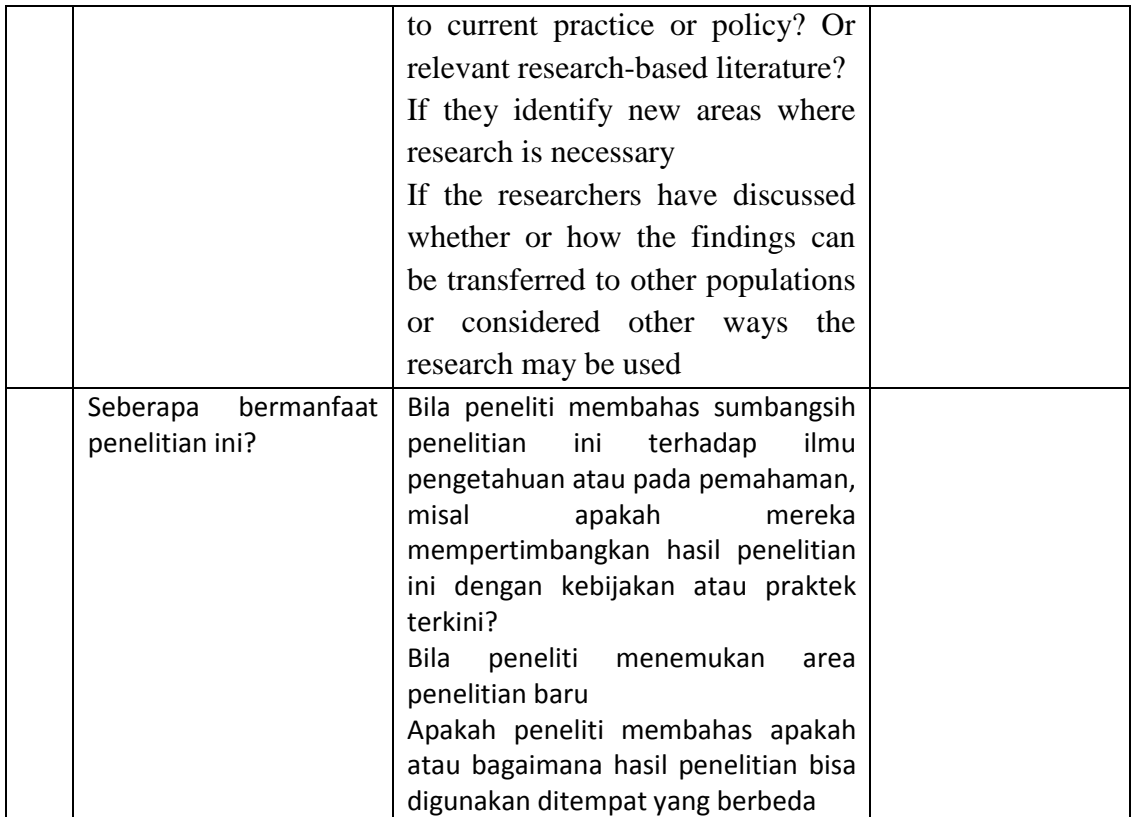

# **LAMPIRAN**

# **LAMPIRAN 1 : PANDUAN TUTORIAL**

#### *PETUNJUK TEKNIS TUTORIAL*

Dalam Blok Metopen ini terdapat dua modul yang terdiri dari 4 (empat) skenario yang harus didiskusikan oleh mahasiswa dalam waktu 4 minggu. Setiap skenario didiskusikan dalam 2 (dua) kali pertemuan. Tujuan tutorial pada Blok Metopen untuk mengajarkan telaah kritis 4 jenis artikel ilmiah yang meliputi topik diagnosis, terapi, prognosis dan artikel penelitian kualitatif.

Mahasiswa akan dibagi dalam kelompok-kelompok kecil, setiap kelompok terdiri dari sekitar 12 - 15 mahasiswa dan dibimbing oleh seorang tutor sebagai fasilitator. Dalam diskusi tutorial perlu ditunjuk satu orang sabagai ketua diskusi dan satu orang sebagai sekretaris. Keduanya akan bertugas menjadi pemimpin diskusi. Ketua dan sekretaris ditunjuk secara bergiliran untuk setiap skenarionya agar semua mahasiswa mempunyai kesempatan berlatih sebagai pemimpin dalam diskusi. Oleh karena itu peran dan tugas masing-masing perlu dipahami dan dilaksanakan dengan baik sehingga tujuan pembelajaran dalam tutorial dapat tercapai.

Sebelum diskusi dimulai tutor akan membuka diskusi dengan perkenalan antara tutor dengan mahasiswa dan antara sesama mahasiswa. Setelah itu tutor menyampaikan aturan diskusi dan tujuan pembelajaran secara singkat. Ketua diskusi dibantu sekretaris memimpin diskusi dengan menggunakan 7 langkah atau *seven jumps* untuk mendiskusikan masalah yang ada dalam skenario. *Seven jumps* ini meliputi :

- 1. Mengklarifikasi istilah atau konsep
- 2. Menetapkan permasalahan.
- *3. Brainstorming.*
- 4. Menganalisis masalah.
- 5. Menetapkan tujuan belajar.
- 6. Mengumpulkan informasi tambahan (belajar mandiri).
- 7. Mensintesis atau menguji informasi baru.

Sama seperti blok yang lain, pada blok ini tutorial dibagi 2 menjadi pertemuan pertama dan kedua. Tetapi berbeda dengan blok-blok yang lain, fungsi pertemuan pertama adalah selain mendiskusikan skenario, juga untuk membahas critical appraisal tool dengan mendasarkan pada artikel yang telah disediakan. Hal ini dilakukan untuk membantu mahasiswa dalam melakukan critical appraisal secara mandiri yang akan dilakukan pada pertemuan kedua. Setelah pertemuan pertama, mahasiswa akan dibagi menjadi 2 kelompok kecil dan diberikan tugas untuk mencari artikel yang terkait topik tutorial tersebut yang akan dipresentasikan pada pertemuan kedua.

### **DEFINISI**

### **1. Mengklarifikasi Istilah atau Konsep**

Istilah-istilah dalam skenario yang belum jelas atau menyebabkan timbulnya banyak interpretasi perlu ditulis dan diklarifikasi terlebih dulu dengan bantuan kamus umum, kamus kedokteran, dan tutor.

## **2. Menetapkan Permasalahan**

Masalah-masalah yang ada dalam skenario diidentifikasi dan dirumuskan dengan jelas.

Khusus pada Blok 17, masalah yang harus dikaji adalah telaah kritis terhadap *evidence* yang dibutuhkan untuk menjawab permasalahan dalam scenario pada 3 skenario dan 1 skenario untuk mengajarkan tentang proses penyusunan proposal.

## *3. Brainstorming*

Masalah-masalah yang sudah ditetapkan dianalisa menggunakan metode *brainstorming*. Pada langkah ini setiap anggota kelompok dapat mengemukakan penjelasan tentatif, mekanisme, hubungan sebab akibat, dll tentang permasalahan.

## **4. Menganalisis masalah**

Masalah-masalah yang sudah dianalisa pada langkah 3 diperluas lagi sehingga menjadi lebih jelas.

Pada Blok Metopen ini, langkah ke-3 *(Brainstorming)* dan ke-4 (**Menganalisis masalah**) dijadikan satu langkah

## **5. Menetapkan Tujuan Belajar**

Pengetahuan atau informasi-informasi yang dibutuhkan untuk menjawab permasalahan dirumuskan dan disusun sistematis sebagai tujuan belajar atau Tujuan Instruksional Khusus (TIK).

## **6. Mengumpulkan Informasi Tambahan (Belajar Mandiri)**

Kebutuhan pengetahuan yang ditetapkan sebagai tujuan belajar untuk memecahkan masalah dicari dalam bentuk belajar mandiri melalui akses informasi internet, jurnal, perpustakaan, kuliah, dan konsultasi pakar.

Pada blok ini, langkah ke 6 adalah berusaha mencari artikel yang sesuai skenario dan melakukan telaah kritis. Diharapkan mahasiswa bisa menemukan artikel yang valid yang bisa dijadikan contoh yang tepat untuk menjelaskan topik yang sesuai.

## **7. Mensintesis / Menguji Informasi Baru**

Mensintesis, mengevaluasi, dan menguji informasi baru hasil belajar mandiri setiap anggota kelompok.

## **TUTORIAL ASSESSMENT CHECK LIST**

Tutorial contributes 30% of Block total assessment, it consist of 15% average score of miniquiz and 15% average score of daily tutorial. This assessment measures student activities in tutorial from many aspect criterias, as followed below:

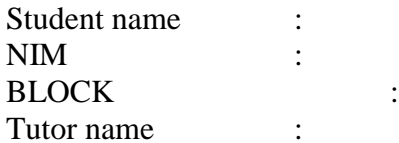

## Signature:

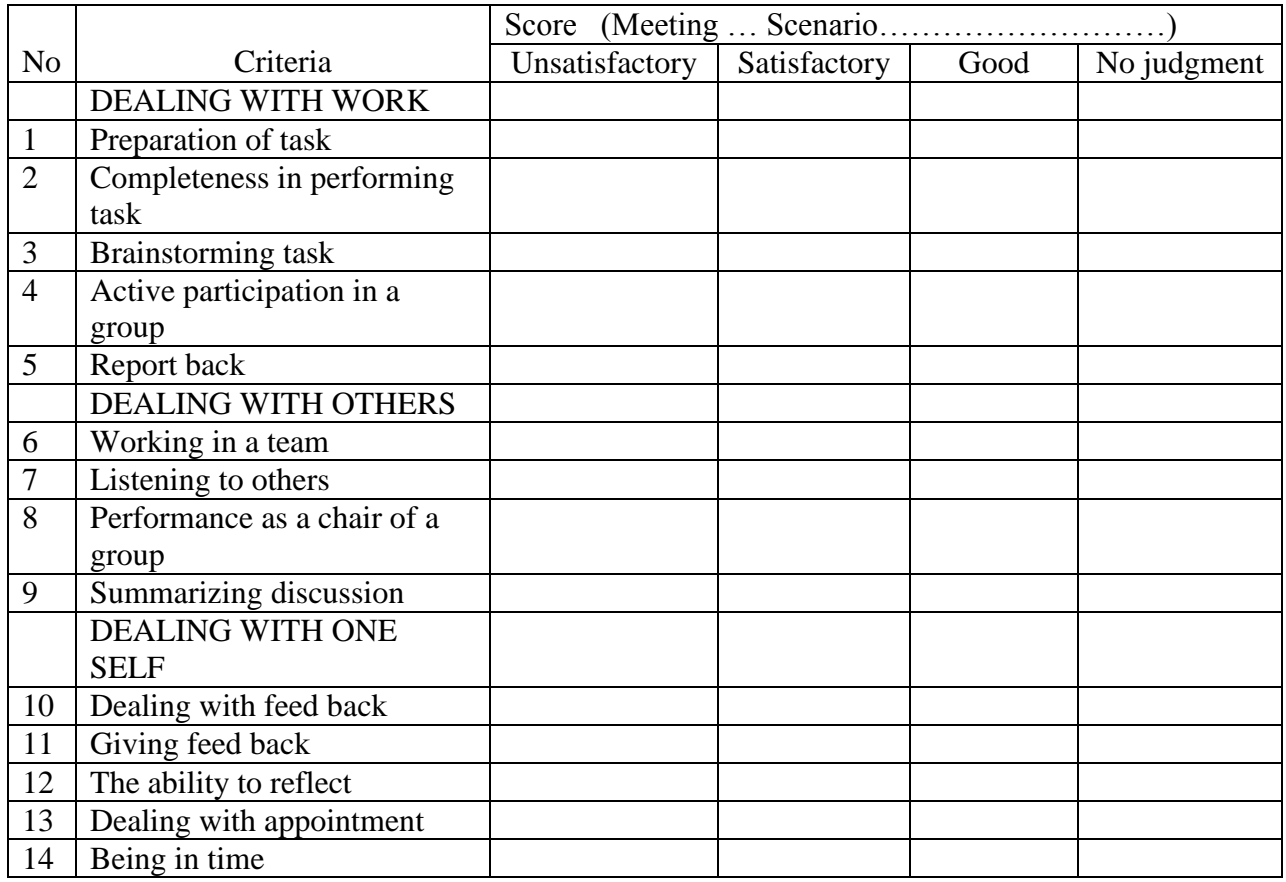

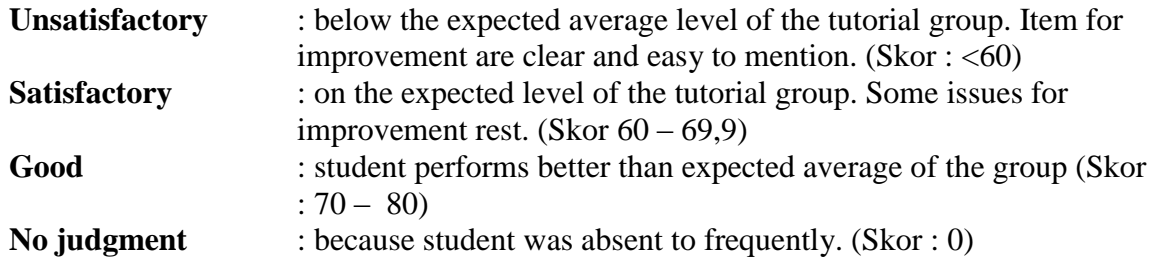

# **LAMPIRAN 2.**

# **PANDUAN KEGIATAN KETRAMPILAN KLINIS (PENYUSUNAN PROPOSAL)**

**(terdapat di Buku Panduan KTI 2014)**

# **LAMPIRAN 3.**

# **PETUNJUK PRAKTIKUM**

**SPSS v 15**

#### **PROGRAM SPSS**

#### *Pengantar*

Dalam melakukan penelitian, kita perlu menguasai berbagai komponen metodologis, antara lain desain penelitian, skala pengukuran, penentuan subyek, perhitungan besar sample, pengolahan data dan pemilihan uji hipetesis yang tepat. Panduan ini dibuat khususnya untuk pengolahan data dengan program computer. Ada beberapa program yang dapat digunakan sebagai alat pengolahan data (statistic), bahkan di dalam MS Excel yang lengkap pun ada fasilitas untuk pengolahan data. Pada praktikum IT blok ini, yang akan dipelajari dan dipraktekkan adalah SPSS. Berikut ini dibahas cara penggunaan SPSS secara umum, meskipun kenyataannya ada banyak versi, namun pada dasarnya cara penggunaannya adalah hampir sama. Hal penting dalam menggunakan SPSS adalah bahwa pengguna harus mempunyai bekal penguasaan statistic yang memadai. SPSS hanyalah alat untuk mengolah data. Selebihnya pengguna harus dapat menginterpretasikan hasil pengolahan data dengan tepat, agar dapat menarik kesimpulan yang tepat pula.

### *MATERI I*

## *BEKERJA DENGAN SPSS*

#### Memulai SPSS

Aktifkan program SPSS di computer dengan meng-klik icon program tersebut. Pada saat pertama kali membuka SPSS, selalu nampak tampilan pertama sebagai berikut :

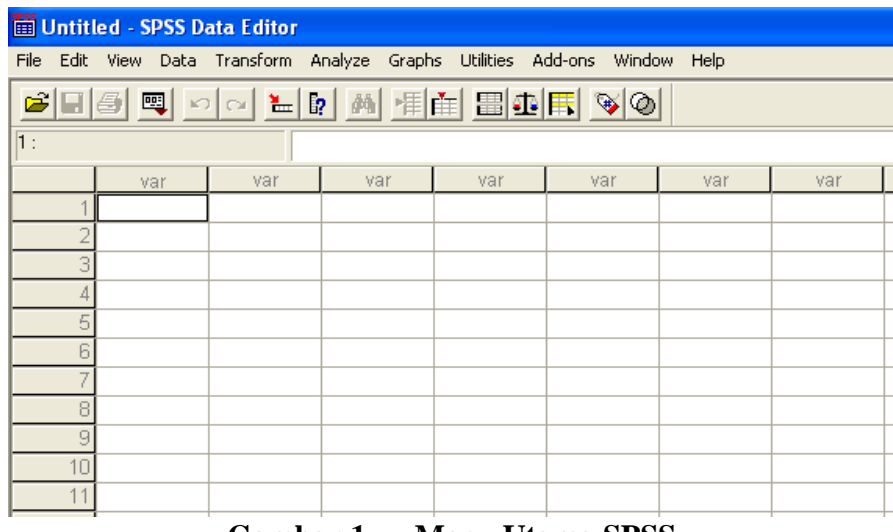

**Gambar 1 Menu Utama SPSS**

Windows (tampilan) di atas disebut **SPSS DATA EDITOR** yang selalu muncul setiap kali SPSS dibuka dan merupakan windows utama pada SPSS. Perhatikan kalimat "SPSS Data Editor" yang menunjukkan anda sedang berada pada area tersebut; hal ini untuk membedakan dengan output SPSS yng disebut VIEWER.

#### **A. Mengenal menu-menu pada data editor**

#### 1. Menu **File** :

 Merupakan menu pertama dari DATA EDITOR yang dibuka, dan berfungsi mengatur operasional file-file SPSS sepeti membuat sebuah file baru (NEW), membuka file yang sudah ada (OPEN), mencetak file tertentu (PRINT), seperti pada windows MS Office.

#### 2. Menu **Edit**

 Digunakan untuk melakukan perbaikan atau perubahan berkenaan dengan data yang telah dibuat ataupun berbagai option lainnya. Berbagai perubahan tersebut meliputi menghapus data/kasus, menganti isi data, mancari data, dll. Pada dasranya langkah-langkah penggunaan pada menu ini serupa dengan penggunaan pada program MS Office yang telah kita pelajari di awal praktikum IT.

#### 3. Menu **View**

 Pada dasarnya berfungsi meyajikan penampilan data, toolbars dan output SPSS pada layer monitor; pengerjaan pada menu ini tidak mengubah isi variable atau data, juga tidak berpengaruh pada perhitungan statistic yang dilakukan

#### 4. Menu **Data**

Berfungsi membuat perubahan data SPSS secara keseluruhan

### 5. Menu **Transform**

Berfungsi membuat perubahan data pada variable yang telah dipilih

### 6. Menu **Analyze**

 Menu Ini merupakan jantung dari program SPSS karena pada menu inilah seluruh perhitungan statistic dilakukan.

#### 7. Menu **Graphs**

 Menu ini berfungsi menampilkan grafik/chart yang merupakan hasil perhitungan statistic data yang ada pad DATA EDITOR. Menu ini cukup penting dan kompleks yang berguna dalam penyajian data serta laporan yang berupa grafik.

#### 8. Menu **Utilities**

Berfungsi sebagai tambahan pengerjaan data ststistik dengan SPSS

9. **Add-ons**

 Berisi berbagai macam prosedur statistic lanjutan yang bias dilakukan oleh SPSS, seperti CONJOINT, CATEGORIES, ADVANCED MODEL, dll.

#### 10. **Help**

Berfungsi untuk menyediakan bantuan informasi program SPSS

#### **B. Membuat file data**

Dimulai dengan membuka view DATA EDITOR. Pada area DATA VIEW terdapat 2 bagian utama, yaitu :

- 1. kolom : terdapat kata var dalam setiap sel kolomnya. Kolom ini adalah tempat untuk menuliskan macam variable yang akan dianalisis (seperti : tinggi badan, berat badan, dll)
- 2. baris : dicirikan dengan adanya angka 1, 2, 3 dst. Baris ini adalah tempat mengisikan data/kasus (seperti : nama responden, angka berat badan, angka tinggi badan,dll)

Setelah mambuka Data Editor, anda akan mulai dengan lembar kerja baru. Hal penting yang harus dikuasai sebelum memasukkan data adalah mendefinisikan variable Misalnya jika kolom 1 akan dibuat nama responden, maka pertama kali, klik mouse pada sheet tab VARIABLE VIEW, atau dengan mengklik menu VIEW lalu submenu VARIABLE. Oleh karena ini variable pertama, tempatkan pointer pada baris 1. Ada beberapa point penting yang harus dibuat untuk mendefinisikan suatu variable pada variable view, yaitu :

**Name** : dobel klik di bawah kolom Name, ketik nama, lalu tekan tombol enter

**Type** : definisikan variable jika tidak diubah, maka secara default SPSS memberi tipe numeric. Untuk variable nama termasuk gabungan huruf (non angka) maka klik kotak kecil di kanan sel tersebut, pilih String, tekan ok

Ada kalanya, kita memasukkan data yang sebenarnya bukan data numeric (misalnya data tipe string), namun ingin kita analisis dengan SPSS. Untuk itu data tersebut dapat dinumerikkan dengan kode/kategorisasi, yaitu dengan memilih tipe data numeric pada saat mendefinisikan variable pada variable view .

**Width** : menentukan banyaknya karakter yang bisa dimasukkan ke dalam kolom tersebut. Pada kolom ini disediakan 1 s/d 255 karakter yang bisa (untuk data string, dan 40 untuk data numeric) dimuat. Anda bisa menentukan besar/lebar kolom sesuai kebutuhan, dengan langsung mengetik

Atau menggunakan scroll number, untuk angka naik atau turun

- **Decimals** : fasilitas ini hanya aktif jika tipe variable berupa angka. Fasilitas ini menentukan berapa angka di belakang koma, data yang akan dimasukkan. Jika variable bertipe string, maka otomatis tidak ada decimal, sehingga fasilitas ini tidak aktif (warna buram)
- **Label :** adalah keterangan untuk nama variable yang bisa disertakan ataupun tidak. Fasilitas ini perlu diisi apabila ingin dibuat label (kategorisasi) untuk variable tertentu. Label diisi dengan nama kategori misalnya ; jenis kelamin. Label yang tidak diisi tidak mempengaruhi proses data. Sebagai contoh dobel klik pada kolom label diketik : jenis kelamin.
- **Values** : untuk data kuantitatif dan tanpa kategorisasi, fasilitas ini dapat diabaikan. Untuk melanjutkan contoh, ketik angka 1. Pilihan values berguna pada proses pemberian kode. Misalnya untuk jenis kelamin, double klik pada kotak values, muncul kotak dialog :

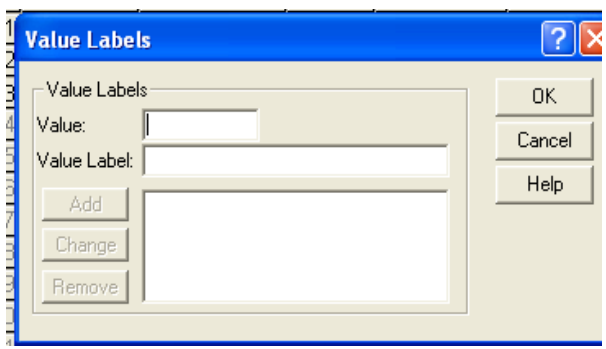

**Gambar 2 : Kotak dialog Values**

Untuk memberi kode, isikan angka 1 pada kotak value, kemudian ketik Wanita pada kotak value Label. Otomatis tombol Add aktif. Tekan tombol tersebut, otomatis keterangan 1="wanita" tampak sebagai kodifikasi gender pertama. Lanjutkan dengan mengetik angka 2 pada kotak value dan pria pada kotak value Label, lalu tekan Add, lanjutkan OK.

- **Missing :** adalah data yang hilang atau tidak ada isinya. Jika semuanya lengkap, maka bisa diabaikan.
- **Column :** hamper sama dengan Wdth, berfungsi menyediakan lebar kolom yang diperlukan untuk pemsaukan data.
- **Align :** adalah posisi data (di kiri, tengah atau kanan)
- **Measure :** adalah hal yang penting di SPSS karena menyangkut tipe variable (skala pengukuran) yang nantinya menentukan jenis analisis yang digunakan. Untuk data string (karakter) ada 2 pilihan, yaitu data adalah nominal atau ordinal.

Pemahaman skala pengukuran variabel menggambarkan pemahaman terhadap data yang anda miliki. Skala pengukuran dibagi menjadi kategorik (nominal-ordinal) dan numerik (rasio-interval).

Variabel nominal mempunyai kategori yang sederajat atau tidak bertingkat (contoh : variabel jenis kelamin, yaitu laki-laki dan perempuan), sedangkan variabel ordinal mempunyai kategori yang tidak sederajat atau kategori yang bertingkat (contoh: variabel kadar kolesterol baik, kadar kolesterol sedang, dan kadar kolesterol buruk).

Variabel numerik dapat dibedakan menjadi variabel rasio dan interval. Variabel yang mempunyai nilai nol alami, tergolong variabel rasio (contoh : tinggi badan, berat badan), sedangkan variabel yang tidak memiliki nilai nol alami termasuk variabel interval (contoh: suhu, suhu nol derajat Celcius berbeda dengan nol derajat pada skala Fahrenheit)

Dalam SPSS, variabel rasio dan interval disebut sebagi variabel scale, yang dilambangkan dengan gambar penggaris).

Jika pengisian pada variable view benar, maka diperoleh hasil seperti Pada gambar di bawah ini :

| Untitled - SPSS Data Editor                                                                                                    |               |         |       |          |               |                            |             |         |       |         |
|----------------------------------------------------------------------------------------------------|---------------|---------|-------|----------|---------------|----------------------------|-------------|---------|-------|---------|
| File Edit View Data Transform Analyze Graphs Utilities Add-ons Window Help                                                                                                    |               |         |       |          |               |                            |             |         |       |         |
| $\mathbf{B}[\mathbf{B} \mathbf{B} \mathbf{B}]\sim\left[\begin{smallmatrix} \mathbf{A} & \mathbf{B} & \mathbf{B} & \mathbf{$ |               |         |       |          |               |                            |             |         |       |         |
|                                                                                                    | Name          | Type    | Width | Decimals | Label         | Values                     | Missing     | Columns | Align | Measure |
|                                                                                                    | <b>I NAMA</b> | String  | 20    |          |               | None                       | None        |         | Left  | Nominal |
|                                                                                                    | 2 BERAT       | Numeric | 8     |          |               | None                       | None        | R       | Right | Scale   |
|                                                                                                    | 3 GENDER      | String  | 8     |          | jenis kelamin | <b>11. WANIT</b><br>$\sim$ | <b>None</b> | 18      | Left  | Nominal |
|                                                                                                    |               |         |       |          |               |                            |             |         |       |         |
|                                                                                                    |               |         |       |          |               |                            |             |         |       |         |

**Gambar 3 : Variable View**

#### **Mengisi data**

Untuk menginput data harus dilakukan di area DATA VIEW. Area ini dapat dibuka dengan mngklik tab sheet DATA VIEW yang ada di bagian bawah layer, atau dengan memilih menu ViIEW, lalu klik submenu DATA. Cara yang lain adalah dengan langsung menekan Ctrl+T. Dari pengisian di area variable view yang telah dibuat perhatikanlah ada 3 nama variable yang tampak di data view ini.

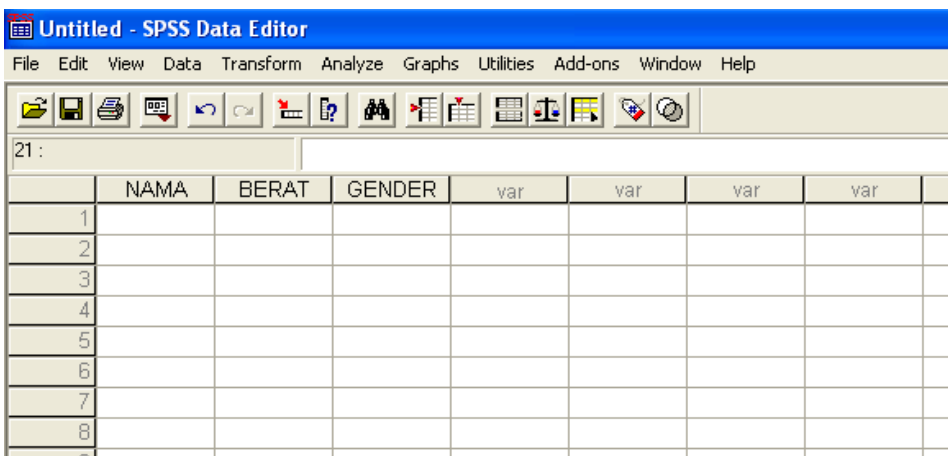

#### **Gambar 4 : Data View**

Untuk mengisi variable nama, letakkan pointer pada baris 1 kolom variable Nama, lalu ketik menurun ke bawah sesuai data yang ada. Pengisian seperti mengisi data Microsoft Excel, atau mengetik table pada MS Word. Begitu pula dengan pengisian variable berat

Untuk pengisian variable Gender:

Sebelum mengisi data ini, arahkan pointer ke menu utama SPSS, pilihlah menu View, lalu klik mouse pda sub menu Value Label.

#### **Menyimpan Data**

Data yang telah kita buat dapat disimpan dengan prosedur berikut :

Dari menu utama SPSS, pilih menu **File**, kemudian pilih submenu **Save As** ; beri nama file, dan tempatkan pada directory yang dikehendaki. Prosedurnya pada dasarnya seperti pada program MS Office. File yang disimpan pada umumnya akan mempunyai nama ekstensi (tipe) **sav**.

#### **C. Memformat data/mengelola data**

Setelah sebuah variable didefinisikan dan data yang ada dimasukkan ke dalam SPSS DATA EDITOR, pada data tersebut dapat dilakukan berbagai pengelolaan menggunakan Menu Data. Menu ini digunakan untuk melakukan berbagai

pengerjaan pada data SPSS yang bukan berupa prosedur statistic. Dalam beberapa hal, menu ini mempunyai fungsi yang berkaitan dengan menu Edit

## **1. Menyisipkan variabel baru**

Kita dapat menyisipkan variable baru pada file data yang telah dibuat. Misalnya pada file berat yang terdiri dari 3 variabel akan ditambah dengan variable baru : tinggi. Dapat dilakukan dengan cara berikut :

- 1) buka file berat, letakkan pointer padasembarang tempat di kolom (variable) gender (pada DATA VIEW)
- 2) dari menu utama SPSS dipilih menu Data, klik mouse pada pilihan Insert Variabel. Maka akan muncul kolom barudengan nama var00004 (atau nama batu lainnya) yang merupakanvariabel baru. Untuk pendefinisian/pengisian variable (tipe, nama dan lainnya) dapat digunakan perintah sama seperti pada pemasukan variable baru yang telah dijelaskan sebelum ini.

### **2. Menyisipkan case**

Untuk menyisipkan kasus pada file data kita dapat dilakukan dengan cara berikut :

- 1) letakkan pointer pada sel paling kiri pada posisi baris yang sesuai, misal akan disisipkan kasus pada baris ke 3, maka pointer diletakkan pada sel paling kiri baris ke 3
- 2) pilih submenu Insert Case pada menu DATA atau klik kanan mouse pada posisi tadi, lalu klik Insert Case
- 3) dengan demikian akan tersedia 1 baris baru yang siap untuk diisi dengan kasus yang akan disisipkan.

## **3. Mengganti isi data**

Untuk mengganti isi data dapat dilakukan dengan cara sederhana yaitu dengan melatakkan pointer pada sel yang akan diganti isinya sehingga tampak terblok, langsung ketik dengan data yang baru.

## **4. Menghapus data**

Misal dari file berat akan dihapus data atau kasus nomor 5 (lengkap dari nama, gender, berat), maka penggantian dapat dilakukan dengan cara :

- 1) letakkan pointer pada angka 5 (kotak paling kiri sehingga tampak seluruh kotak di baris tersebut terblok
- 2) dari menu utama, pilih menu Edit, pilih Cut, atau klik kanan pada sel tersebut pilih cut, atau dengan menekan Ctrl+X yang akan berefek sama yaitu hilangnya seluruh kasus.
- 3) Jika hanya akan dihapus namanya saja, cukup dihapus dengan cara menekan tombol Del pada sel tersebut atau perintah Clea pada menu Edit.
- 4) Untuk membatalkan perintah, tekan undo pada toolbar tatu pada menu Edit

## **5. Mengcopy data**

 Sebuah data (variable) dapat dilakukan proses copy dan paste secara biasa, seperti paerlakuan pada sebuah data pada umumnya. yaitu dengan cara mengCopy . Paste seperti biasa

Namun demikian , dalam praktek sering dijumpai proes penggandaan variable yang lebih dari satu, untuk itu digunakan submenu PASTE VARIABEL yang dijumpai dengan kita membuak pada area Variabel View.

Jika kita telah memiliki data yang ditulis di MS Excel, kita dapat langsung memindah data tersebut ke Data View pada Data Editor SPSS, dengan cara biasa, namun untuk dapat melanjutkan ke pengolahan data, maka kita terlebih dahulu harus mengidentifikasi variable di Variable View.

#### **6. Mengurutkan data**

Untuk bebrapa keperluan khusus, pada data yang banyak terkadang diperlukan pengurutan data berdasa variable tertentu. Hal ini dapat dilakukan dengan memanfaatkan perintah SORT CASES dengan cara :

- 1) sebagai contoh, akan dirurtkan data dari file Berat (yang telah anda buat) berdasarkan variable nama, maka untuk memulai, letakkan pointer pada sembarang tempat pada file Berat. Klik menu Data, kemudian Sort Cases, akan tampak kotak dialog
- 2) karena akan diurutkan berdasar Nama, maka klik pada variable nama, dan masukkan dalam kolom Sort by
- 3) jika pengurutan dilakukan naik ke atasdari abjad A sampai Z, maka klik pada pilihan ascending, lalu tekan ok.
- 4) Dengan demikian data sudah diurutkan berdasarkan inisial nama, dan data berat dan gender akan mengikuti variable nama yang bersangkutan.

### **D. Keluar dari SPSS**

Setelah seluruh pengerjaan di SPSS dianggap selesai, untuk keluar dari program SPSS adalah sama caranya seperti biasa, yaitu dengan menekan submenu Exit yang terdapat pada menu File; atau tekan tanda silang di pojok kanan atas.

#### **LATIHAN/TUGAS:**

Latihan pertama pada praktikum ini adalah latihan menginput data dan mengidentifikasi data, sekaligus mempraktekkan mengelola/memformat data seperti yang telah dijelaskan.. Untuk itu soal akan diberikan pada saat praktikum.

## *MATERI II*

## *STATISTIK DESKRIPTIF*

Statistik deskriptif lebih berhubungan dengan pengumpulan dan peringkasan data serta penyajian hasil peringkasan tersebut. Data-data yang dapat diperoleh dari hasil sensus, percobaan, survey, dll umumnya masih acak , mentah dan tidak terorganisir dengan baik (raw data). Dari data tersebut harus disusun, diringkas dengan baikdan teratur, baik dalam bentuk table atau grafik, sebagai dasar untuk berbagai pengambilan keputusan (statistic Inferensi)

Untuk mengetahui deskripsi data diperlukan ukuran yang lebih eksak, ukuran statistic tersebut disebut *summary statistics* (ringkasan statistic). Dua kelompok ukuran statistic yang sering digunakan dalam pengambilan keputusan adalah :

- 1. Mencari Central Tendency (kecenderungan terpusat) seperti : Mean, Median dan Modus
- 2. Mencari ukuran Dispersi, seperti Standart Deviasi, Varians

Untuk menggambarkan data digunakan menu **Descriptive Statistic**. Menu-menu yang berhubungan dengan statistic deskriptif adalah : Frequencies, Descriptive, Explore, Crosstab, dan Ratio pada submenu Descriptif Statistics yang terdapat pada menu Analyze, sedangkan Case Summaries pada submenu Report.

#### **1. Frequencies**

Membahas beberapa ukuran statistic dasar, seperti Mean, Median, Kuartil, Persentil, Standard Deviasi, dan lainnya. Fungsi utama dari FREQUENCIES adalah memberi gambaran sekilas dan ringkas (first look) dari sekelompok data.

#### **2. Descriptive**

Lebih kompleks daripada FREQUENCIES, menu ini dapat menyajikan ukuran statistic beberapa variable dalam satu table, serta mengetahui skor z dari satu distribusi data. Skor z biasa digunakan untuk pengujian kenormalan distribusi data.

### **3. Explore**

Menu ini lebih lengkap daripada menu DESCRIPTIVES, berfungsi untuk memeriksa lebih teliti sekelompok data, antaralain *data screening*, menguji ada tidaknya *outlier,* uji asumsi kenormalan data dan kesamaan varians, serta penganganan data per subgroup atau per kasus.

### **4. Crosstab**

Digunakan untuk menyajikan deskripsi data dalam bentuktabel silang (crosstab) yang terdiri atas baris dan kolom. Selain itu, menu ini juga dilengkapi dengan analisis hubungan di antara baris dan kolom, seperti independensi di antara mereka, besar hubungannya dan lainnya (hal inisebenarnya termasuk pada statistic induktif atau inferensi, dan merupakan perluasan dari statistic deskriptif.

#### **5. Ratio**

Menu ini menyediakan ringkasan statistic untuk data hasil perbandingan dua data tertentu. Berbeda dengan menu lainnya, menu ini hanya menangani perbandingan dua data, bukan satu dat yang bersifat sendiri.

#### **6. Case Summaries**

Menu ini digunakan untuk melihat lebih jauh isi statistic deskripsi yang meliputu subgroup dari sebuah kasus, seperti kasus dengan grup Pria dan Wanita; pada grup ini bias dibuat subgroup untuk pria berusia remaja dan dewasa, dan dapat pula dibagi lagi pada remaja yang tinggal di kota atau kombinasi lainnya.

### **FREQUENCIES**

Untuk latihan, cobalah untuk membuat file data seperti di bawah ini. Data di bawah adalah data tinggi dan jenis kelamin mahasiswa Fakultas Kedokteran Angkatan 2009..

the control of the control of

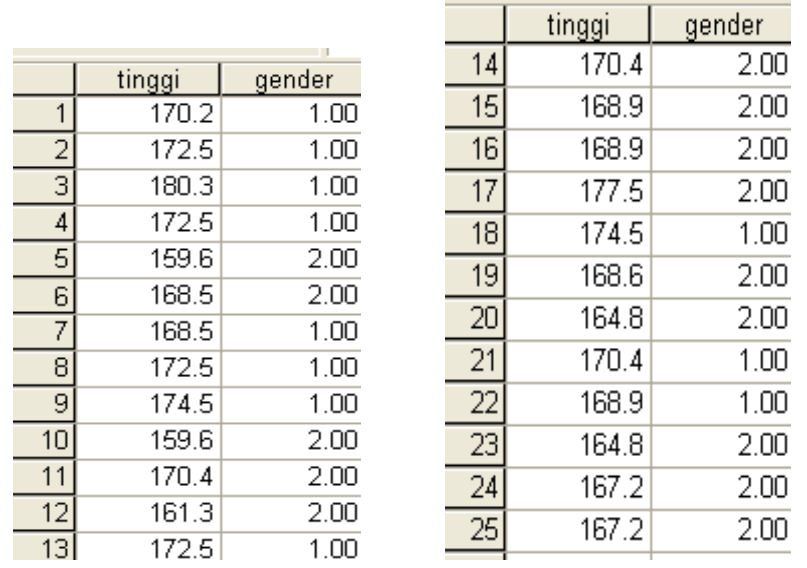

NB : untuk variabel gender, angka 1 berarti responden berjenis kelamin pria, sedangkan angka 2 berarti responden wanita (gunakan Value Label) Cobalah untuk memasukkan data seperti yang telah dijelaskan di bab 1. Mulailah dengan mendefinisikan variabel pada Variabel View. Setelah itu, lanjutkan dengan mengisikan data pada Data View, seperti pada data di atas. Silakan simpan data ini dengan nama file DESKRIPTIF. Lanjutkan dengan melakukan analisis statistic berikut ini :

#### **Tabel frekuensi dan statistic deskriptif untuk variabel tinggi**

Variabel tinggi termasuk data kuantitatif sehingga dapat dibuat table frekuensi serta statistic yang meliputi Mean, SD, Skewness, dll. Selain itu, akan dilengkapi dengan Chart yang sesuai untuk data tersebut, yaitu histogram atau Bar Chart

Coba lakukan analisis statistic dengan langkah seperti berikut ini (masih pada file Deskriptif)

Klik menu **Analyze**  $\rightarrow$  **Descriptive Statistics**  $\rightarrow$  **Frequencies**, sehingga tampak kotak dialog seperti di bawah ini

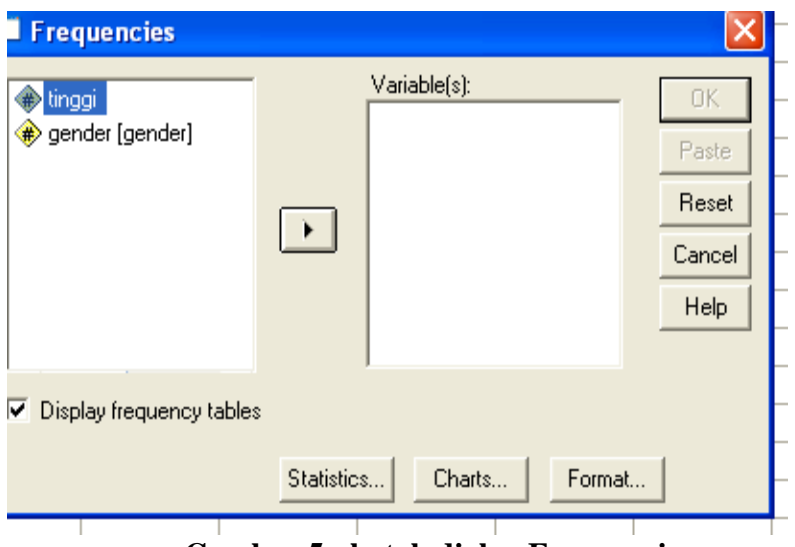

**Gambar 5 : kotak dialog Frequencies**

## **Pengisian :**

- 1. pada kotak variabel isi dengan tinggi, dengan cara sorot tulisan tinggi pada kotak kiri, lalu klik pada kotak panah di tengah sehingga tulisan tinggi masuk kedalam kotak variabel
- 2. klik **Statistics**, sehingga tampak kotak dialog Statistics berikut :

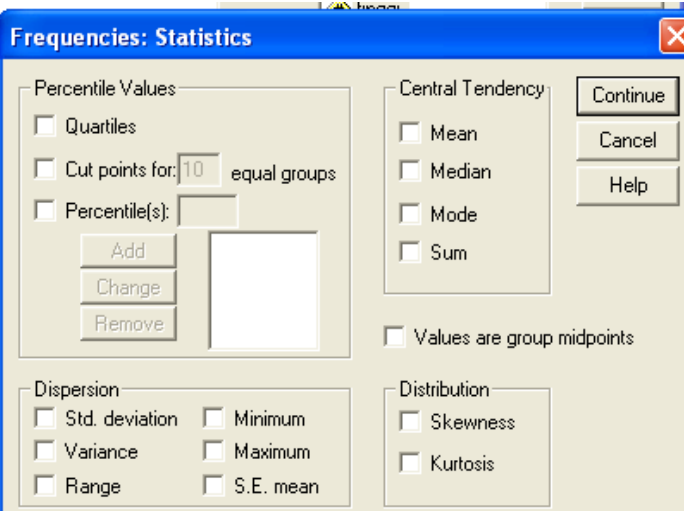

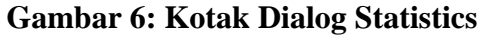

Pilihan Statistics meliputi berbagai ukuran statistic untuk menggambarkan data (statistic Deskriptif)

## **Pengisian**

Pada petunjuk ini hanya akan dijelaskan beberapa ukuran statistic yang sering dipergunakan untuk menggambarkan data.

## **Dispersion**:

Atau penyebaran data, pilihlah keenam jenis pengukuran disperse yang ada, yaitu SD, Variance, Range, Minimum, maximum, SE Mean. **Central Tendency**

Atau pusat pengukuran data, yang biasa digunakan adalah **Mean** dan **Median** Tekan continue setelah selesai input untuk melanjutkan proses berikutnya. Lalu tekan ok. Namun jika masih ingin melakukan proses yang lain, misalnya membuat grafik (chart). Sebelum tekan ok, tekan dulu Charts sehingga tampak kotak dialog Charts. Cara pengisian **Charts** :

- 1. tekan charts, lalu pada pilihan Charts type.pilih charts yang akan dibuat, untuk latihan ini, pilihlah **Histogram** dan untuk menampilkan kurva normal, pilih juga **With normal curve.** Lanjutkan dengan menekan **Continue.**
- 2. klik pilihan **Format**, hal ini berhubungan dengan susunan format data. Pada **Order by** kita bias tentukan susunan data akan dimulai dari nilai terkecil ataukah sebaliknya. Untuk keseragaman pada latihan ini silakan tekan **Ascendeing values**. Abaikan bagian lain, lalu tekan **Continue**, dilanjutkan dengan **ok**

## **Output SPSS dan analisis Output**

### **Statistics**

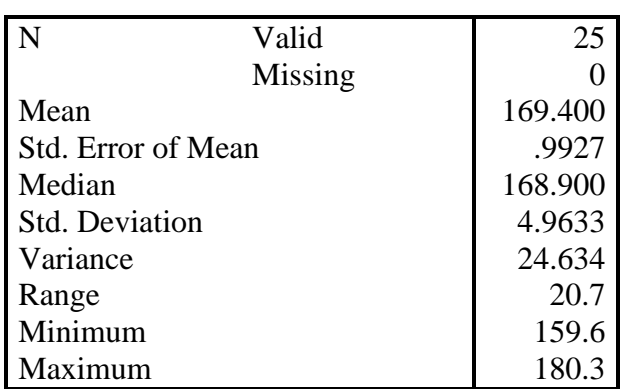

**tinggi**

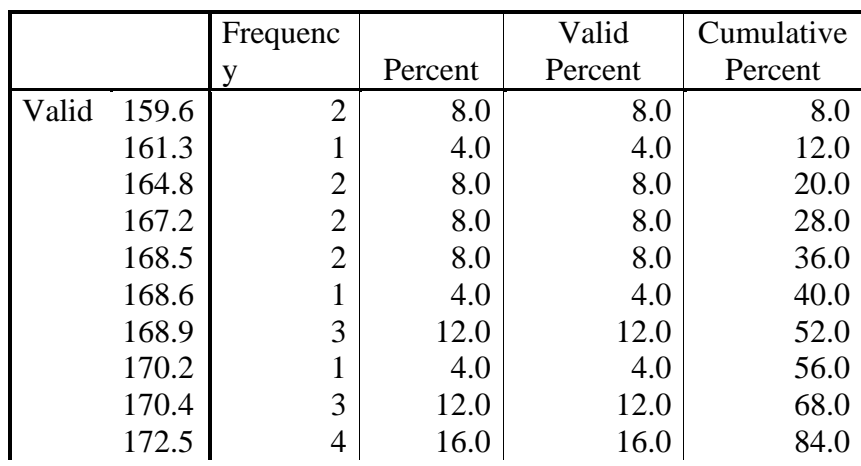

tinggi

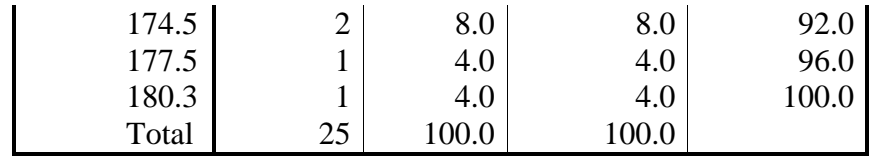

#### **Analisis**

- N adalah jumlah data yang valid  $= 25$  buah
- $\bullet$  Missing (data yang hilang) = 0
- $\bullet$  Mean (rata-rata) tinggi adalah = 169.400 cm
- Std. Error of mean  $= 0.993$  cm. penggunaan Standard error of mean untuk memperkirkn besar rat-rata populasi yang diperkirakan dari sample. Untuk itu, dengan standard error of mean tertentu dan pada tingkat kepercayaan 95% (SPSS sebagian besar menggunakan angka ini sebagai standar), rata-rata populasi menjadi :
- Rata-rata  $\pm 2$  standard error of mean
- NB : angka 2 digunakan karena tingkat kepercayaan 95% Maka :

169,4 cm  $\pm$  ( 2 x 0,993 cm) = 167,414 sampai 171,386 cm

- Median atau titik tengah data jika semua data diurutkan dan dibagi dua sama besar. Angka median 168,9 cm menunjukkan bahwa 50% tinggi badan adalah 168,9 cm ka atas dan 50%-nya adalah 168,9 cm ke bawah
- Standard Deviasi adalah 4,963 cm dan varians yang merupakan kelipatan standard deviasi adalah 24,634 cm

Penggunaan SD untuk menilai dispersi rata-rata dari sample. Untuk itu dengan Sd tertentu dan pada tingkat kepercayaan 95% (SPSS biasa menggunakan angka ini sebagai standar) rata-rata tinggi badan menjadi : Rata-rata  $\pm$  2 SD

NB : angka 2 digunakan karena tingkat kepercayaan 95% Maka :

 $169,4$  cm  $\pm$  (2 x 4,963 cm) = 159,474 sampai 179,326 cm Perhatikan kedua batas angka yang berbeda tipis dengan nilai minimum dan maksimum. Ini membuktikan sebaran data adalah baik.

- Data minimum adalah 159,6 cm sedangkan data maksimum adalah 180,3 cm
- Range adalah data maksimum data minimum, atau dalam kasus ini :  $180,3$  cm  $- 159,6$  cm  $= 20,7$

## **Histogram**

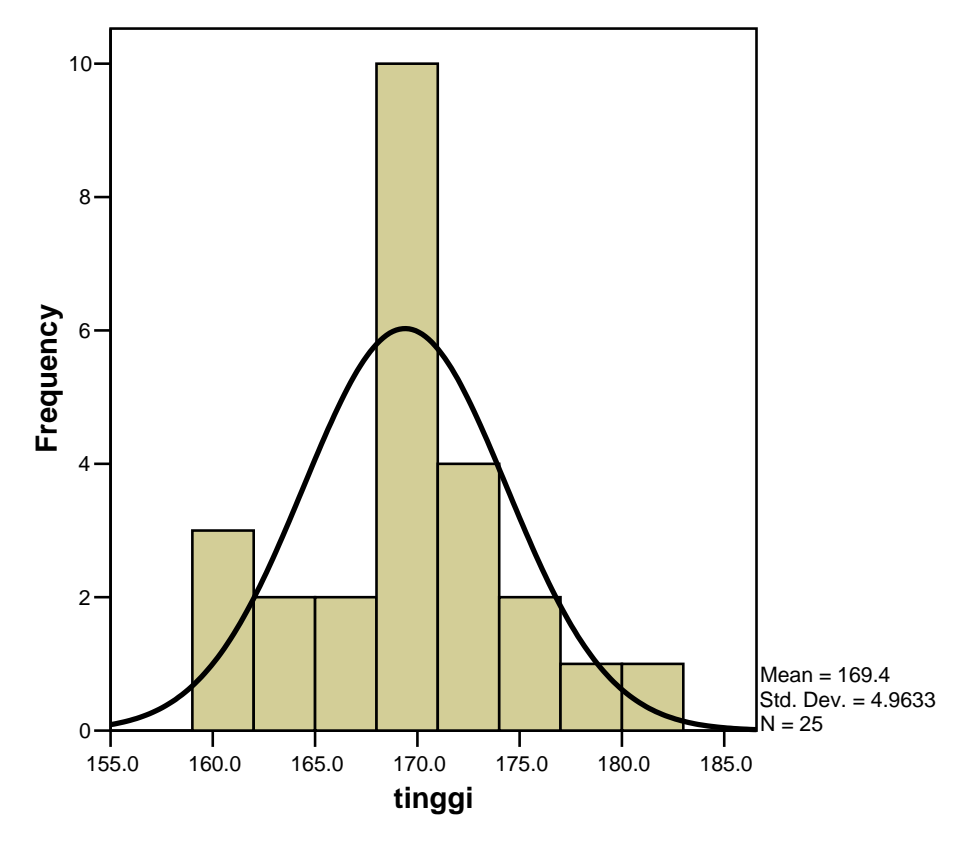

#### **Analisis histogram :**

Grafik histogram yang telah dibuat frekuensinya, terlihat bahwa batang histogram mempunyai kemiripan dengan kurva normal (berbentuk seperti lonceng) yang disertakan. Ini membuktikan bahwa distribusi tersebut sudah dapat dikatakan normal atau mendekati normal. Namun pengujian normalitas sendiri akan dibahas pada materi berikut ini.

#### **Menguji Normalitas Data dan Varians**

Kita harus terampil melakukan dan menginterpretasikan apakah suatu data memiliki distribusi normal atau tidak, karena pemilihan penyajian data dan uji hipotesis yang dipakai tergantung dari normal tidaknya distribusi data.

Jika disrtribusi data normal, maka dianjurkan untuk menyajikan data dengan menggunakan mean dan standar deviasi, sedangkan jika distribusi data tidak normal dianjurkan menggunakan median dan minimum-maksimum sebagai pasangan ukuran pemusatan dan penyebaran.

Untuk pemilihan uji hipotesis, jika distribusi data normal, maka digunakan uji parametrik, namun jika distribusi data tidak normal, dipilih uji nonparametrik.

Untuk menilai normal tidaknya distribusi data, ada 2 metode, yaitu dengan :

## **A. metode deskriptif**

Dengan melihat output SPSS pada bagian Deskriptif, berdasarkan koefisien varians, rasio skewness dan kurtosis, histogram, Q-Q plot, Detrendended normal Q-Q plot (langkah lengkap, lihat di bawah)

## **B. metode analitik**

Dengan menggunakan uji Kologorov-Smirnov (untuk sampel banyak:>50) atau Shapiro-Wilk. (untuk sampel sedikit: $\leq 50$ )

| <b>Metode</b> | <b>Parameter</b>       | Kriteria distribusi data<br>dikatakan normal                                            | Keterangan                            |  |
|---------------|------------------------|-----------------------------------------------------------------------------------------|---------------------------------------|--|
|               | Koefisien varian       | Nilai koefisien varians,<br>30%                                                         | $SD_{x100\%}$<br>Mean                 |  |
|               | <b>Rasio Skewness</b>  | Nilai rasio skewness -2s/d 2                                                            | <b>Skewness</b><br><b>SE Skewness</b> |  |
|               | Rasio Kurtosis         | Nilai rasio Kurtosis -2 s/d 2                                                           | Kurtosis<br><b>SE Kurtosis</b>        |  |
| Deskriptif    | Histogram              | Simetris tidak miring kiri<br>atau kanan, tidak terlalu<br>tinggi, tidak terlalu rendah |                                       |  |
|               | Box plot               | Simetris, median tepat di<br>tengah, tidak ada outlier<br>atau nilai ekstrim            |                                       |  |
|               | Normal Q-Q plots       | Data menyebar sekitar garis                                                             |                                       |  |
|               | Detrended Q-Q plots    | Data menyebar sekitar garis<br>pada nilai 0                                             |                                       |  |
| Analitik      | Kolmogorov-<br>Smirnov | Nilai kemaknaan $(p) > 0.05$                                                            | Untuk sampel<br>besar $(>50)$         |  |
|               | Shapiro-Wilk           | Nilai kemaknaan $(p) > 0.05$                                                            | Untuk sampel kecil<br>$( \leq 50)$    |  |

Tabel 1 : Metode untuk mengetahui suatu set data berdistribusi normal atau tidak

Salah satu konsep penting dalam statistic inferensi adalah :

- Apakah beberapa sample yang telah diambil berasal dari populasi yang sama (populasi data berdistribusi normal) ?
- Apakah sampel-sampel tersebut mempunyai varians yang sama?
- Pengujian kenormalan data dapat dilakukan dengan gambar ataupun uji skewness dan kurtosis. Dengan kasus yang sama yaitu tinggi badan akan diuji kenormalan dan kesamaan varians dari sample dengan bantuan uji SHAPIRO-WILK dan LILLIEFORS serta gambar NORMAL PROBABILITY PLOTS.

Langkah-langkah pengujian

- $\triangleright$  Kerjakan untuk file deskriptif, ikuti prosedur berikut :
- $\triangleright$  Dari menu utama SPSS pilih menu Analyze  $\rightarrow$  Descriptive Statistics
- $\triangleright$  Pilih submenu Explore, sehingga tampak kotak dialog seperti di bawah ini :

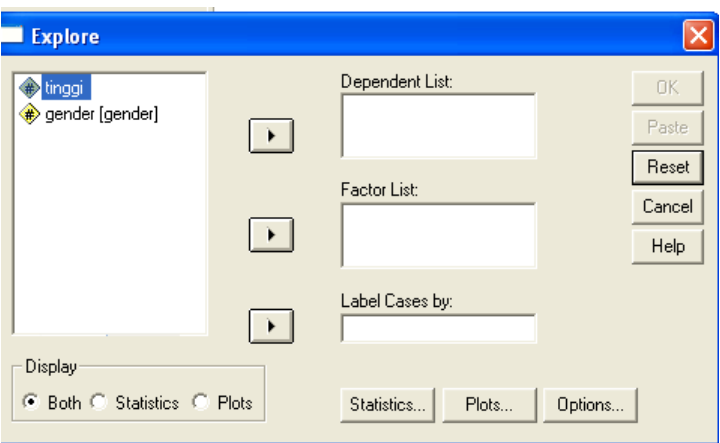

**Gambar 7 : Kotak dialog Explore**

## **Pengisian :**

- **Dependent List**, klik variable tinggi kemudian klik tanda '>' (yang sebelah atas), maka variable tinggi berpindah ke Dependent List
- **Factor List**, klik variable gender, kemudian klik tanda '>' yang sebelah atas), maka variable gender akan berpindah ke Factor List.
- **List cases** by atau kasus akan diurutkan menurut variable mana? Dalam kasus ini karena variable hanya dua dan semua sudah masuk ke dependent dan factor, maka isian tersebut bisa diabaikan.
- Lanjutkan dengan klik pilihan **Statistics** : terlihat default SPSS yang memilih Description. Untuk keseragaman, biarkan saja pilihan tersebut NB : bagaimanapun kotak pilihan ini harus terisi karena SPSS akan menolak jika semua pilihan ditiadakan.
- Tekan **Continue** setelah selesai input, untuk melanjutkan proses berikutnya.
- Lanjutkan dengan klik pilihan **Plots**, pilihlah :
	- Pada **Box plot**, pilihlah None karena tidak akan dibuat Boxplot
	- Pada **Descriptive**, tidak usah memilih apapun, kecuali akan dibuat Stem dan Leaf atau histogram. Jika default menunjuk salah satu pilihan tersebut, maka lakukanlah deselect (klik untuk menghapus tanda  $\sqrt{}$ )
	- Klik pilihan **Normality Plots with test. Pilihan ini untuk membuat gambar uji normalitas**
	- Pada pilihan **Spread vs Level with Levene Test,** pilih **Power estimation**  untuk menguji kesamaan varians
	- Tekan **Continue**
	- Pada Display awal tampak pilihan Both, Statistic & Plots, pilihlah **Both**
	- Tekan **Ok** jika semua pengisian sudah selesai

## **Output SPSS dan Analisis Output**

**Explore**

**gender**

# **Case Processing Summary**

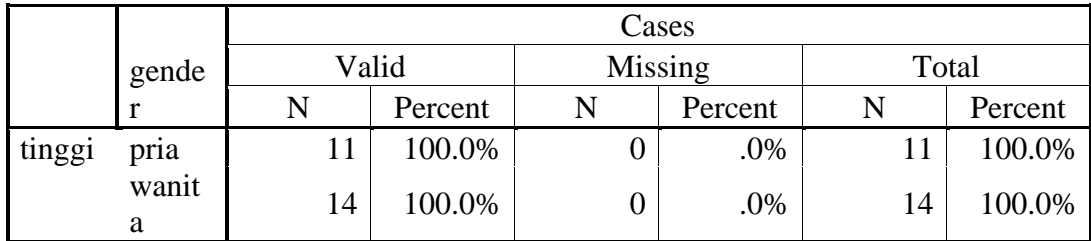

# **Descriptives**

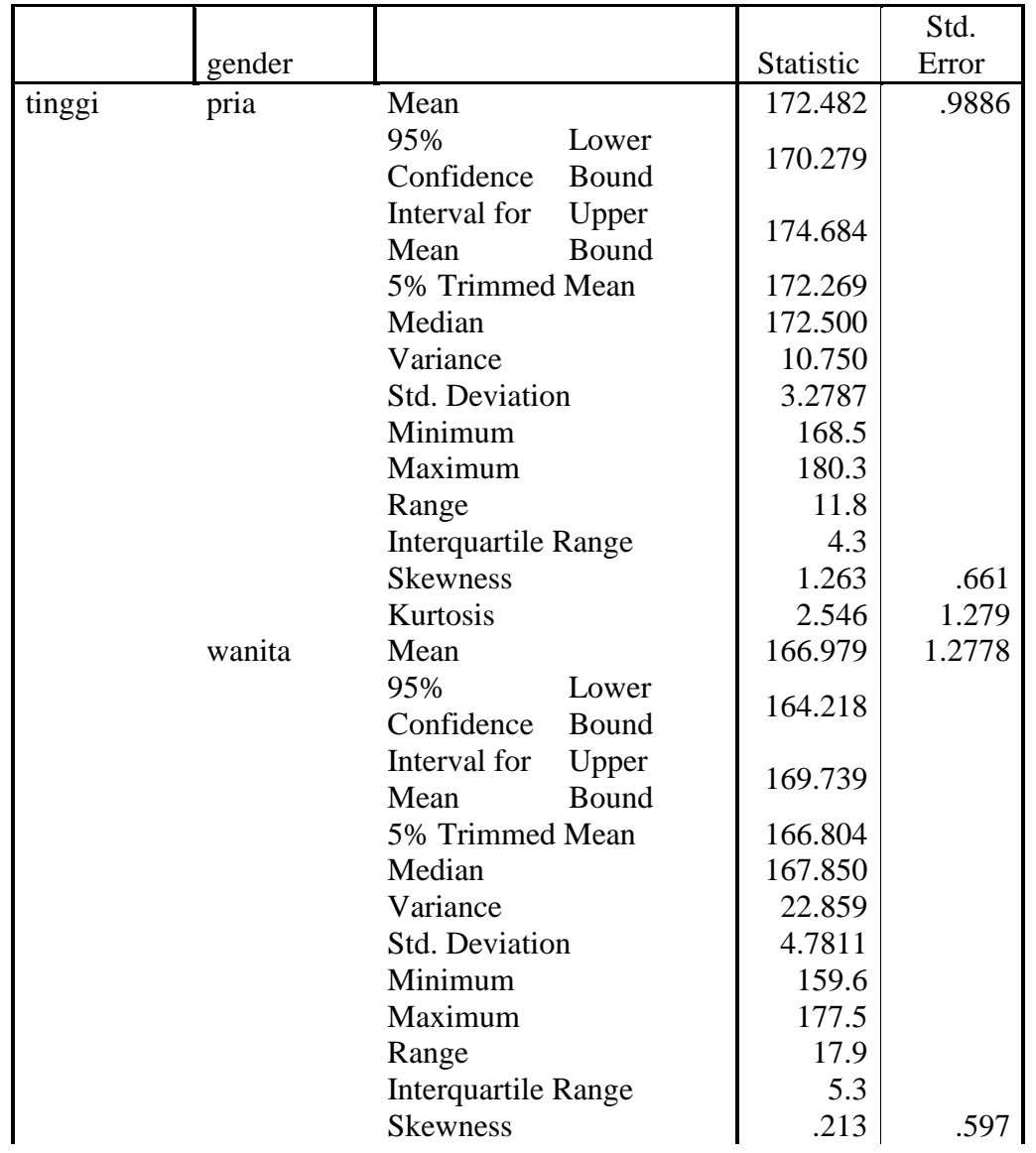

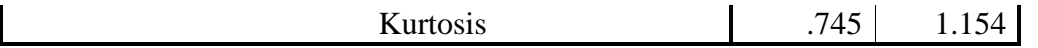

## **Tests of Normality**

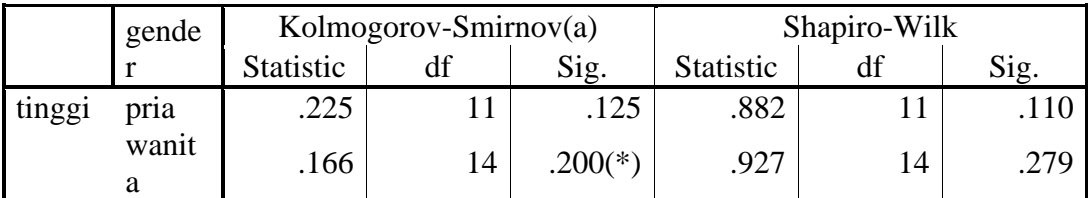

\* This is a lower bound of the true significance.

a Lilliefors Significance Correction

## **Analisis dari output test of normality**

Pedoman pengambilan keputusan :

- $\triangleright$  Nilai Sig. atau signifikansi atau probabilitas < 0,05, distribusi adalah tidak normal (simetris)
- $\triangleright$  Nilai Sig. atau significansi atau nilai probabilitas  $> 0.05$  distribusi adalah normal (simetris)

Ada 2 macam alat uji kenormalan distribusi data yang biasa digunakan yaitu :

- Komogorov Smirnov dengan keterangan adalah sama dengan uji Liliefor (lihat tanda "a" di bawah table). Diperoleh baik untuk gender pria maupun wanita, tingkat significansi atau nilai probabilitas di atas 0,05 (0,125 dan 0,200 lebih besar dari 0,05); maka dapat dikatakan distribusi kedua sample adalah normal.
- Shapiro Wilk baik untuk gender pria maupun wanita, tingkat significansi atau nilai probabilitas di atas 0,05 (0,125 dan 0,344 lebih besar dari 0,05; maka dapat dikatakan distribusi tinggi badan pria dan wanita adalah normal

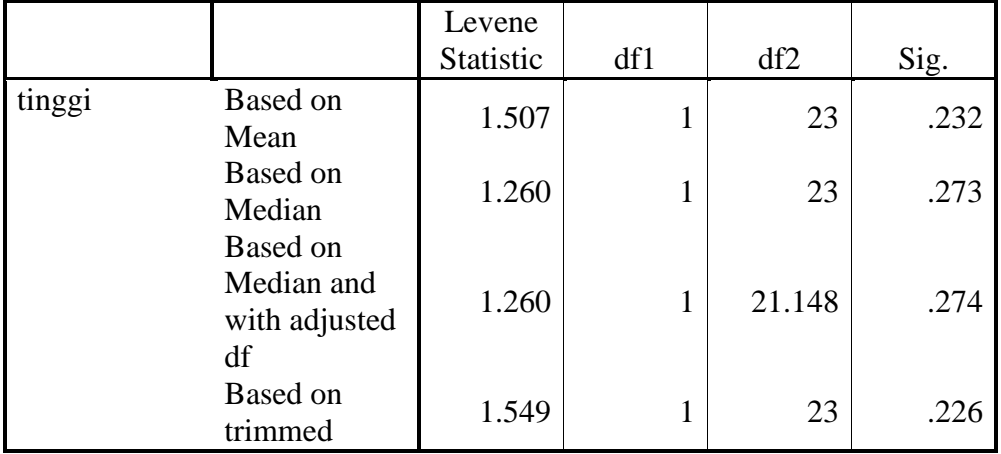

## **Test of Homogeneity of Variance**

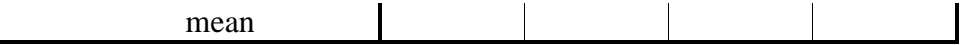

### **Analisis dari output test of Homogenity**

Output ini untuk menguji apakah dua sample yang diambil mempunyai varians yang sama. Pedoman pengambilan leputusan :

- $\triangleright$  Nilai Sig, atau signifikansi atau nilai probabilitas < 0,05, data berasal dari populasipopulasi yang mempunyai varians tidak sama
- $\triangleright$  Nilai Sig, atau signifikansi atau nilai probabilitas  $> 0.05$ , data berasal dari populasipopulasi yang mempunyai varians sama

Pada output di atas, ada satu alat uji yang digunakan, yaitu Levene test. Hasil pengujian menunjukkan tingkat signifikansi atau nilai probabilitas mean (rata-rata) yang berada di atas 0,05 (0,232 lebih besar dari 0,05). Demikian pula jika dasar pengukuran adalah median data, angka Sig. adalah 0,273 yang tetap di atas 0,05. Maka bisa dikatakan data berasal dari populasi-populasi yang mempunyai varians sama, atau sample pria dan wanita tersebut di atas di ambil dari populasi pria dan wanita yang mempunyai varians tinggi badan sama, dalam arti varians populasi tinggi badan pria sama dengan populasi tinggi badan wanita.

## **Normal Q-Q Plots**

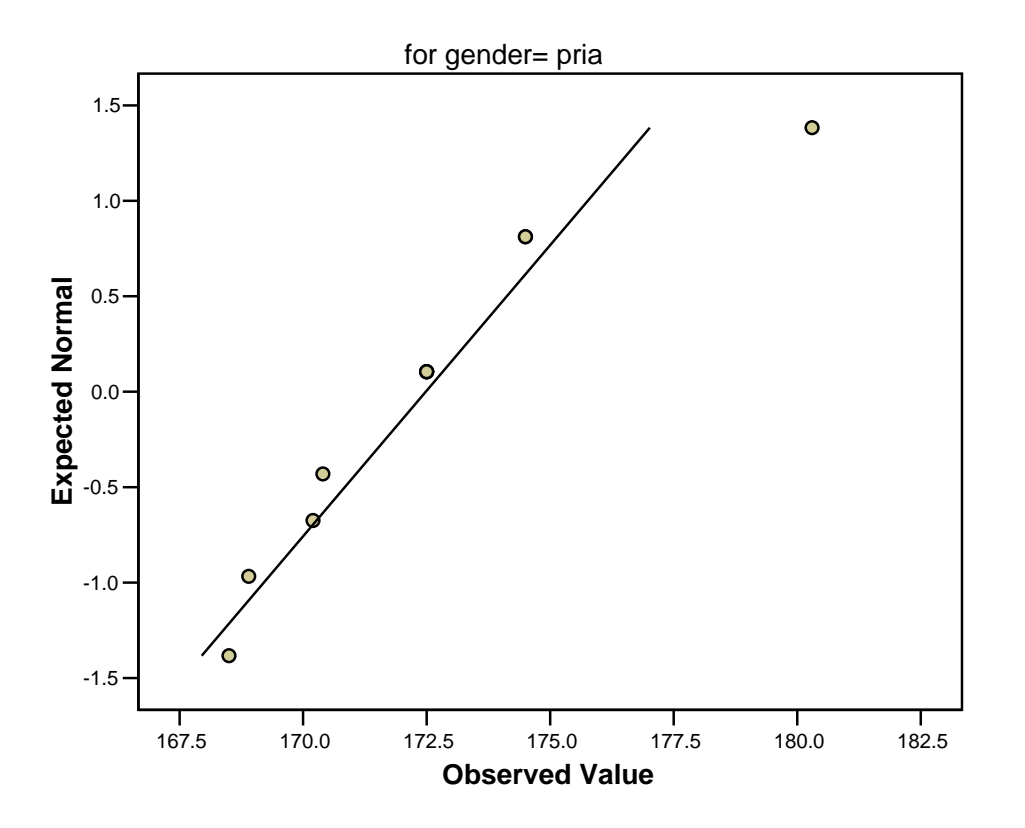

#### **Normal Q-Q Plot of tinggi**

## **Normal Q-Q Plot of tinggi**

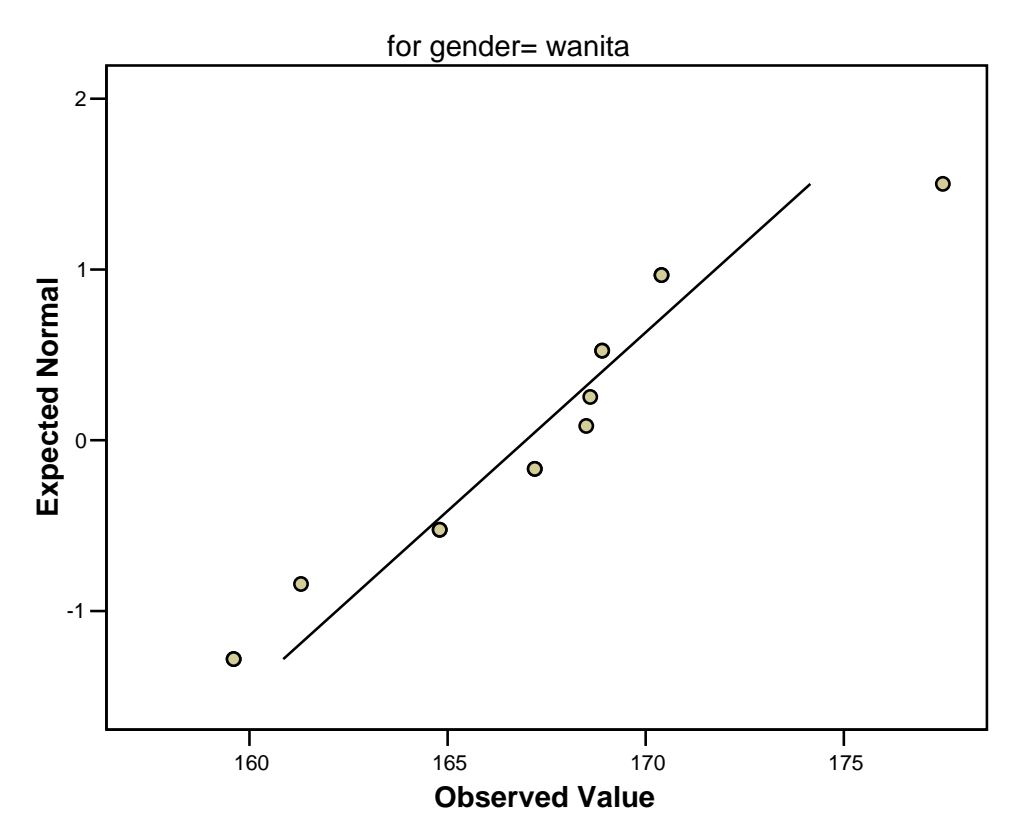

Pada gambar Q-Q plot untuk variable tinggi, baik untuk gender pria maupun wanita, terlihat ada garis lurus dari kiri bawah ke kanan atas. Garis ini berasal dari nilai z(lihat pembahasan z pada materi kuliah). Jika suatu distribusi data normal, maka dataakan tersebuar d sekeliling garis. Pada kasus ini terlihat bahwa memang data tersebar di sekeliling garis (kecuali ada 1 data pria dan 1 data wanita yang "outlier".

# **Detrended Normal Q-Q Plots**

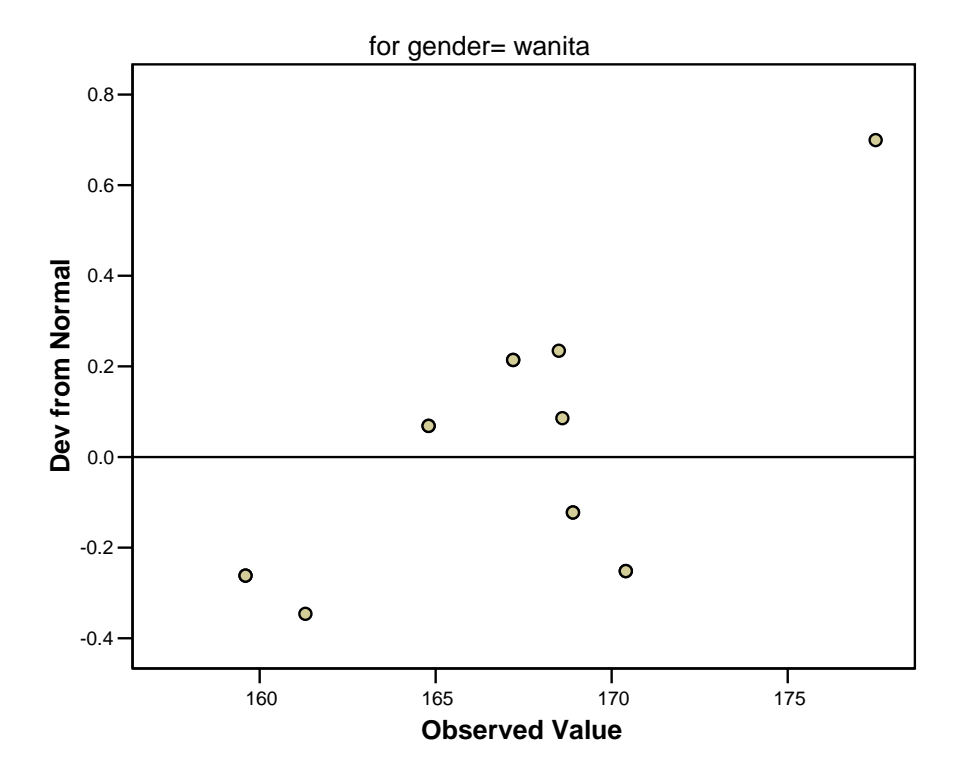

## **Detrended Normal Q-Q Plot of tinggi**

## **Detrended Normal Q-Q Plot of tinggi**

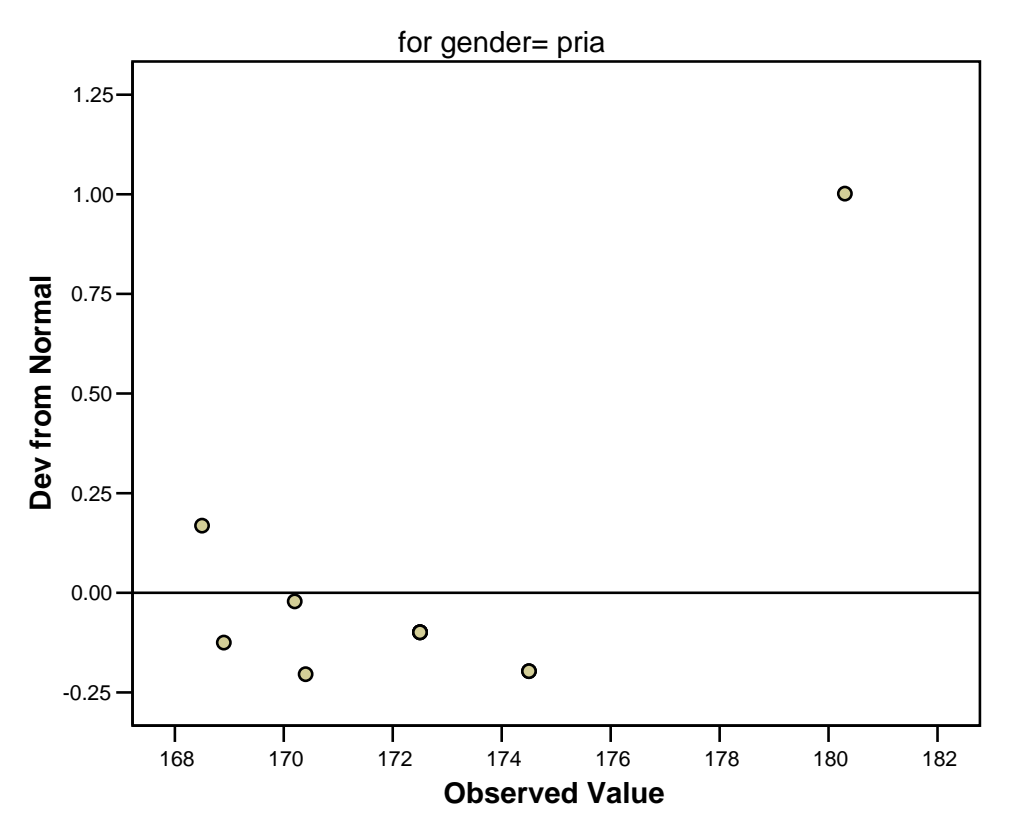

Kedua output ini mendeteksi pola-pola dari titik-titik yang bukan dari kurva normal. Terlihat pada kedua gender sebagian besar data terpola di sekitar garis garis , kecuali 2 buah data yang masing-masing ada di pojok kanan atas. Hal ini membuktikan bahwa distribusi data adalah normal.

#### **Latihan/tugas:**

Mahasiswa diberi contoh set data (diberikan pada saat praktikum) untuk diinput dan selanjutnya mempraktekkan melakukan uji normalitas dengan cara-cara yang telah diberikan sekaligus menginterpretasi hasil uji tersebut.

### *MATERI III*

#### *STATISTIK INFERENSI*

Pada pembahasan mengenai statistic deskriptif telah diketahui bahwa untuk mengetahui karakteristik sebuah populasi dilakukan prosedur statistic deskriptif. Dari prosedur itu dapat diperoleh hasil berupa parameter yang menggambarkan ciri-ciri populasi tersebut. Jika populasi tidak begitu besar, hal ini tidak menimbulkan kesulitan. Namun jika populasi begitu besar, misalnya mencakup balita di seluruh Indonesia, tentunya akan menimbulkan kesulitan untuk melakukan penggambaran yang jelas tentang populasi dan berbagai pengambilan keputusan sehubungan dengan ciri-ciri populasi. Untuk itu dapat dilakukan pengambilan sample sejumlah tertentu populasi tersebut kemudian dengan sample tersebut dilakukan berbagai keputusan (inferensi) terhadap populasi, yaitu :

Melakukan perkiraan (estimasi) terhadap populasi,

Misalnya : berapa rata-rata populasi? Berapa deviasi standarnya?

Melakukan uji hipotesis terhadap parameter populasi

Misal : apakah rata-rata populasi yang diperkitrakan sudah benar?

Dengan kata lain, dari informasi sample yang telah ada akan dilakukan berbagai penggambaran dan kesimpulan terhadap isi populasi. Kegiatan itu disebut statistic inferensi

Dalam prakteknya, metode statistic inferensi cukup beragam, dan salah satu criteria penting dalam pemilihan metode statistic yang akan digunakan adalah melihat distribusi sebuah data. Jika data yang diuji berdistribusi normal atau mendekati normal, maka selanjutnya dengan data-data tersebut dapat dilakukan berbagai inferensi atau pengambilan keputusan dengan metode statistic parametric.

Tetapi jika terbukti data tidak berdistribusi normal atau jauh dari criteria distribusi normal, maka tidak dapat digunakan metode parametric, sehingga untuk kegiatan inferensi digunakan statistic nonparametric.

Kegiatan inferensi dapat dibedakan menjadi :

- Pengujian beda rata-rata, yang meliputi uji t dan uji F (Anova)
- Pengujian asosiasi (hubungan) dua variable atau lebih, alat uji yang digunakan seperti Chi-square, korelasi dan regresi.

Macam-macam uji hipotesis sesuai dengan skala pengukuran dapat dilihat pada tabel berikut ini :

**Tabel 2 : skala pengukuran dan uji hipotesis yang digunakan**

|                  | Jenis Hipotesis   |              |             |              |  |  |  |
|------------------|-------------------|--------------|-------------|--------------|--|--|--|
| Skala pengukuran |                   | Korelatif    |             |              |  |  |  |
|                  | Tidak berpasangan |              | Berpasangan | Pearson      |  |  |  |
|                  | 2 kelompok        | >2           | 2 kelompok  |              |  |  |  |
|                  |                   | kelompo      |             | kelompok     |  |  |  |
| Numerik          |                   | k            |             |              |  |  |  |
|                  | Uji t tidak       | One way      | $U$ ji t    | Repeated     |  |  |  |
|                  | berpasangan       | <b>ANOVA</b> | berpasanga  | <b>ANOVA</b> |  |  |  |
|                  |                   |              | n           |              |  |  |  |
|                  |                   |              |             |              |  |  |  |

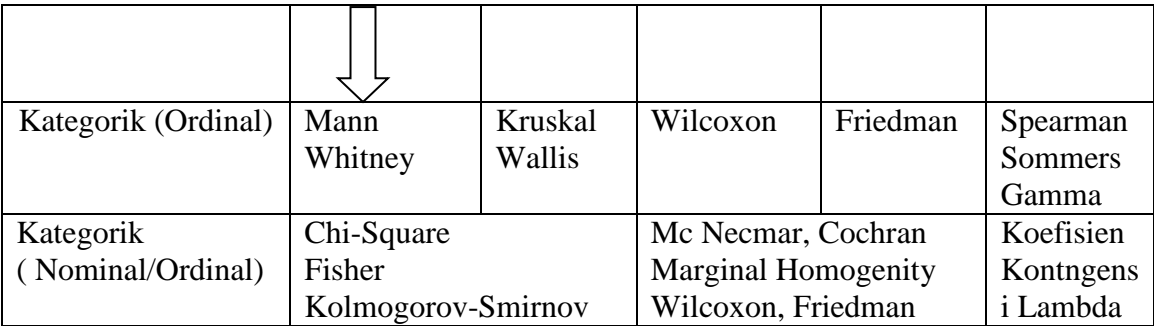

### **Statistic Inferensi dalam SPSS**

SPSS menyediakan berbagai metode parametrik untuk melakukan inferensi terhadap data statistic. Beberapa menu statistic parametric yang tersedia dalam SPSS adalah ; COMPARE MEANS, General Linear Model (GLM), CORRELATE dan REGRESSION.

### **COMPARE MEANS**

Menu ini meliputi :

- **MEANS**
- **Uji t**, yang meliputi :
	- o Uji t satu sample (**One Sample t Test**)
	- o Uji t untuk 2 sampel independent (**Independent Sample t Test**)
	- o Uji t untuk 2 sampel berpasangan (**Paired Sampel t Test)**
- **One Way Anova** : jika uji t untuk 2 sampel, maka Anova digunakan untuk menguji lebih dari 2 sampel

### **General Linear Model**

GLM merupakan kelanjutan dari ANOVA, yaitu pada GLM dibahas satu variable dependen namun mempunyai satu atau lebih factor.

## **CORRELATE**

Membahas uji hubungan antara dua variable

### **REGERESSION**

Membahas pembuatan model regresi untuk menggambarkan hubungan dua variable atau lebih

### **Paired Sample t Test (Uji t berpasangan)**

Fasilitas ini digunakan untuk menguji 2 sampel yang berpasangan (paired). Paired dalam hal ini diartikan sebagai sebuah sample dengan subjek yang sama, namun mengalami 2 perlakuan atau pengukuran yang berbeda, seperti subjek A mendapat perlakuan I kemudian perlakuan II. Contoh berikut akan menjelaskan hal ini.

### Contoh :

Produsen obat penurun berat badan ingin mengetahui apakah obat yang diproduksinya benar-baner mempunyai efek terhadap penurunan berat badan konsumennya. Untuk itu

diambil sample yang terdiri dari 10 orang yang masing-masing diukur berat badannya sebelum menggunakan obat tersebut. setelah sebulan mengkonsumsi obat tersebut secara rutin dan teratur, kembali sample diukur berat badannya. Berikut adalah hasilnya (dalam kilogram)

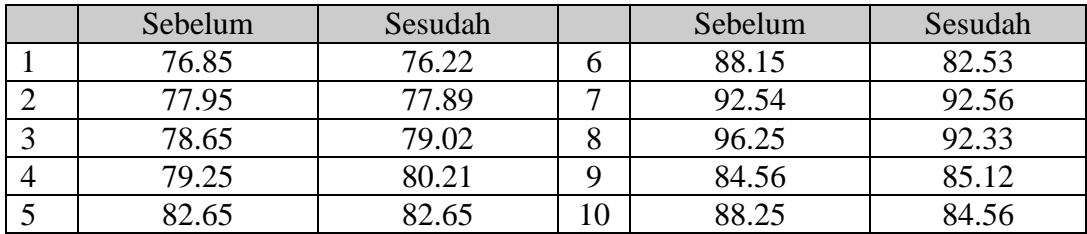

Penyelesaian :

Perhatikan ciri dari sample berpasangan, yakni subjeknya tetap sepuluh orang; kepada setiap orang tersebut diberikan 2 kali perlakuan, yang dalam kasus ini adalah efektivitas sebuah obat. Kasus di atas terdiri atas 2 sampel yang berhubungan atau berpasangan satu dengan yang lain, yaitu sample sebelum makan obat dan sample sesudah makan obat. Di sini populasi berdistibusi **normal** dan karena **sample sedikit**, dipakai uji t untuk 2 sampel yang berpasangan (paired)

Tugas :

Cobalah untuk memasukkan data di atas pada data editor SPSS. Lanjutkan dengan pengolahan data dengan langkah-langkah berikut :

- Simpanlah data yang telah anda buat dengan nama uji t paired dan tempatkan pada direktori yang dikehendaki
- $\overline{\phantom{a}}$  Bukalah file tadi, pilih menu ANALYZE  $\rightarrow$  Compare-Means
- Pilih Paired-Sample T Test sehingga tampak kotak dialog seperti ini :

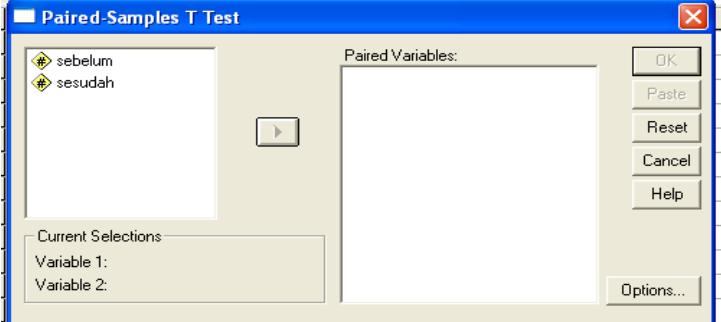

**Gambar 3.1 : kotak dialog Paired t Test**

## **Pengisian** :

Karena akan diuji data sebelum dan sesudah, maka klik variable sebelum, lanjutkan dengan klik variable sesudah, lanjtkan dengan meng-klik kotak kecil bertanda ">" maka pada kotak Paired Variable terlihat : sebelum-sesudah.

NB : variable sebelum dan sesudah harus dipilih bersamaan, jika tidak, SPSS tidak dapat menginput dalam kolom Paired Variable.

| <b>Paired-Samples T Test: Options</b>                  |          |  |
|--------------------------------------------------------|----------|--|
| Confidence Interval:  95<br>$\boldsymbol{\mathsf{z}}$  | Continue |  |
| – Missing Values<br>Exclude cases analysis by analysis | Cancel   |  |
| C Exclude cases listwise                               | Help     |  |

**Gambar 3.2 : Kotak dialog Option**

## **Pengisian :**

- **Confidence Interval** : atau tingkat kepercayaan, sebagai default, SPSS menggunakan tingkat kepercayaan 95% atau tingkat signifikansi 100%-95% = 5%.
- **Missing Value** atau data yang hilang, karena data komplit, maka abaikan bagian ini (tetap pada default SPSS, yaitu **Exclude case analysis by analysis**)
- Tekan **Continue** jika pengisian dianggap selesai, lanjutkan dengan klik **Ok** untuk mengakhiri pengisian prosedur analisis.

# **Output**

**T test**

## **Paired Samples Statistics**

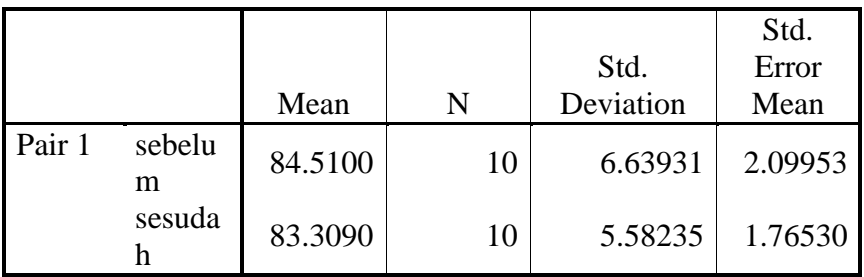

## **Paired Samples Correlations**

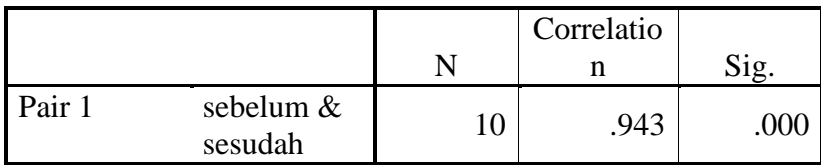

## **Paired Samples Test**

## **Paired Samples Test**

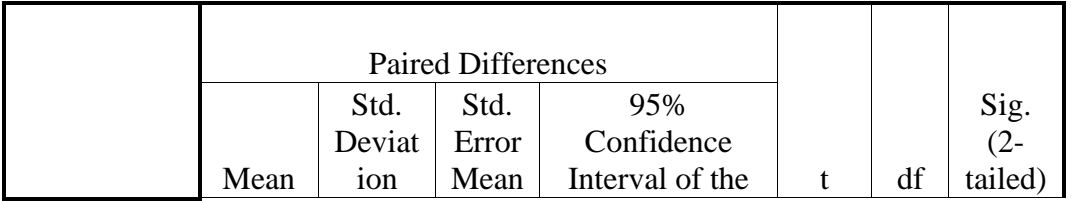

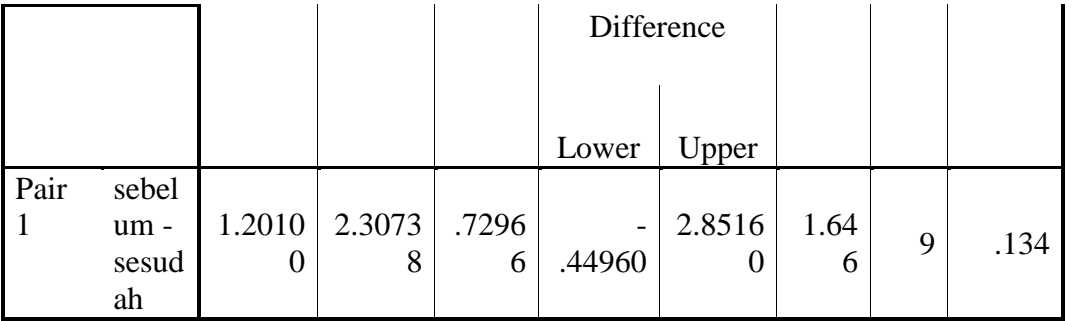

## **Analisis Output Bagian 1**

Output ini menunjukkan ringkasan statistic dari kedua sample. Berat badan sebelum minum obat rata-rata 84,51 kg, sedangkan setelah minum obat, konsumen mempunyai rata-rata berat badan 83,3090 kg

## **Output bagian 2**

Output menunjukkan korelasi antara kedua variable yang menghasilkan angka 0,943 dengan nilai probabilitas jauh di bawah 0,05 (lihat nilai signifikansi output yang 0,000) ini menyatakan bahwa korelasi antara berat sebelum dansesudah minum obat adalah sangat erat dan benar-benar berhubungan secara nyata.

## **Output bagian 3**

## **Hipotesis**

- $H_0$  = kedua rata-rata populasi adalah identik (rata-rata populasi berat sebelum minum obat dan sesudah minum obat adalah sama/tidak berbeda secara nyata)
- $H_1$  = kedua rata-rata populasi adalah tidak identik (rata-rata populasi berat sebelum minum obat dan sesudah minum obat adalah tidak sama/ berbeda secara nyata)

## **Pengambilan keputusan**

**a. Berdasarkan perbandingan t hitung dengan t table (dasar pengambilan keputusan sama dengan uji t) :**

Jika statistic hitung (angka t output) > statistic table (table t), maka H ditolak Jika statistic hitung (angka t output) < statistic table (table t), maka H diterima T hitung dari output adalah 1,646

Sedang statistic table dapat dilihat pada table t :

- Tingkat signifikansi  $(\alpha)$  adalah 5% (lihat input data pada bagian OPTION yang memilih tingkat kepercayaan 95%
- Df atau derajat kebebasan adalah n (jumlah data) 1atau  $10 1 = 9$
- Uji dilakukan dua sisi karena akan diketahui apakah rata-rata sebelum sama dengan sesudah ataukah tidak. Jadi dapat lebih besar atau lebi kecil, karenanya dipakai uji dua sisi. Perlunya uji dua sisi dapat diketahui pula dari output SPSS yang menyebut adanya Two tailed test.

Dari table t, diperoleh angka 2,2622

Oleh karena t hitung terletak pada daerah  $H_0$  diterima, maka berarti obat tersebut tidak efektif dalam upaya menurunkan berat badan

## **b. Berdasarkan nilai probabilitas :**

- $\bullet$  Jika probabilitas > 0,05, maka H<sub>0</sub> diterima
- $\bullet$  Jika probabilitas < 0,05, maka H<sub>0</sub> ditolak

### Keputusan :

Terlihat bahwa t hitung adalah 1,646 dengan probabilitas  $0.134$  ( $> 0.05$ ) maka H0 diterima atau dapat diartikan bahwa berat badan (BB) sebelum dan sesudah minum obat relative sama. Atau dengan kata lain, obat penurun BB tersebut tidak efektif dalam menurunkan BB secara nyata.

Pada prinsipnya pengambilan keputusan berdasar t hitung dan t table ataupun berdasar angka probabilitas adalah sama hasilnya. Tetapi untuk kemudahan dan kepraktisan, penggunaan angka probabilitas lebih sering digunakan sebagai dasar pengambilan keputusan inferensi.

## Catatan :

Dalam kasus ini ,dapat pula dinyatakan bahwa terdapat perbedaan Mean sebesar 1,2010. angka ini berasal dari :

BB sebelum minum obat – BB sesudah minum obat

 $= 84,5100 \text{ kg} - 83,3090 \text{ kg} = 1,2010 \text{ kg}$ 

Perbedaan ini memiliki range antara lower (batas bawah) sebesar -0,4496 (tanda negative berarti BB sebelum minum obat < BB sesudah minum obat) sampai upper (batas atas) 2,8516 kg. Walau demikian, dari uji t terbukti bahwa perbedaan 1,2010 kg dengan range > 0 kg - -2.8616 kg tersebut tidak cukup berarti untuk menyatakan bahwa obat tersebut efektif untuk menurunkan BB.

## **One Sample t Test**

Pengujian satu sample pada prinsipnya bertujuan untuk menguji apakah suatu nilai tertentu (yang diberikan sebagi pembanding) berbeda secara nyata ataukah tidak dengan rata-rata sebuah sample.

Sebagai contoh, diduga rata-rata konsumsi rokok pada karyawan PT X adalah sebanyak 3 batang perhari. Jika seluruh karyawan PT X dianggap populasi, maka angka tersebut adalah suatu parameter. Selanjutnya akan dibuktikan secara statistic apakah konsumsi tersebut memang benar demikian. Untuk itu diambil sejumlah sample dan pada sample itu dilakukan perhitungan rata-rata konsumsi rokok perhari. Kemudian dilakukan proses pembandingan yang disebut sebagai uji satu sample (one sample test). Digunakan uji t karena jumlah sample yang diambil pada uji semacam itu kurang dari 30 buah.

Untuk mudah dan cepatnya, kita gunakan data BB pada kasus Paired t test, hanya saja kita gunakan data yBB sebelum minum obat.

Misalnya diduga populasi rata-rata berat sebelum minum obat  $= 84,51$  kg (lihat output terdahulu), untuk membuktikan hal tersebut, sekelompok anak muda ditimbang, dan mereka mempunyai BB rata-rata 90 kg. dengan data di atas, apakah dapat disimpulkan bahwa berat rata-rata populasi memang 84,51 kg ?

## **Penyelesaian** :

Kasus di atas terdiri atas 1 sampel yang akan dipakai dengan nilai populasi hipotesis yaitu 90 kg. Di sini populasi diketahui berdistribusi normal, dan karena sample sedikit, digunakan uji t.

- Data diinput seperti cara yang sudah dipraktekkan pada latihan sebelum ini. Atau pada kasus ini digunakan data file yang sudah ada.
- Pengolahan data, ikuti langkah-langkah berikut :
	- o Buka ;embar kerja file uji t paired yang telah ada
		- o Klik menu Analyze  $\rightarrow$  Compare Means  $\rightarrow$  One Sampel t Test, sehingga tampak kotak dialog :

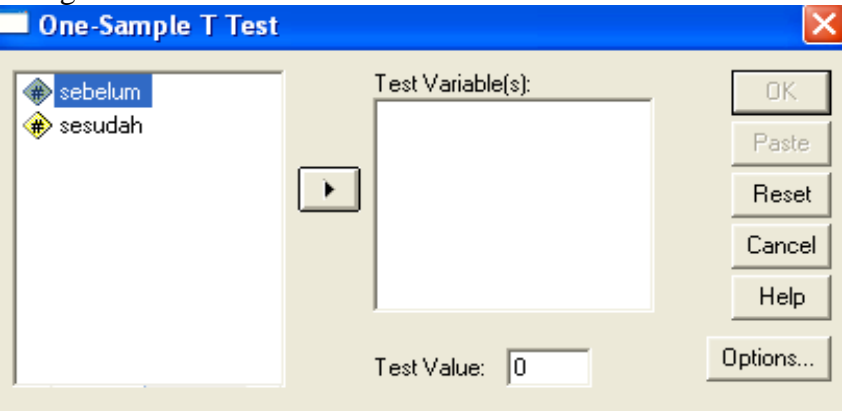

**Gambar 3.3: kotak dialog One Sample t Test**

## **Pengisian** :

- Masukkan variable sebelum ke dalam kotak Test Variable, dengan cara : sorot variable sebelum  $\rightarrow$  klik kotak panah kecil
- \* Ketik 90 pada kotak Test Value (karena akan diuji nilai hipotesis 90 kg
- \* Karena tidak ada data missing dan tingkat kepercayaan tetap 95%, abaikan pilihan OPTIONs
- Tekan OK untuk proses data

## **Output dan analisis**

**T test**

## **One-Sample Statistics**

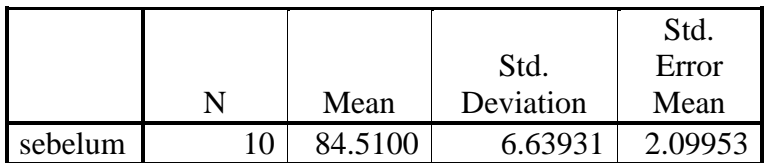

Output di atas menunjukkan ringkasan statistic dari variable sebelum. Rata-rata BB sebelum minum obat adalah 84,51 kg.

## **One-Sample Test**

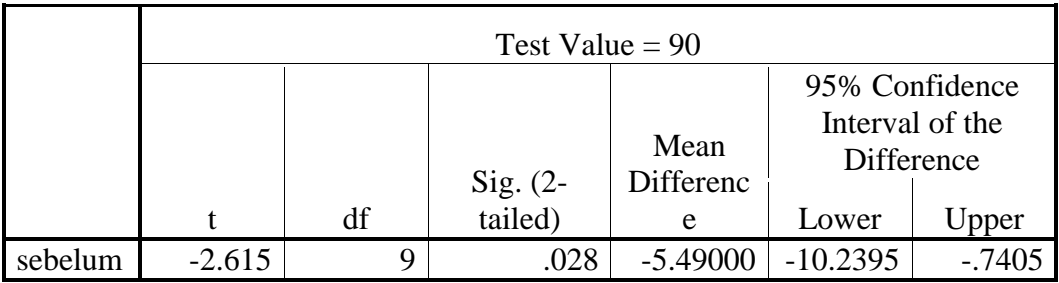

Hipotesis :

- $H_0$  = berat kelompok anak muda tidak berbeda dengan rata-rata berat populasi sebelum minum obat
- $H_0$  = berat kelompok anak muda berbeda dengan rata-rata berat populasi sebelum minum obat

## **Pengambilan keputusan**

- **a. Berdasarkan perbandingan t hitung dan t Tabel**
	- $\triangleleft$  Jika statistic hitung (angka t output) > statistic table (table t), maka H<sub>0</sub> ditolak
	- $\bullet$  Jika statistic hitung (angka t output) < statistic table (table t), maka H<sub>0</sub> diterima

T hitung dari output adalah -2,615

Sedang statistic table dapat dihitung pada table t :

- Tingkat significansi (α) adalah 5% (lihat input data pada bagian OPTIONSyang memilih tingkat kepercayaan 95%
- $\div$  Df atau derajat kebebasan adalah n(jumlah data) 1 atau 10 9 = 9
- Uji dilakukan 2 sisi karena akan dicari apakah rata-rata sebelum sama dengan berat anak muda ataukah tidak. Jadi dapat lebih kecil atau lebih besar.Perlunya Uji 2 sisi dapat diketahui pula dari output SPSS yang menyebut adanya Two tailed test.
- Karena t hitung terletak pada daerah H0, maka dapat disimoulkan bahwa berat kelompok anak muda tersebut memang berbeda dengan berat rat-rata populasi sebelum minum obat.

## b. **Berdasarkan probabilitas**

- $\bullet$  Jika probabilitas > 0,05, maka H<sub>0</sub> diterima
- $\div$  Jika probabilitas < 0,05, maka H<sub>0</sub> ditolak

## **Keputusan** :

T hitung  $= -2.615$  dengan probabilitas 0,028 (<0,05) maka H0 ditolak atau berarti berat kelompok anak muda tersebut memang berbeda dengan berat rata-rata populasi sebelum minum obat.

## **Independent Sample t Test (Uji t tidak berpasangan)**

 $=$  uji t untuk 2 sampel independent (bebas)

Contoh kasus :

Seorang peneliti ingin mengetahui ada tidaknya perbedaan tinggi dan berat badan seorang pria dan seorang wanita. Untuk itu , 7 pria dan 7 wanita masing-masing diukur tinggi dan berat badannya. Berikut adalah gasil pengukurannya :
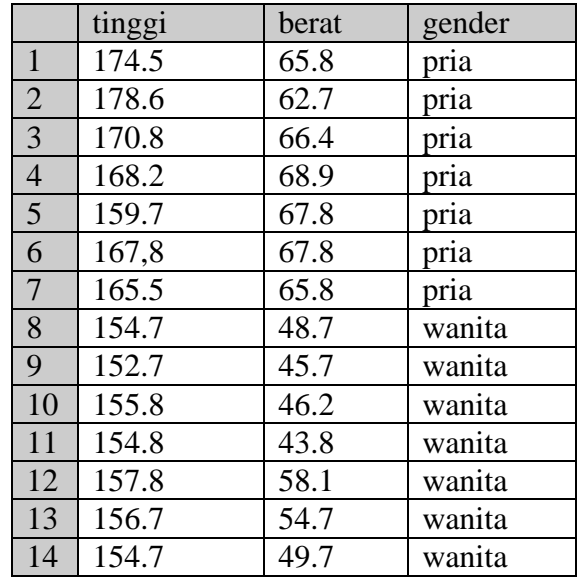

### **Penyelesaian** :

Pada kasus ini terdapat 2 sampel yang bebas satu dengan yang lain, yaitu sample bergender pria tentu berbeda dengan sample bergender wanita. Di sini populasi diketahui berdistribusi normal dank arena sample sedikit, maka digunakan uji t untuk 2 sampel. Untuk mepelajari uji statistic ini, inputlah data di atas ke dalam lembar kerja SPSS, dengan cara seperti yang telah biasa dilakukan pada SPSS.

Ikuti langkah-langkah berikut ini

• Setelah data selesai diinput, pilih menu **Analyze**  $\rightarrow$  **Compare Means**  $\rightarrow$ **Independent Sample t Test**

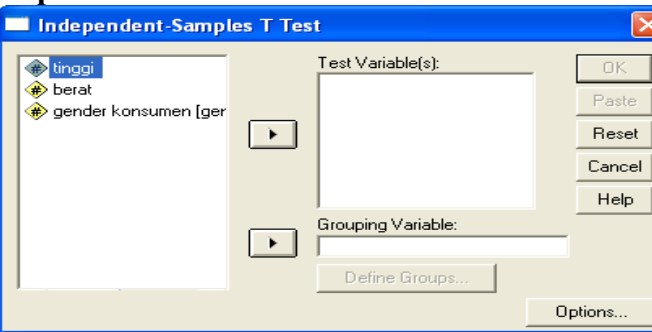

**Gambar 3.4 : Kotak dialog Independent t Test**

## **Pengisian ;**

- Sorot variable tinggi, klik panah dalam kotak kecil bagian atas sehingga variable tinggi masuk ke dalam kotak **Test Variable.**
- Ulangi langkah ini untuk variable berat
- Sorot variable gender, klik pada panah dalam kotak kecil bagian bawah, sehingga pada kotak **Grouping Variable** terisi gender. Dengan demikian kotak **Define Groups** menjadi aktif.
- Klik **Define Groups**, sehingga muncul kotak dialog Define Groups
- Untuk group 1, isi dengan angka 1 yang berarti grup 1 berisi tanda 1 atau "pria"
- Untuk group 2, isi dengan angka 2 yang berarti grup 2 berisi tanda 2 atau "wanita"
- Tekan Continue untuk kembali ke menu sebelumnya.
- Tekan OK untuk mengakhiri pengisian prosedur analisis dan memulai proses data. **Output dan Analisis**

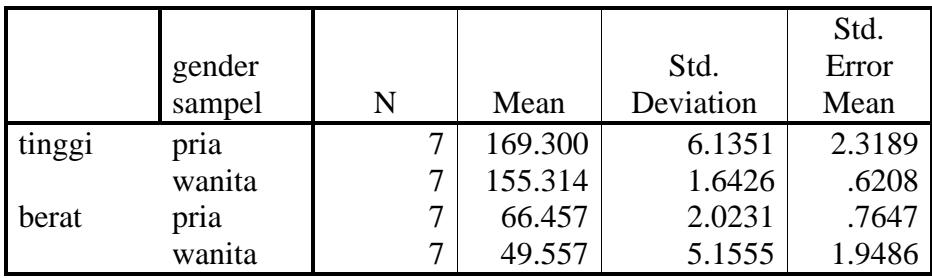

### **Group Statistics**

Output di atas menunjukkan ringkasan statistic dari kedua sample. Dari data tersebut ada tidaknya perbedaan secara signifikan (jelas dan nyata) antara BB dan tinggi antara pria dan wanita belum dapat diketahui. Untuk itu analisis dilanjutkan pada bagian kedua output.

## **Independent Samples Test**

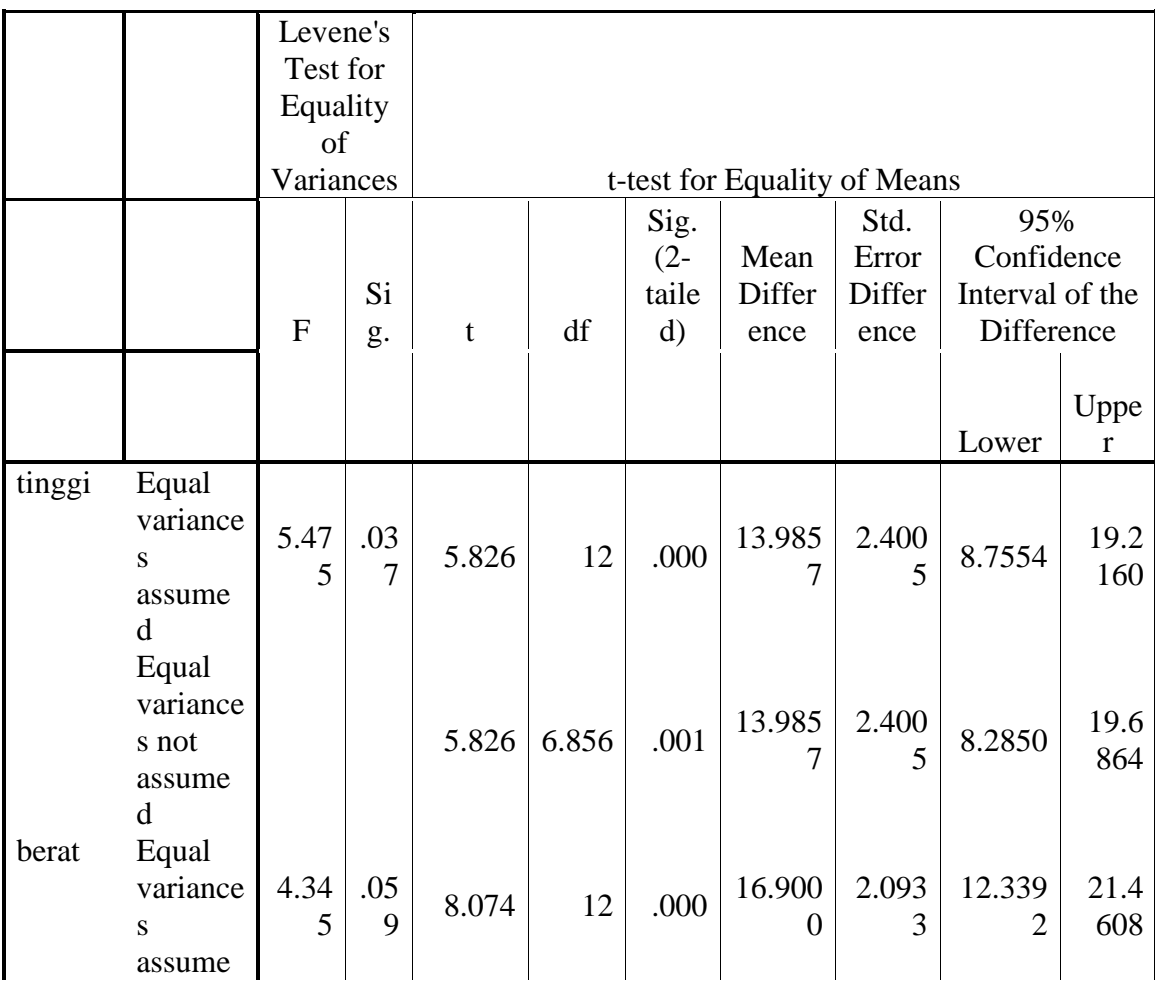

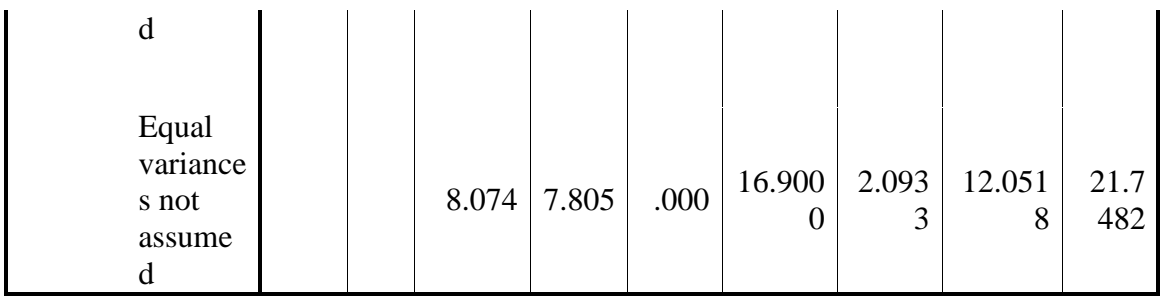

Uji t 2 sampel dilakukan dalam 2 tahap, yaitu pertama menguji apakah varians dari dua populasi dapat dianggap sama? Tahap selanjutnya dilakukan pengujian untuk melihat ada tidaknya perbedaan rata-rata populasi. Pada dasarnya uji t mensyaratkan adanya kesamaan varians daridua populasi yang diuji. Jika asumsi tersbut tidak terpenuhi, maka SPSS akan menyediakan alternative jawaban uji t yang lain.

## **Tinggi badan**

Pertama-tama dilakukan uji F untuk menguji asumsi kesamaan varians

### Hipotesis :

- $H_0$  = kedua varians populasi adalah identik (varians populasi tinggi badan pria dan wanita adalah sama
- $H_1$  = kedua varians populasi adalah tidak identik (varians populasi tinggi badan pria dan wanita adalah berbeda

### **Pengambilan Keputusan**

- $\bullet$  Jika probabilitas > 0,05, maka H<sub>0</sub> diterima
- $\bullet$  Jika probabilitas < 0,05, maka H<sub>0</sub> ditolak

#### **Keputusan :**

- Terlihat bahwa F hitung untuk tinggi badan dengan equal variance assumed (diasumsi kedua varians sama atau menggunakan pooled variance t test) adalah 5,475 dengan probabilitas 0,037. karena probabilitas  $< 0.05$  maka H<sub>0</sub> ditolak, artinya kedua varians benar-benar berbeda.
- Oleh karena perbedaan yang nyata dari kedua varians, maka penggunaan varians untuk membandingkan rata-rata populasi dengan t test sebaiknya menggunakan dasar *Equal variance not assumed* (diasumsi kedua verians tidak sama)
- Setelah uji asumsi kesamaan varians selesai, kemudian dilakukan analisis dengan menggunakan t test untuk mengetahui apakah rata-rata tinggi badan pria dan wanita adalah berbeda secara signifikan?

#### Hipotesis :

Hipotesis untuk kasus ini

- $H_0$  = kedua rata-rata populasi adalah identik (rata-rata populasi tinggi badan pria dan wanita adalah sama)
- $H_0$  = kedua rata-rata populasi adalah tidak identik (rata-rata populasi tinggi badan pria dan wanita adalah berbeda)

Catatan : tidak seperti asumsi sebelumnya yang menggunakan varians, sekarang dipakai mean atau rata-rata hitung

Karena tidak ada kalimat lebih tinggi atau kurang tinggi, maka dilakukan uji dua sisi.

## **Pengambilan keputusan**

- $\bullet$  Jika probabilitas > 0,05, maka H<sub>0</sub> diterima
- $\bullet$  Jika probabilitas < 0.05, maka H<sub>0</sub> ditolak

## **Keputusan :**

Dari table output dapat diketahui bahwa t hitung untuk Tinggi badan dengan Equal Variance not assumed (diasumsi kedua varians tidak sama atau menggunakan separate variance test) adalah 5,826 dengan probabilitas 0,001. Oleh karena probabilitas < 0,05, maka H<sup>0</sup> ditolak, berarti kedua rata-rata tinggi badan pria dan wanita benar-benar berbeda, Jika dilihat dari rata-ratanya pria mempunyai rata-rata tinggi lebih besar dari wanita.

Perhatikan bahwa perbedaan dari penggunaan Equal variance assumed ke Equal variance not assumed mengakibatkan menurunnya degree of freedom (derajat kebebasan) dari 12 menjadi 6,856 atau kegagalan mengasumsikan kesamaan varians berakibat keefektivan ukuran sample menjadi berkurang sekitar 40% lebih.

## **Tugas :**

Berdasar table output yang sama, coba jelaskan (analisis) arti statistic dari nilai-nilai yang ada pada table tersebut, untuk variable berat badan. Perhatikan nilai F hitung, probabilitas. Ada tidaknya beda nyata antara kedua varians, pembandingan rata-rata populasi menggunakan Equal variance assumed ataukah not assumed.

## **Ringkasan dari test di atas :**

- Diuji dengan F test dahulu (Levene test) apakah hipotesis varians sama , ditolak ataukah tidak
- Jika hipotesis ditolak, atau varians berbeda, maka untuk membandingkan Means digunakan t test dengan asumsi varians tidak sama
- Jika hipotesis diterima, atau varians sama, maka terlihat otomatis pada output SPSS tidak ada angka untuk t test Equal variance not assumed. Oleh karena itu test dengan uji t untuk membandingkan means langsung dilakukan dengan equal variance assumed.

## **One way ANOVA**

Untuk pengujian lebih dari 2 sampel uji statistic yang dapat digunakan adalah uji ANOVA . asumsi yang digunakan pada pengujian menggunakan ANOVA adalah :

- a. populasi-populasi yang akan diuji berdistribusi normal
- b. varians dari populasi-populasi tersebut adalah sama

c. sample tidak berhubungan satu dengan yang lain Contoh :

Andro melakukan penelitian KTI mengenai pengaruh berbagai dosis ekstrak pare terhadap kecepatan gerakan sperma. Untuk itu ia menggunakan hewan coba mencit jantan sebanyak 12 ekor. Dari ke 12 mencit dibagi menjadi 4 kelompok (masing-masing terdiri 3 ekor mencit) dengan perlakuan pemberian ekstrak pare yang berbeda. Kelompok A diberi perlakuan dosis ekstrak 100mg/hari, kelompok B 200 mg/hari, C 300 mg/hari, D

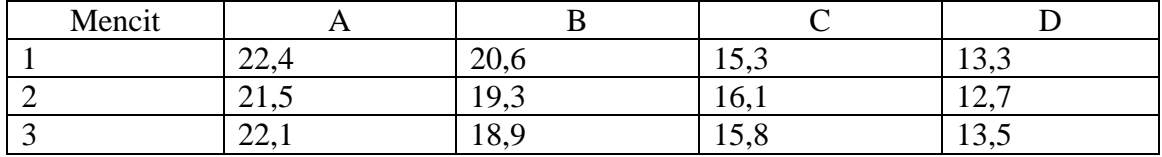

400 mg/hari. Pemberian ekstrak pare diberikan selama 30 hari berurut-turut. Dari percobaan tersebut diperoleh hasil sbb :

#### **Penyelesaian** :

Kasus di atas terdiri atas sample yang bebas satu sama lain, yaitu dosis A, B, C. D yang berbeda dosisnya.Di sini populasi keempat kelompok dosis diketahui berdistribusi normal, karena jumlah sample lebih dari 2 kelompok, maka digunakan uji ANOVA

#### **Input data** :

Supaya data dapat diolah dengan SPSS, maka format data harus disesuaikan dengan formatnya SPSS. Cobalah menginput data tersebut sehingga diperoleh hasil seperti di bawah ini :

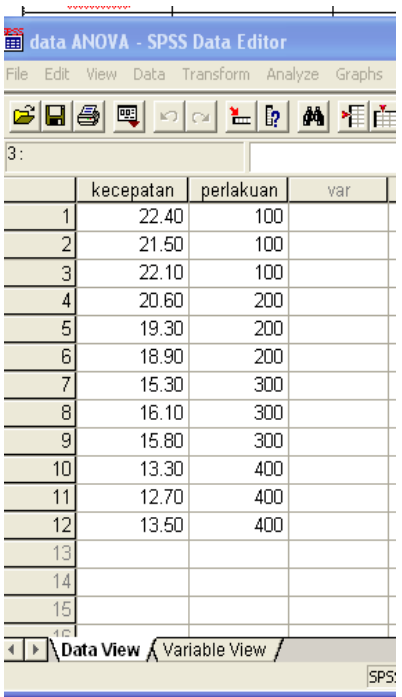

**Gambar 3.5 : Data View ANOVA**

#### **Pengolahan data :**

Langkah-langkah:

 $\triangle$  (masih di area data view seperti di atas) pilih menu **Analyze**  $\rightarrow$  Compare Means **→ One-Way ANOVA**, sehingga tampak kotak dialog berikut ini

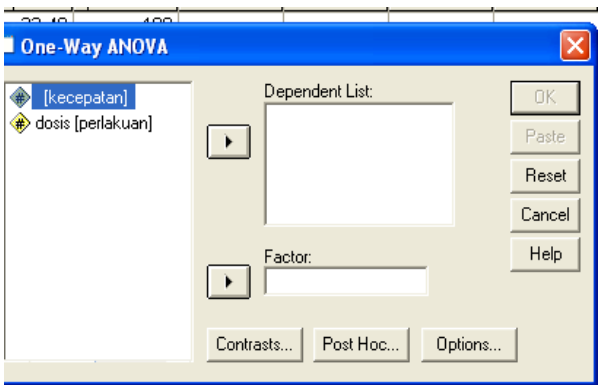

**Gambar 3.6 : Kotak Dialog ANOVA**

## **Pengisian :**

- **Dependent List** (variable yang akan diuji), masukkan variable kecepatan
- Factor atau grup, masukkan dosis(perlakuan)
- Klik **Options**
- Untuk keseragaman, pilih **Deskriptive** & **homogeneity of variance**, hingga kotak kecil terisi tanda √
- Untuk **Missing Value**, karena data kita komplit tidak ada yang hilang, maka pilihan ini dapat diabaikan
- \* Tekan **Continue** untuk melanjutkan proses pengolahan data, kembali ke kotak dialog **ANOVA,** lanjutkan dengan memilih Post Hoc atau analisis lanjutan. Untuk keseragaman, pilih **Tukey**
- Tekan **Continue** jika pengisian dianggap selesai
- \* Kemudian tekan **OK** untuk mengakhiri pengisian prosedur analisis.

# **Output SPSS dan Analisis** :

## **Oneway**

## **Descriptives**

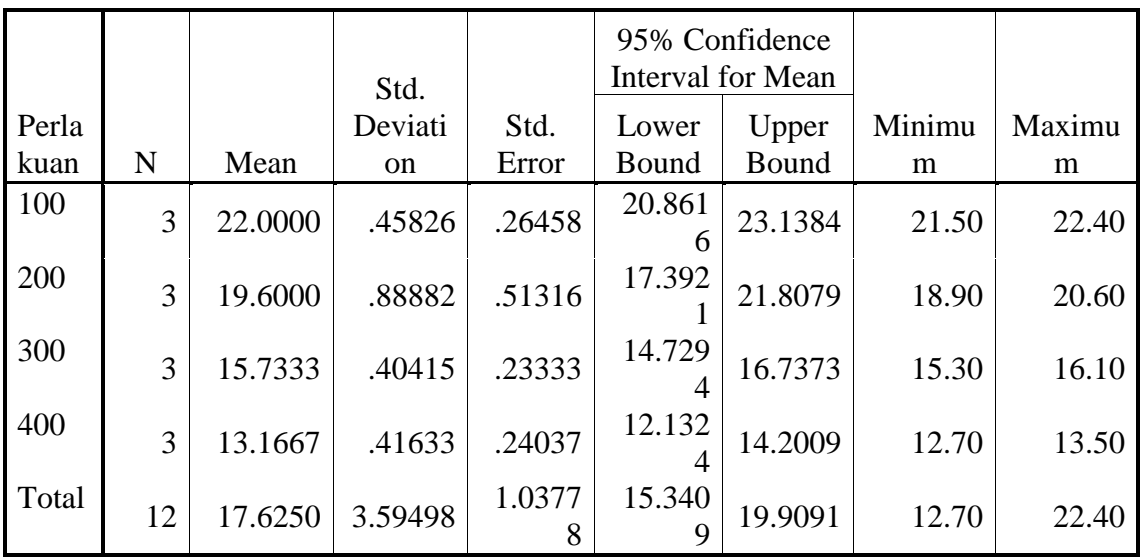

Output ini menggambarkan ringkasan statistic dari keempat sample. Sebagai contoh, pada perlakuan 100 mg. rata-rata kecepatan gerak sperma adalah 22,00 mm/mnt. Kecepatan minimum 21,5 mm/mnt dan maksimum 22,4 mm/mnt. Dengan tingkat kepercayaan 95% atau significansi 5%, rata-rata kecepatan ada pada range 20,8816 sampai 23,1384. Untuk latihan, coba baca dan jelaskan ringkasan table statistic untuk 3 sample yang lain.

## **Test of Homogeneity of Variances**

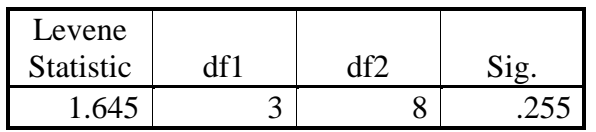

Analisis ini bertujuan untuk menguji berlaku tidaknya asumsi untuk ANOVA, yaitu apakah keempat sample mempunyai varians yang sama

## **Hipotesis** :

 $H_0$  = keempat varians populasi adalah identik

 $H_1$  = keempat varians populasi adalah tidak identik

Pengambilan keputusan

- $\bullet$  Jika probabilitas > 0,05, maka H<sub>0</sub> diterima
- $\bullet$  Jika probabilitas < 0,05, maka H<sub>0</sub> ditolak

Keputusan :

Terlihat bahwa Levene T hitung adalah 1,645 dengan nilai probabilitas 0,255. Oleh karena probabilitas  $> 0.05$ , maka  $H_0$  diterima atau berarti keempat varians adalah sama. Dengan demikian, asumsi kesamaan varians untuk uji ANOVA sudah terpenuhi.

## **ANOVA**

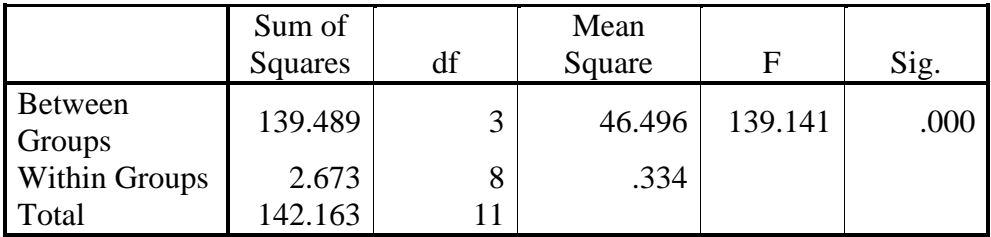

Uji ini digunakan untuk menguji apakah dari keempat sample mempunyai rata-rata yang sama. Analisis menggunakan ANOVA :

Hipotesis :

 $H_0$  = keempat rata-rata populasi adalah identik

 $H_1$  = keempat rata-rata populasi adalah tidak identik

Catatan: pada uji ini yang digunakan untuk asumsi adalah mean, bukan lagi varians.

Pengambilan Keputusan

Dapat didasarkan pada :

1. perbandingan F hitung dan F table

dasar pengambilan keputusan sama dengan uji F

2. nilai probabilitas  $\rightarrow$  lebih praktis jika probabilitas > 0,05, maka H0 diterima jika probabilitas < 0,05, maka H0 ditolak keputusan : melihat bahwa F hitung adalah 139,141 dengan probabilitas 0,000 < 0,05, maka H0 ditolak  $\rightarrow$  berarti rata-rata kecepatan gerak sperma dari keempat perlakuan dosis tersebut memang berbeda. Untuk mengetahui di antara keempat kelompok, mana saja kelompok yang berbeda dan mana saja yang tidak berbeda, hal ini akan dibahas pada analisis Tukey dalam post hoc test berikut.

### **Post Hoc Tets**

#### **Multiple Comparisons**

Dependent Variable: Tukey HSD

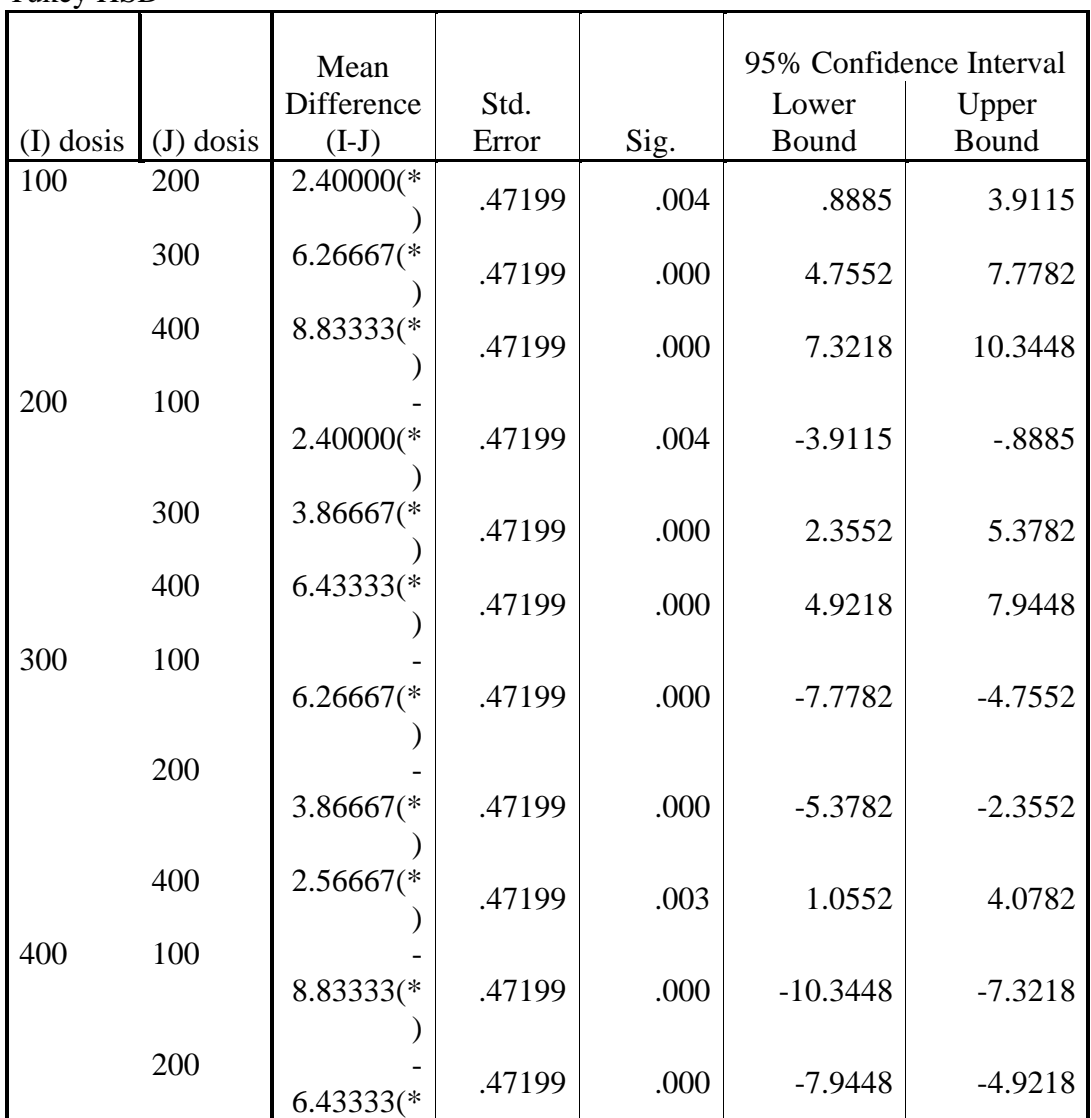

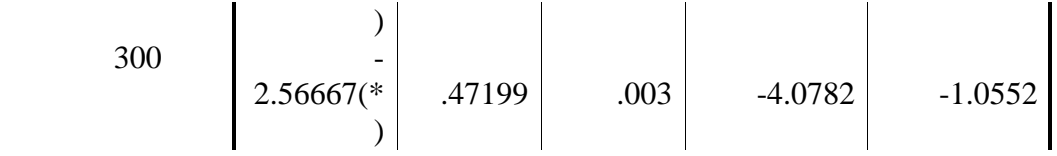

\* The mean difference is significant at the .05 level.

Uji signifikansi perbedaan, berdasarkan nilai probabilitas

- jika probabilitas > 0,05, maka  $H_0$  diterima
- jika probabilitas < 0,05, maka  $H_0$  ditolak

Post hoc di atas menunjukkan probabilitas kesemuanya  $< 0.05$ , maka H<sub>0</sub> ditolak, berarti perbedaan mean diantara keempat kelompok tersebut benar-benar nyata (hubungan antar variable). Hal tersebut juga dapat dilihat dengan adanya tanda (\*) dibelakang angka Mean Difference.

## **Homogeneous Subsets**

Tukey HSD

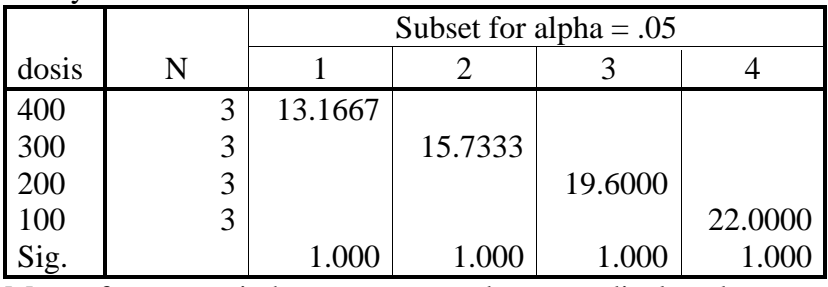

Means for groups in homogeneous subsets are displayed.

a Uses Harmonic Mean Sample Size = 3.000.

Homogeneous Subsets bertujuan untuk mencari grup/subset mana saja yang mempunyai perbedaan rata-rata yang tidak berbeda secara signifikan.Cara membaca yang paling mudah dari output ini adalah, jika nilai rata-rata terletak dalam satu kolom subsets yang sama, maka menunjukkan tidak ada perbedaan yang nyata. Output di atas menunjukkan bahwa keempat kelompok saling berbeda nyata satu dengan yang lain  $\rightarrow$  ada 4 subsets yang masing-masing terisi satu nilai rata-rata.

Uji-uji komparatif di atas adalah beberapa contoh uji statistic untuk data-data yang memenuhi syarat untuk diuji parametric. Data-data yang tidak memenuhi syarat untuk diuji parametric, maka harus digunakan uji statistic alternative, yaitu yang nonparametric. Beberapa uji statistic non parametric akan dijelaskan pada saat praktikum, berikut dengan contoh-contohnya.

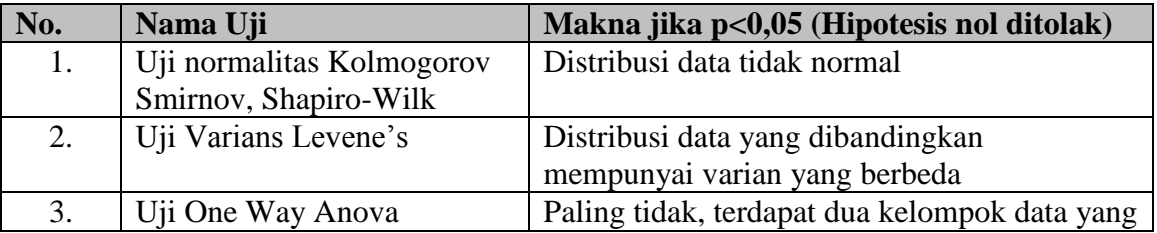

## **Panduan praktis interpretasi uji hipotesis**

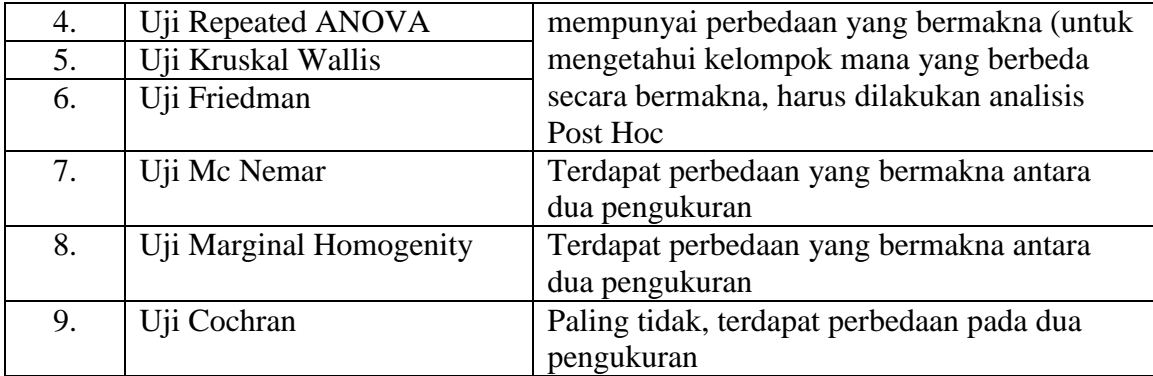

## **Latihan/tugas :**

Pada saat praktikum, mahasiswa diberi set data dari suatu kasus (contoh penelitian). Mahasiswa diberi tugas untuk melakukan praktek input data, menentukan uji statistik yang tepat sesuai prosesur yang telah diajarkan, menginterpretasikan hasil uji statistik tersebut untuk menarik kesimpulan yang tepat.

#### *MATERI IV*

#### *REGRESI dan KORELASI*

Telah diketahui bahwa uji statistic pada dasarnya meliputi dua kegiatan, yakni uji beda dan uji asosiasi. Uji beda (difference) digunakan untuk mengetahui apakah ada perbedaan yang jelas antara rerata beberapa sample. Sedangkan uji asosiasi digunakan untuk mengetahui apakah di antara dua variable terdapat hubungan yang signifikan. Uji asosiasi meliputi korelasi dan regresi.

#### **KORELASI**

Pada bab ini akan ditinjau 2 aspek untuk analisis korelasi, yaitu apakah data sample yang ada menyediakan bukti cukup bahwa ada kaitan antara variable-variabel dalam populasi asal sample. Dan yang kedua adalah jika ada hubungan, seberapa kuat hubungan antar variable tersebut. Keeratan hubungan itu dinyatakan dengan nama koefisien korelasi ( kadang disebut korelasi saja). Untuk uji korelasi yang dapat digunakan, sesuai denganjenis variabelnya, dapat dilihat di dalam table berikut ini :

| Variabel 1 | <b>Variabel 2</b> | Uji Korelasi                  |  |
|------------|-------------------|-------------------------------|--|
| Nominal    | Nominal           | Koefisien Kontengensi, Lambda |  |
| Nominal    | Ordinal           | Koefisien Kontengensi, Lambda |  |
| Ordinal    | Ordinal           | Spearman, Gamma, Somers'd     |  |
| Ordinal    | Numeric           | Spearman                      |  |
| Numeric    | Numeric           | Pearson                       |  |

**Tabel 3 : Pemilihan Hipotesis Korelatif**

Catatan : jika syarat untuk uji Pearson tidak memenuhi, maka digunakan uji alternative, yaitu uji korelasi Spearman (uji nonparametric)

#### **Bagaimana Interpretasi hasil uji korelasi?**

Interpretasi hasil uji korelasi didasarkan pada nilai p, kekuatan korelasi serta arah korelasinya.

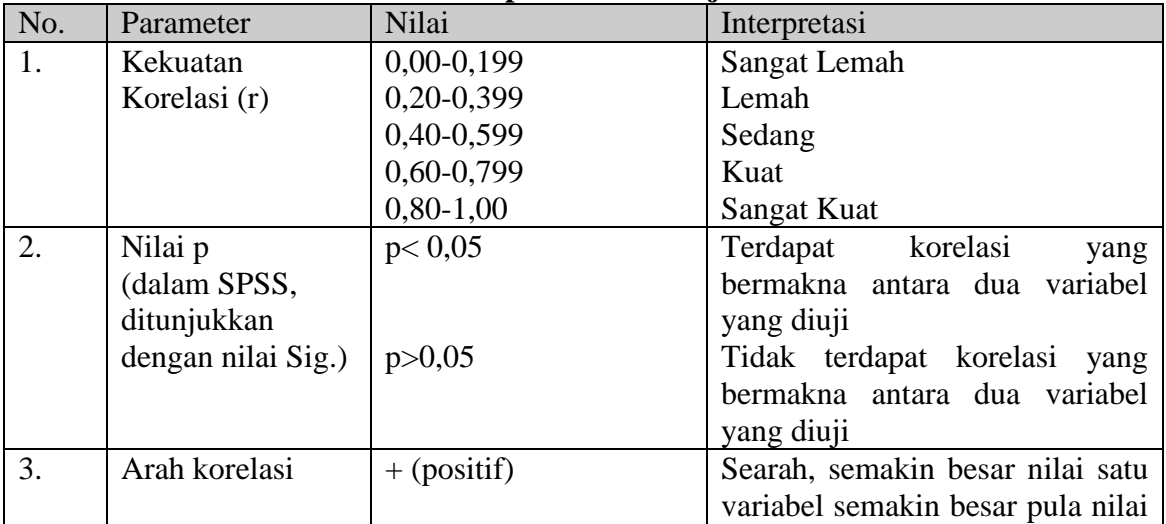

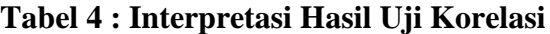

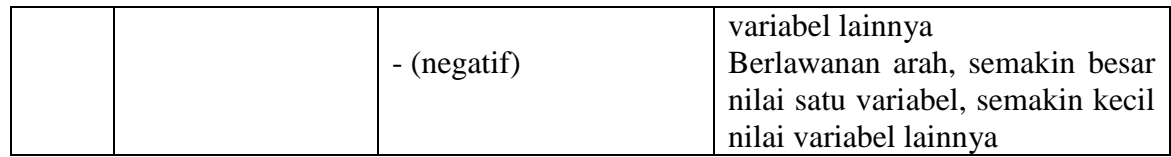

Contoh :

Untuk korelasi sederhana dengan data x1 dan x2 menggunaan angka adalah sebagai berikut :

Ingin diketahui apakah ada korelasi antara berat badan ibu dengan berat badan bayi yang dilahirkan di Sleman, ada 9 sampel yang digunakan. Berikut datanya :

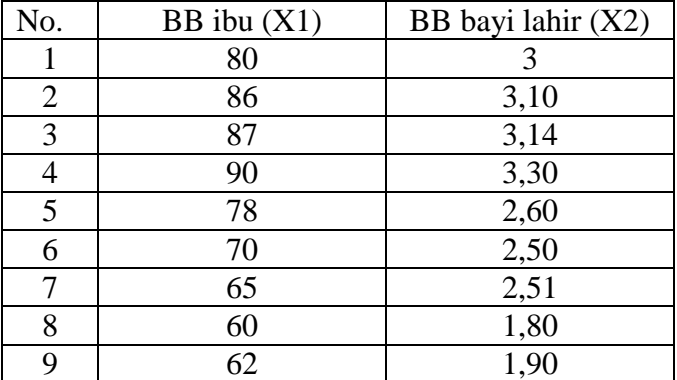

Coba input data tersebut dengan mengisi variable view, kemudian lanjutkan dengan memasukkan data pada data view. Diumpamakan distribusi data adalah normal, maka uji dapat dilanjutkan dengan uji korelasi Pearson.

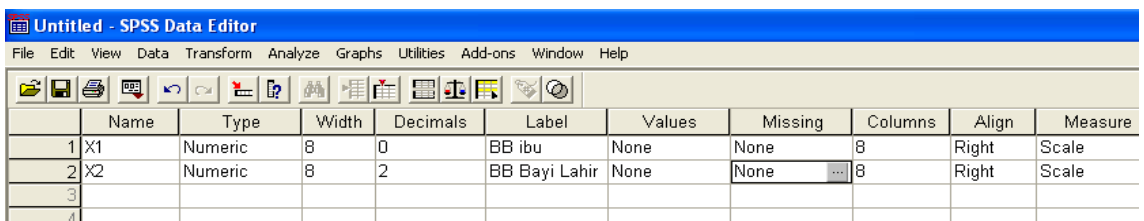

## **Gambar 4.1 : Variable View untuk contoh kasus Korelasi**

Coba lakukan analisis statistic dengan langkah seperti berikut ini

- Klik menu **Analyze**  $\rightarrow$  **Correlate**  $\rightarrow$  **Bivariate**
- Masukkan variable BB ibu dan BB bayi lahir ke dalam kotak Variables
- Pilih (klik) Pearson dan Two-taled
- Tekan OK

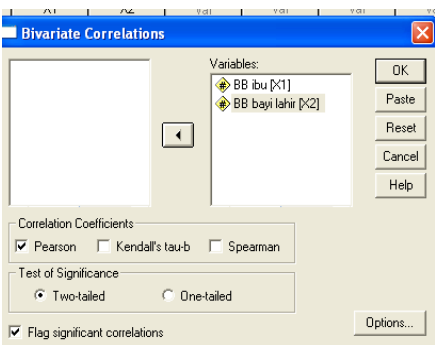

### **Gambar 4.2 : kotak dialog Bivariate Correlations**

### **Output dan Analisis**

### **Correlations**

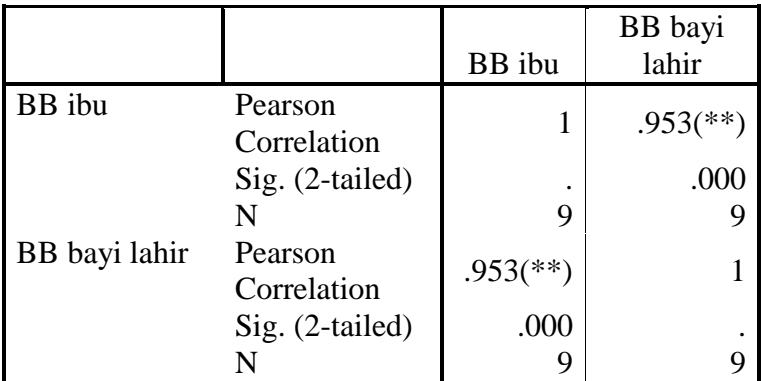

\*\* Correlation is significant at the 0.01 level (2-tailed).

**Masalah** : Apakah terdapat hubungan antara berat badan ibu dengan berat badan bayi lahir di Sleman?

### **Hipotesis** :

H<sup>0</sup> : tidak terdapat hubungan antara BB Ibu dengan BB bayi lahir di Sleman

 $H_1$ : terdapat hubungan antara BB Ibu dengan BB bayi lahir di Sleman

Keputusan : Jika Sig > 0,05 maka H0 diterima Jika Sig < 0,05 maka H0 ditolak

## **Pengambilan Keputusan** :

Nilai sig = 0,000, maka  $H_0$  ditolak berarti terdapat hubungan antara BB ibu dengan BB bayi lahir. Koefiseien korelasi = 0,953, berarti hubungannya sangat kuat sekali.

## **REGRESI**

Regresi bertujuan untuk menguji pengaruh antara satu variable dengan variable lain. Variabel yang dipengaruhi disebut variable tergantung atau dependen, sedangkan variable yang mempengaruhi disebut variable bebas atau variable independent. Uji regresi ada 2, yaitu :

- 1. Regresi linier sederhana (= Simple Regression) yaitu jika hanya ada satu variable dependent dan satu variable independent
- 2. Regresi linier berganda (Multiple Regression) yaitu jika ada satu variable dependen dan lebih dari satu variable independent

## **REGRESI LINIER SEDERHANA**

Model persamaan regresi linier sederhana adalah sebagai berikut :  $Y = a + b1X1 + e$ 

Contoh soal :

Ingin diketahui apakah ada pengaruh antara BB ibu dengan BB bayi yang dilahirkan di Sleman, dengan sample 9. Dengan menggunakan data untuk korelasi pada bab sebelum ini, dilakukan analisis regresi dengan langkah-langkah berikut :

- 1. Pengolahan Data
	- Buka lembar kerja (file Korelasi)
	- Klik **Analyze**  $\rightarrow$  **Regression**  $\rightarrow$  **Linear**
	- Masukkan BB ibu ke kotak Dependent dan BB bayi pada kotak Independent sehingga tampak kotak dialog seperti di bawah ini :

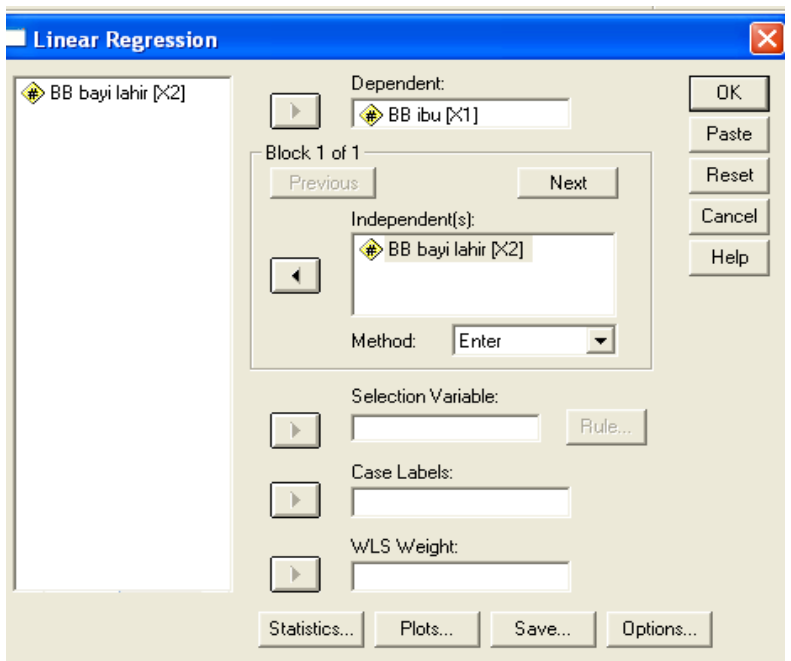

# **Gambar 4.3 : kotak dialog Linear Regression**

Langkah selanjutnya, untuk keseragaman, biarkan sesuai default yang ada.

### **2. Output dan analisis**

#### **Regression**

#### **Variables Entered/Removed(b)**

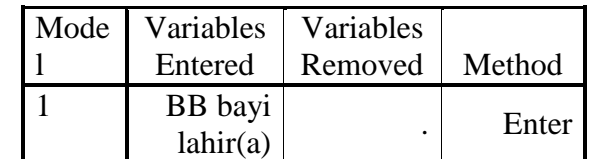

a All requested variables entered.

b Dependent Variable: BB ibu

## **Model Summary(b)**

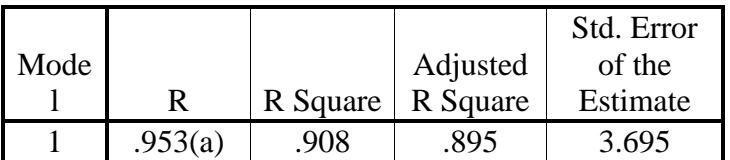

a Predictors: (Constant), BB bayi lahir b Dependent Variable: BB ibu

#### **ANOVA(b)**

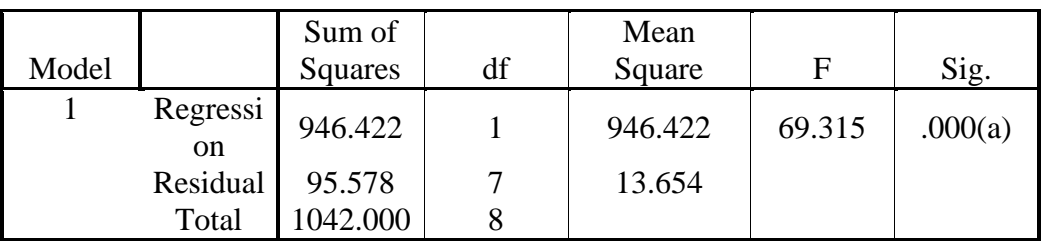

a Predictors: (Constant), BB bayi lahir b Dependent Variable: BB ibu

### **Coefficients(a)**

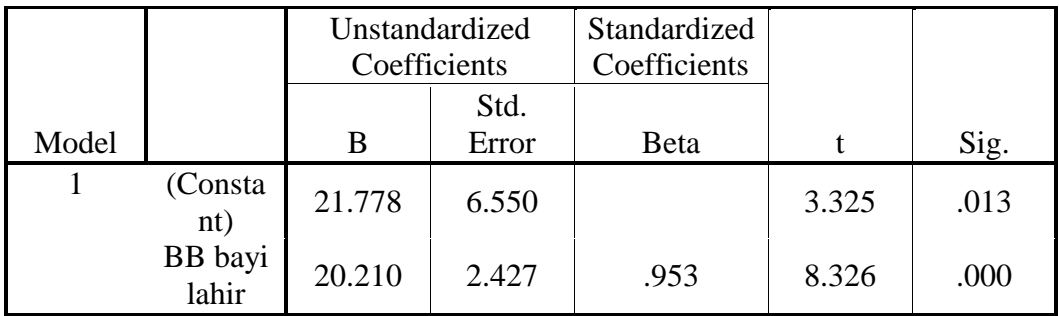

a Dependent Variable: BB ibu

### **Perumusan masalah** :

Apakah terdapat pengaruh antara BB ibu dengan BB bayi lahir ?

#### **Hipotesis** :

H<sup>0</sup> : tidak ada pengaruh antara BB ibu dengan BB bayi lahir Ha : ada pengaruh antara BB ibu dengan BB bayi lahir Pengambilan Keputusan  $Y = BB$  ibu

 $X = BB$  bayi lahir

#### **Cara 1** :

Jika Sig > 0,05 maka H0 diterima Jika Sig < 0,05 maka H0 ditolak

#### **Cara 2**

Jika t table  $\lt$  t hitung, t table maka H<sub>0</sub> diterima

Jika t hitung, -t dan t hitung  $>$ t table maka H<sub>0</sub> ditolak

Cara 1 dari penelitian di atas, diperoleh Sig =  $0,000 < 0,05$  maka H<sub>0</sub> ditolak

Cara 2 untuk t table kita melihat di table (df= n-1; dua sisi) =  $2,3060$ 

t hitung =  $8,326 \rightarrow$  berada pada daerah H<sub>0</sub> ditolak.

Setelah diketahui bahwa ada pengaruh antara BB ibu dengan BB bayi , besar pengaruhnya adalah 20,210 jadi persamaan regresinya adalah :

 $Y = 21,778 + 20,210X + e$ 

Jika BB bayi lahir naik 1 satuan, maka BB ibu akan meningkat 20,210. Nilai R square adalah 0,908 (adalah pengkuadratan dari koefisien korelasi  $(0.953)^2$ . R square dapat disebut koefisien determinasi yang dalam hal ini berarti 90,8% BB ibu dipengaruhi oleh BB bayi lahir.

#### **UJI CHI-SQUARE**

#### **Uji Chi Square untuk satu sampel**

Uji ini dapat dipakai untuk menguji apakah data sebuah sample yang diambil menunjang hipotesis yang menyatakan bahwa populasi asal sample tersebut mengikuti suatu distribusi yang telah ditetapkan. Uji ini juga dapat disebut uji keselarasan (goodness of fit test) karena untuk menguji apakah sebuah sample selaras dengan salah satu distribusi teoritis (seperti distribusi normal, uniform, binomial dan lainnya) Namun pada penerapannya, uji ini tetap mengikuti prinsip dasar pengujian Chi-Square, yaitu membandingkan antara frekuensi-frekuensi harapan dengan frekuensi-frekuensi teramati. Contoh kasus :

Manager PT Vita Indo yang menjual produk vitamin C dosis tinggi dengan empat macam rasa ingin mengetahui apakah konsumen menyukai keempat macam rasa vitamin tersebut. Untuk keperluan ini, dia dalam waktu satu minggu diamati pembelian permen di suatu outlet dab diperoleh hasil sebagai berikut :

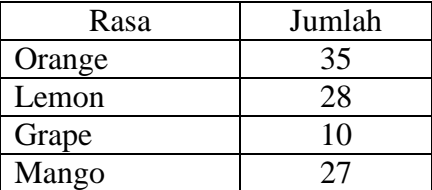

#### **Penyelesaian :**

Oleh karena akan menguji apakah sebuah sample mengikuti distribusi tertentu, maka digunakan uji Chi-Square

## **Langkah-langkah :**

- 1. buka lembar kerja baru
- 2. definisikan Variabel dan property yang diperlukan, dengan cara seperti biasanya dalam pendefinsian data dalam SPSS, sehingga tampak di layar seperti di bawah ini. Lakukan kodifikasi untuk variable RASA

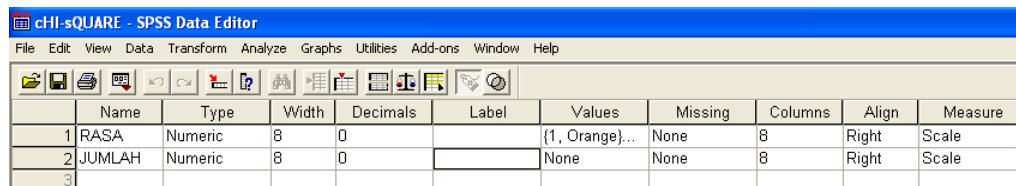

# **Gambar 4.4 : Variable View untuk contoh kasus Chi-Square Test**

- 3. Mengisi data : sebelum mengisi, klik menu VIEW  $\rightarrow$  VALUE LABEL Lanjutkan dengan mengisi data sesuai kolomnya
- 4. Melakukan Process Weight Cases

Variabel RASA yang telah dikodifikasi, kemudian dilakukan proses Weight Cases untuk menghubungkan dengan variable jumlah. Adapun caranya adalah sbb :

- Letakkan pointer pada kolom variable RASA
- Dari menu utama SPSS, pilih menu Data  $\rightarrow$  Weight Cases
- Karena variable yang akan dihubungkan adalah JUMLAH, maka pindahkan variable JUMLAH ke pilihan Frequency Variable, sehingga tampak kotak dialog seperti di bawah ini

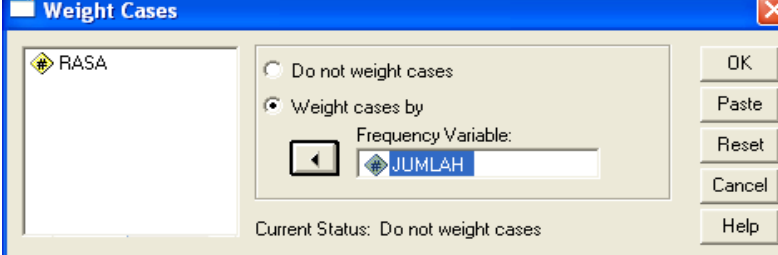

**Gambar 4.5 : Kotak dialog Weight Cases**

- 5. Pengolahan data ;
	- Masih di file Chi-Square, lanjutkan dengan memilih Menu **Analyze Nonparametrik Test Chi-Square…,**
	- Variabel yang akan diuji yaitu RASA dipindahkan ke kotak **Test Variable List**
	- Kolom **Expected Range** pilih Get from data, karena akan dihitung dari data kasus
	- Kolom Expected Values, pilih **All categories equal**, karena distribusinya adalah uniform (semua kemungkinan adalah sama), seperti pada kotak dialog di bawah ini.

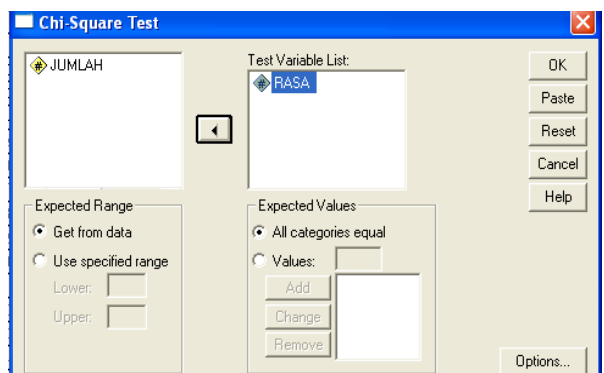

**Gambar 4.6 : kotak dialog Chi-Square test**

Klik OK

**Output dan Analisis**

**NPar Tests Chi-Square Test**

**Frequencies**

**RASA**

|        | Observed | Expected |          |
|--------|----------|----------|----------|
|        |          |          | Residual |
| Orange | 35       | 25.0     | 10.0     |
| Lemon  | 28       | 25.0     | 3.0      |
| Grape  | 10       | 25.0     | $-15.0$  |
| Mango  | 27       | 25.0     | 2.0      |
| Total  | 100      |          |          |

Expected N, artinya jumlah Rasa vitamin yang diharapkan terbeli. Oleh karena dipakai distribusi yang seragam, maka diharapkan sama rata, yaitu 25% (100% dibagi 4 rasa), kolom Residual adalah selisih antara jumlah yang dibeli dengan jumlah yang diharapkan.

## **Hipotesis**

H0 : sample diambil dari populasi yang mengikuti distribusi seragam, atau rasa vitamin yang ada disukai konsumen secara merata.

H1 : sample bukan berasal dari populasi yang mengikuti distribusi seragam, atau setidaknya sebuah rasa vitamin lebih disukai daripada setidaknya sebuah rasa lain.

# **Test Statistics**

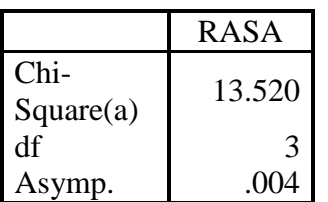

Sig.

a 0 cells (.0%) have expected frequencies less than 5. The minimum expected cell frequency is 25.0.

# **Pengambilan Keputusan :**

- a. Berdasarkan perbandingan Chi-Square Uji dan Tabel Jika Chi-Square hitung < Chi-Square table, maka H0 diterima Jika Chi-Square hitung > Chi-Square table, maka H0 ditolak
	- Chi-Square hitung  $\rightarrow$  lihat pada output, adalah = 13,520
	- Chi-Square table  $\rightarrow$  lihat table Chi-Square dengan  $\alpha = 5\%$ , dan df = 3 (lihat output atau dari rumus k – 1)  $\rightarrow$  Chi-Square table untuk kasus ini adalah 7,814
	- Jadi Chi-Square hitung > Chi Square table  $(13,520 > 7,814) \rightarrow$  maka H0 ditolak
- b. Berdasarkan Probabilitas
	- $\bullet$  Jika probabilitas > 0,05, maka H<sub>0</sub> diterima
	- $\bullet$  Jika probabilitas < 0,05, maka H<sub>0</sub> ditolak

Keputusan :

 Dapat dibaca pada kolom **Asymp.Sig/Asiymptotic significance** adalah 0,04, atau probabilitas di bawah  $0.05 \rightarrow H_0$  ditolak

Berdasar 2 analisis diatas, dapat diambil kesimpulan yang sama, yaitu H0 ditolak, artinya populasi tidak seragam (konsumen tidak mempunyai kesukaan yang sama terhadap keempat macam rasa vitamin tersebut.

# **Uji Chi-Square (Hipotesis Komparatif Karegorik tidak berpasangan)**

Contoh kasus (sekaligus untuk **latihan/tugas**)

Jika ingin mengetahui hubungan antara perilaku merokok merokok dan tidak merokok) dengan status fertilitas pria (infertil dan fertil). Dirumuskan pertanyaan sebagai berikut : " Apakah terdapat hubungan antara perilaku merokok dengan status fertilitas seorang pria? Uji apakah yang mungkin digunakan untuk menjawab pertanyaan tersebut?

Langkah-langkah yang digunakan untuk menjawab pertanyaan tersebut adalah sebagai berikut :

- 1. Tentukan variabel yang akan dihubungkan
- 2. Tentukan jenis hipotesis
- 3. Tentukan masalah skala variabel
- 4. Tentukan berpasangan atau tidak
- 5. Tentukan jenis tabel B x K (Baris x Kolom)
- 6. Menarik kesimpulan uji statistik yang tepat

Coba praktekkan langkah-langkah tersebut, buatlah jawabannya (alasan), mengapa digunakan uji Chi Square? Uji alternatif apakah yang digunakan jika syarat-syarat untuk uji ini tidak terpenuhi?

Langkah-langkah pengujian:

- 1. Lakukan input data (data diberikan pada saat praktikum) seperti yang sudah kalian lakukan pada materi sebelumnya. Lakukan langkah berikut (klik):
- 2. Analyze  $\rightarrow$  Descriptive statistics  $\rightarrow$  Croostabs
- 3. masukkan variabel rokok ke dalam Rows (sebagai variabel bebas)
- 4. masukkan variabel subur ke dalam Columns (sebagai variabel terikat)

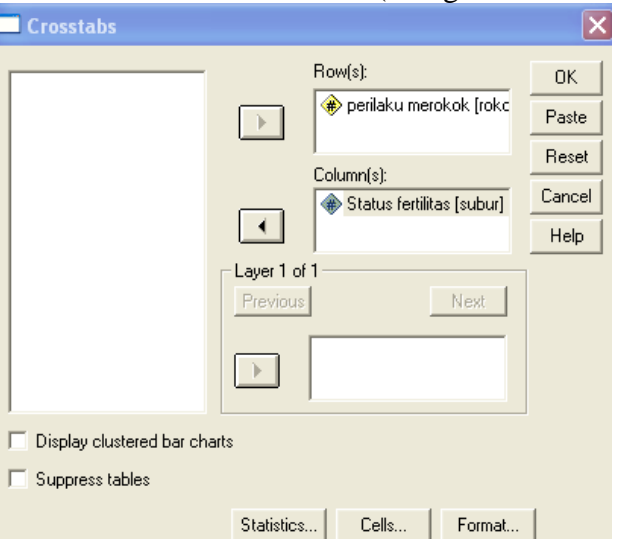

5. Klik kotak Statistics, lalu pilih Chi-Square pada kiri atas kotak, lalu klik Continue

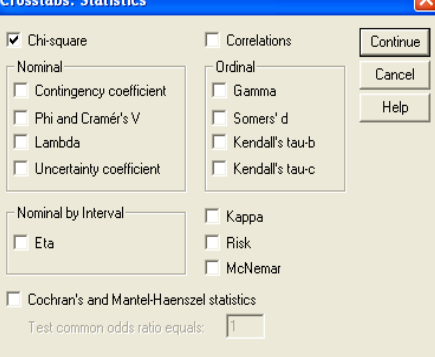

6. Klik Cell, pilih Observed untuk menampilkan nilai observed dan pilih Expected untuk menampilkan nilai expected pada kotak Count, lalu klik Continue

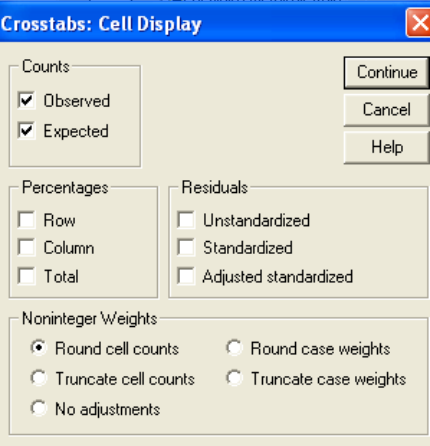

7. Proses telah selesai, Klik Continue, Klik OK

Coba lihat outputnya!

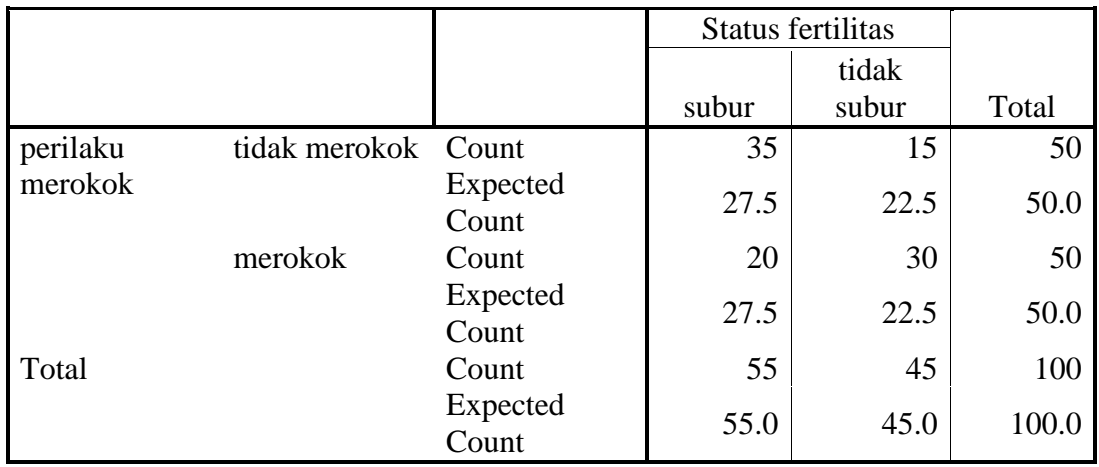

### **perilaku merokok \* Status fertilitas Crosstabulation**

### **Chi-Square Tests**

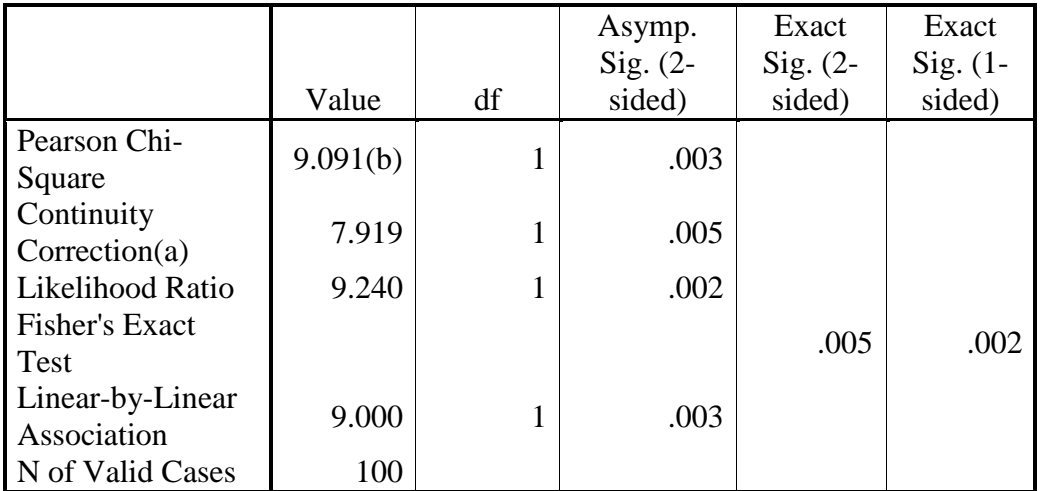

a Computed only for a 2x2 table

b 0 cells (.0%) have expected count less than 5. The minimum expected count is 22.50.

#### **Interpretasi Hasil**

- 1. Tabel atas mendeskripsikan masing-masing sel untuk nilai observed dan expected. Nilai observed untuk sel a, b,c & d masing-masing 35, 15, 20 dan 30; sedangkan expectednya masing-masing 27.5, 22.5, 27.5 dan 22.5.
- 2. Tabel 2x2 ini layak diuji dengan Chi Square karena tidak ada nilai expected yang kurang dari 5
- 3. Tabel di bawahnya menunjukkan hasil uji Chi Square. Nilai yang dipakai adalah pada nilai Pearson Chi-Square, dengan nilai Significancy nya adalah 0.003, berarti terdapat hubungan antara perilaku merokok dengan status fertilitas.

# **Interpretasi lengkap nilai p**

Jika tidak ada hubungan antara perilaku merokok dengan status kesuburan, maka faktor peluang saja menerangkan 0.003 hasil yang diperoleh. Karena faktor peluang kurang dari 5%, maka hasil tersebut bermakna.

#### **DAFTAR PUSTAKA**

- Armitage, P., & Berry, G. *Basic and Clinical Biostatistics* (2nd ed.). Norwalk: Apleton and Lange.
- Aswin, S. (1997). *Metodologi Penelitian Kedokteran*. Yogyakarta: Fakultas Kedokteran UGM.
- Baker, J.W. (1963). *Hipotesis, Prediction and Implication in Biology.* London: Addison-Wesley Publ.
- **Budiarto, E. (2002).** *Biostatistika untuk Kedokteran dan Kesehatan Masyarakat***. Jakarta: Penerbit Buku Kedokteran EGC**.
- Budiarto, E., & Anggraeni, D. (2003). *Pengantar Epidemiologi* (edisi 2). Jakarta: Penerbit Buku Kedokteran EGC.
- Campbel, D & Stanley J. (1963). *Experimental and Quasi-experimental Design for Research*. Illionis: Rand McNally.
- Cochran, W.G. (1977). *Sampling Techniquies* (3rd ed.). New York: John Wiley and So.

**Dahlan, S. (2004).** *Seri Evidence Based Medicine: Besar Sampel dalam Penelitian Kedokteran dan Kesehatan***. Jakarta: PT Arkans**.

- **Dahlan, S. (2005).** *Seri statistik: Statistika untuk Kedokteran dan Kesehatan Uji Hipotesis***. Jakarta: PT Arkans.**
- Dawson-Saunders, B., Trapp, R.G. (1994) *Basic and Clinical Biostatistics in Clinical Medicine* (2<sup>nd</sup> ed.). New York: MacMillan.
- Edecor, G., Coehran, W.G. (1980). *Statistical Methods* (7<sup>th</sup> ed.). The Lowa State University pro Lowa
- Fletcher, R.H., Fletcher, S.W., Wagner, E.H. (1992). *Clinical Epidemiology: The*
- *Essentials* ( $2<sup>nd</sup>$  ed.). (T. Sadjimin & A. H. Sutomo (Eds.), Trans.). Yogyakarta: Gadjah Mada University Press. (Original work published 1988)
- **Habib, I., & Makiyah, N. (2010).** *Panduan Penulisan Karya Tulis Ilmiah & Naskah Publikasi***. Yogyakarta: Fakultas Kedokteran Universitas Muhammadiyah Yogyakarta.**
- Hilway, R.C.1(958). *Introduction to Research.* Boston: Houghton Mifflin.
- Kerlinger, F.N. (1993). *Foundation of Behavioral Research* (3rd ed.). New York: Holt Rinehart & Winston.
- Leedy, P.D. (1980). *Practical Research : Planning and Design* (2<sup>nd</sup> ed.). New York: McMillan Publ.
- Murti, B. (1985). *Prinsip dan Metode Riset Epidemologi*. Yogyakarta: Gadjah Mada Universuty Press.

Nazir, M. (1988). *Metodologi Penelitian*. Jakarta: Ghalia Indonesia.

Publication Manual of the American Psychological Association (5<sup>th</sup> ed.). (2001). Washington, DC: American Psychological Association.

**Sastroasmoro, S., Ismael, S. (2002).** *Dasar-dasar Metodologi Penelitian Klinis* **(Edisi ke-2). Jakarta: CV Sagung Seto.**

Siegel. S., Castelan, N.J. (1980) *Nonparametric Statisties for Behavioral Sciences* (2nd ed.) New York: McGraw-Hill.

- Snedecor, G.W., Coehran, W.G. (1980). *Statistical Methods* (7<sup>th</sup> ed.). The Lowa State University.
- **Straus, S. E., Richardson, W. S., Glasziou, P., Haynes R.B. (2005).** *Evidence-Based Medicine: How to Practice and Teach EBM* **(3rd ed.). Toronto: Elsevier**.

Suriasumantri, J.S. (1978). *Ilmu dalam Perspektif*. Jakarta: Penerbit Gramedia.

Tjokronegoro, A., Utomo, U. & Rukmono, B. (Eds) (1980). *Dasar-dasar Metodologi Riset Ilmu Kedokteran*. Jakarta: Konsorsium Ilmu Kedokteran Depdikbud.